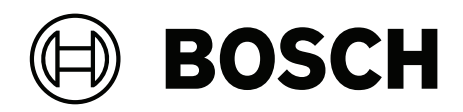

# **FLEXIDOME IP starlight 8000i\***

\* Liste der relevanten Produkte im Dokument

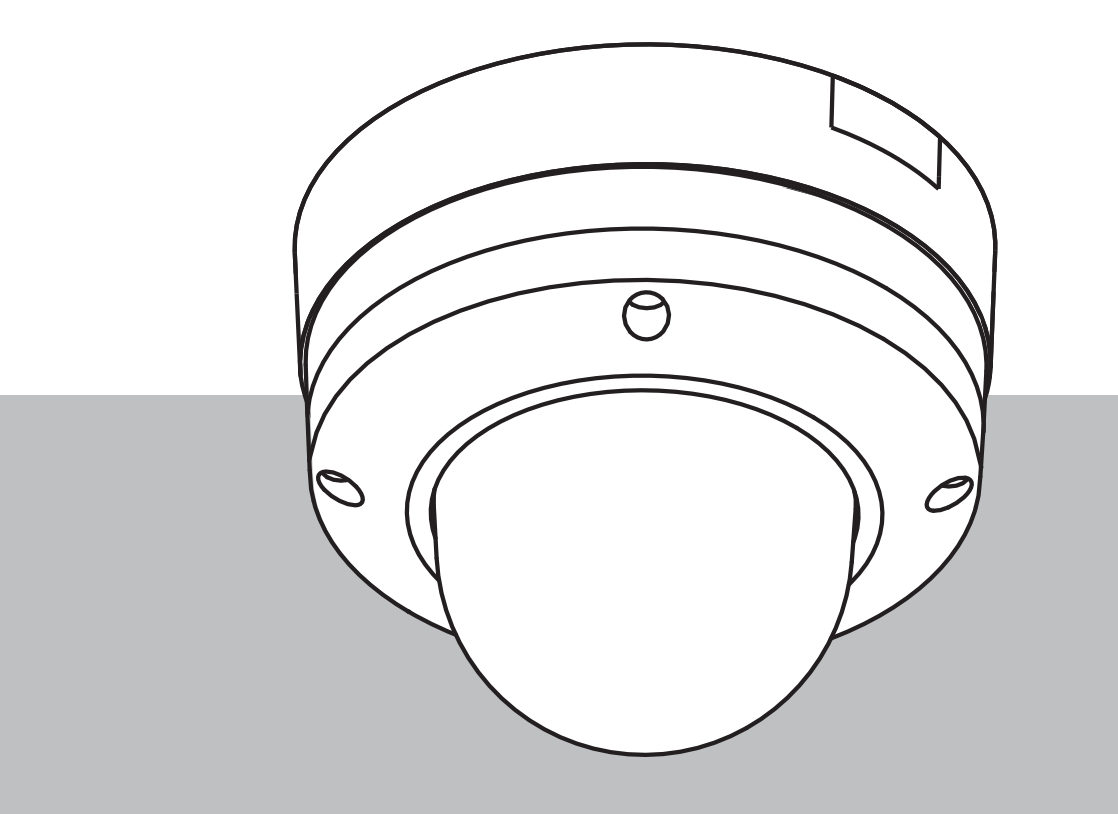

**de** Betriebsanleitung

## **Inhaltsverzeichnis**

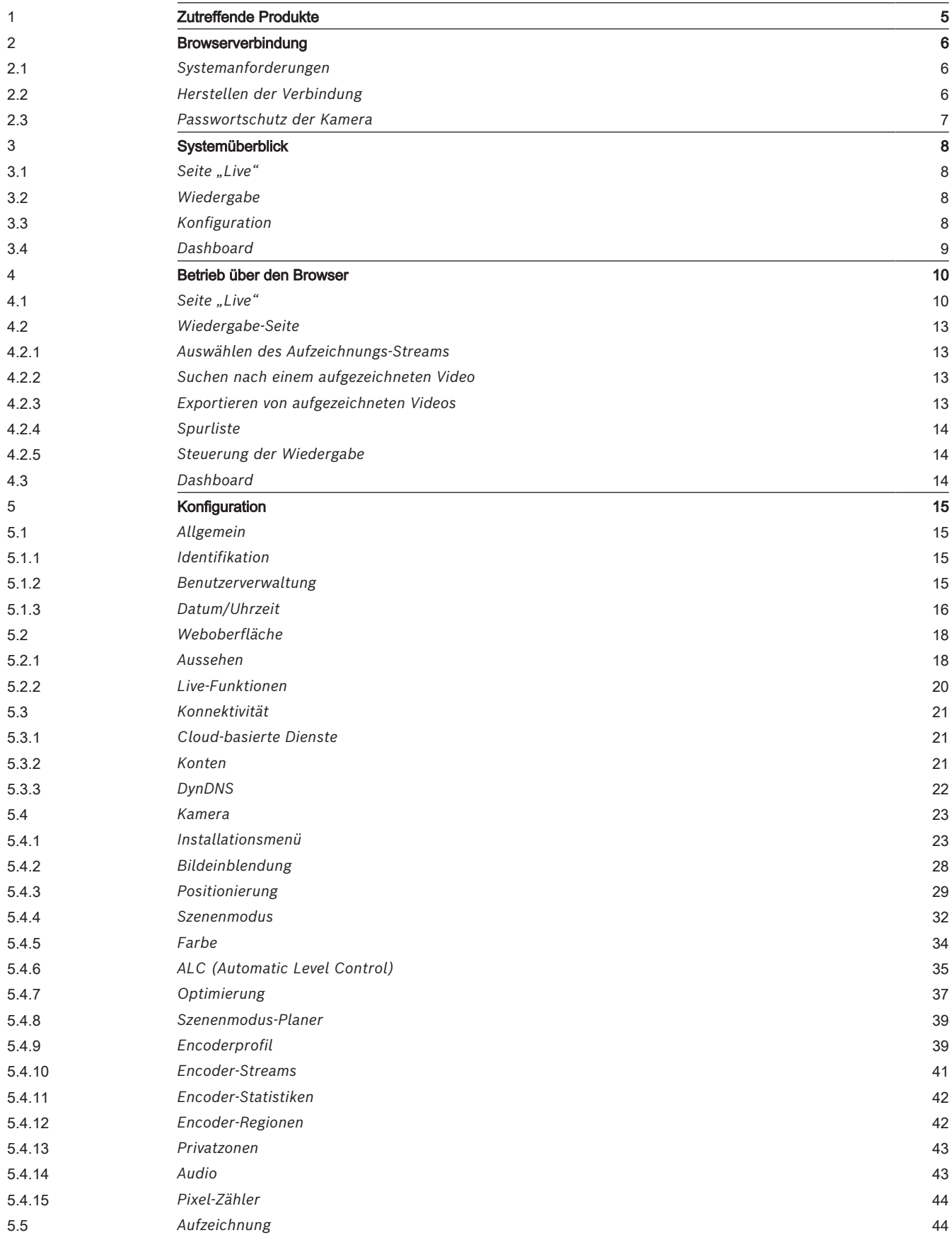

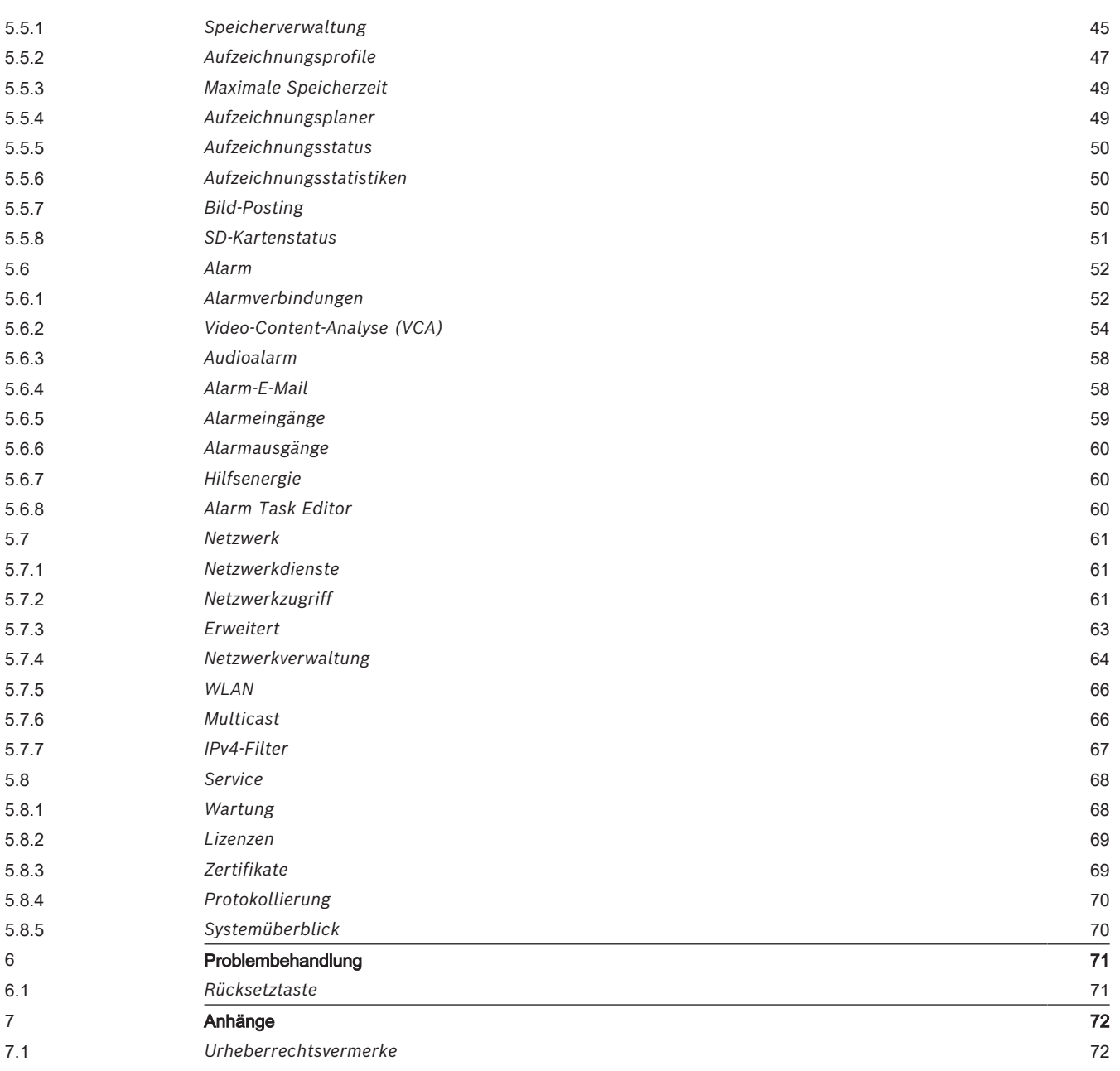

## **1 Zutreffende Produkte**

<span id="page-4-0"></span>Dieses Handbuch gilt für die folgenden Produkte:

- NDE-8502-R
- NDE-8502-RT
- NDE-8512-R
- NDE-8512-RT
- NDE-8503-R
- NDE-8503-RT
- NDE-8513-R
- NDE-8513-RT
- NDE-8504-R
- NDE-8504-RT
- NDE-8514-R
- NDE-8514-RT
- NDE-8502-RX
- NDE-8502-RXT
- NDE-8512-RX
- NDE-8512-RXT
- NDE-8503-RX
- NDE-8503-RXT
- NDE-8513-RX
- NDE-8513-RXT

## **2 Browserverbindung**

<span id="page-5-0"></span>Sie können über einen Webbrowser auf dieses Gerät zugreifen, um es zu konfigurieren, zu steuern, Livebilder zu empfangen und aufgezeichnete Videobilder abzuspielen.

Verwenden Sie für beste Ergebnisse den Microsoft Internet Explorer mit dem Bosch MPEG-ActiveX Plugin. Dadurch können Sie die folgenden Funktionen nutzen:

- nativer Bosch Videodecoder
- Videoanalyse-Einblendungen
- Konfiguration der Videoanalyse
- Live-Seite: Snapshot und Aufzeichnung auf den PC
- Statussymbol-Einblendungen

Optional können diese Tools zum Konfigurieren des Geräts verwendet werden:

- Project Assistant-App: benutzerfreundliche Software zu Anpassen grundlegender Gerätekonfigurationen und Festlegen von Bildbereichen, für iOS, Android und Windows verfügbar
- Configuration Manager: erweiterte Konfigurationssoftware für Windows, Download unter https://downloadstore.boschsecurity.com

## **2.1 Systemanforderungen**

<span id="page-5-1"></span>Die Systemempfehlungen sind:

- Computer mit Intel Skylake Prozessor oder besser
- Intel HD530 Grafikkarte mit der gleichen oder einer besseren Auflösung wie das Gerät
- Betriebssystem Windows 7 (oder höher)
- Netzwerkzugriff Anwendungssoftware: Video Security Client, Bosch Video Client, BVMS oder Project Assistant-App

## **Hinweis:**

Zum Anzeigen von Livebildern in Ihrem Browser müssen Sie möglicherweise das MPEG-ActiveX aus dem Downloadstore von Bosch herunterladen und installieren.

## **2.2 Herstellen der Verbindung**

<span id="page-5-2"></span>Das Gerät muss über eine gültige IP-Adresse und eine kompatible Subnetzmaske verfügen, damit es im Netzwerk betrieben werden kann.

Standardmäßig ist DHCP werksseitig auf **Ein plus Link-Local** voreingestellt, ein DHCP-Server weist also eine IP-Adresse zu. Wenn kein DHCP-Server verfügbar ist, wird eine Link-Local-Adresse (Auto-IP) im Bereich von 169.254.1.0 bis 169.254.254.255 zugewiesen. Project Assistant-App oder Configuration Manager können zum Finden der IP-Adresse

verwendet werden. Laden Sie die Software unter [https://downloadstore.boschsecurity.com](http://downloadstore.boschsecurity.com) herunter.

- 1. Starten Sie den Webbrowser.
- 2. Geben Sie als URL die IP-Adresse des Geräts ein.
- 3. Bestätigen Sie bei der Erstinstallation eventuelle Sicherheitsfragen.

Wird ein RADIUS-Server für die Netzwerk-Zugriffskontrolle (802.1x-Authentifizierung) eingesetzt, muss das Gerät erst konfiguriert werden, bevor es mit dem Netzwerk kommunizieren kann.

Verbinden Sie das Gerät dazu mit einem Netzwerkkabel direkt mit einem Computer und legen Sie dann das Passwort auf der Service-Stufe fest.

## **Hinweis:**

Wenn Sie keine Verbindung herstellen können, ist möglicherweise die maximale Anzahl der Verbindungen für das Gerät überschritten. Je nach Gerät und Netzwerkkonfiguration kann jede Einheit bis zu 50 Webbrowserverbindungen oder über bis zu 100 Verbindungen über den Bosch Video Client oder das BVMS haben.

## **2.3 Passwortschutz der Kamera**

<span id="page-6-0"></span>Das Gerät ist passwortgeschützt. Beim ersten Zugriff auf das Gerät wird jeder Benutzer aufgefordert, auf der Service-Ebene ein Passwort einzurichten.

Die Kamera erfordert ein starkes Passwort. Befolgen Sie die Aufforderungen im Dialogfeld, in dem angegeben wird, was erforderlich ist. Das System misst die Stärke des Passworts, das Sie eingeben.

Stellen Sie sicher, dass das Passwort die folgenden Bedingungen erfüllt:

- 8 bis 19 Zeichen lang
- Groß‑ und Kleinbuchstaben
- Mindestens 1 Ziffer
- Mindestens 1 Sonderzeichen

Folgende Sonderzeichen sind nicht zulässig: @, &, <, >, :, +

Wenn Sie den Configuration Manager für den Erstzugriff auf das Gerät verwenden, müssen Sie das erste Passwort des Geräts im Configuration Manager festlegen. Im Benutzer-Abschnitt (Allgemein > Gerätezugriff > Benutzer) wird die Meldung "Bevor Sie dieses Gerät einsetzen können, müssen Sie es mit einem ersten Passwort schützen." angezeigt. **Hinweis:** Nachdem Sie das erste Passwort festgelegt haben, erscheint ein Schlosssymbol neben dem Gerätenamen in der **Geräte**liste im Configuration Manager.

Sie können die Webseite des Geräts auch direkt starten. Die Webseite des Geräts zeigt eine Seite für das erste Passwort mit Eingabefeldern und einer Passwortstärke-Anzeige.

Geben Sie den Benutzernamen ("**service**") und ein Passwort in die entsprechenden Felder ein. Weitere Informationen hierzu finden Sie in Abschnitt **Benutzerverwaltung**.

Nachdem auf Service-Ebene ein Passwort für das Gerät eingestellt wurde, wird der Benutzer bei jedem künftigen Zugriff über ein Dialogfeld aufgefordert, den Benutzernamen ("**service**") und das Passwort einzugeben.

- 1. Füllen Sie die Felder **Benutzername** und **Passwort** aus.
- 2. Klicken Sie auf **OK**. Wenn das Passwort korrekt ist, wird die gewünschte Seite angezeigt.

**Hinweis**: Bei der Installation von neueren Softwareversionen müssen Sie möglicherweise ein neues, stärkeres Passwort festlegen.

# **3 Systemüberblick**

<span id="page-7-0"></span>**Hinweis:** Sie müssen ein Passwort auf Service-Stufe festgelegt haben, um auf andere Seiten zugreifen zu können.

Nachdem die Verbindung hergestellt wurde, erscheint zuerst die Seite **Live**. In der Anwendungsleiste werden die folgenden Symbole angezeigt:

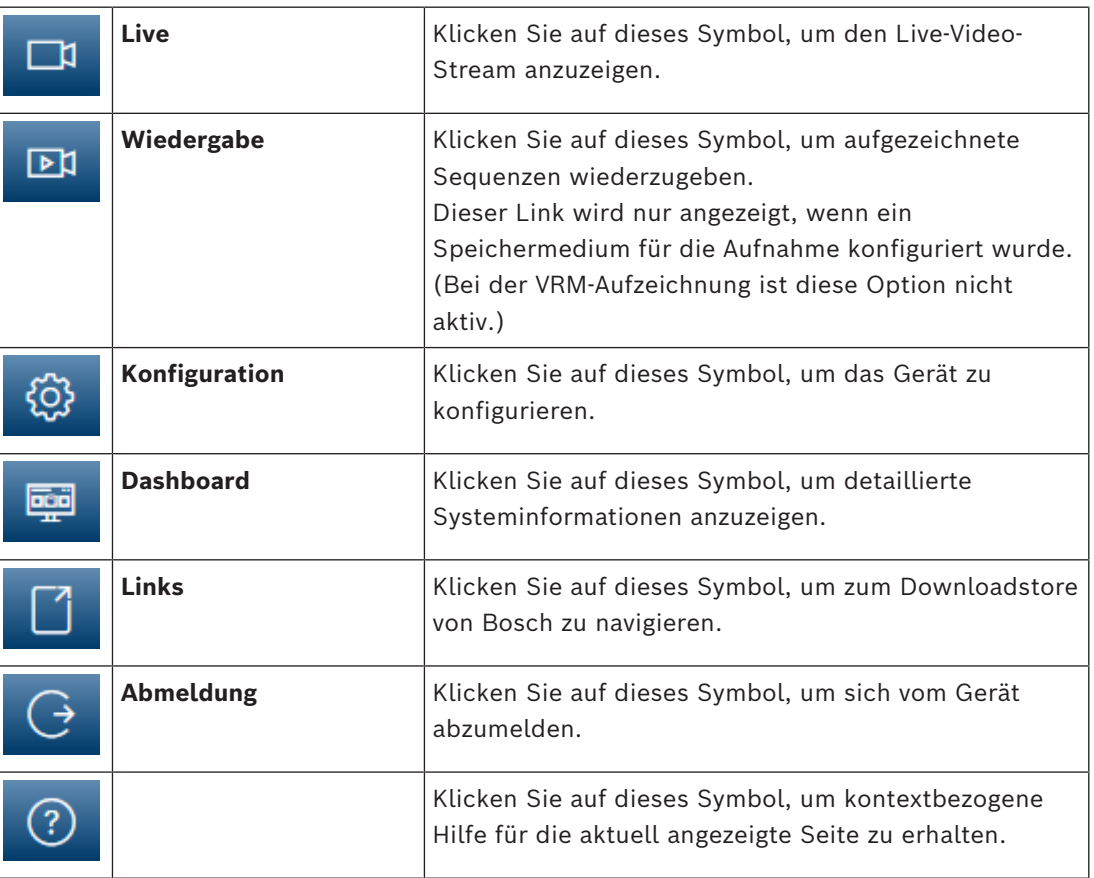

## **3.1 Seite "Live"**

<span id="page-7-1"></span>Die **Live** Seite wird zum Anzeigen des Live-Videostreams und zum Steuern des Geräts verwendet.

## **3.2 Wiedergabe**

<span id="page-7-3"></span><span id="page-7-2"></span>Die Seite **Wiedergabe** wird zum Wiedergeben aufgezeichneter Sequenzen verwendet.

## **3.3 Konfiguration**

Die Seite **Konfiguration** wird zum Konfigurieren des Geräts und der Anwendungsoberfläche verwendet.

## **Vornehmen von Änderungen**

In allen Konfigurationsbildschirmen werden die aktuellen Einstellungen angezeigt. Die Einstellungen können durch Eingabe neuer Werte oder Auswahl von vordefinierten Werten aus einem Listenfeld geändert werden.

Nicht jede Seite hat eine Schaltfläche **Setzen**. Änderungen an Seiten ohne Schaltfläche **Setzen** werden sofort wirksam. Wenn eine Seite eine Schaltfläche **Setzen** enthält, müssen Sie auf **Setzen** klicken, damit eine Veränderung wirksam werden kann.

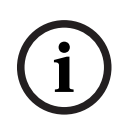

### **Hinweis!**

Speichern Sie alle Änderungen mit der entsprechenden Schaltfläche **Setzen**. Durch Klicken auf die Schaltfläche **Setzen** werden immer nur die Einstellungen im aktuellen Feld gespeichert. Die Änderungen der übrigen Felder bleiben unberücksichtigt.

Einige Änderungen werden erst nach einem Neustart des Geräts wirksam. In diesem Fall verändert sich die Schaltfläche von **Setzen** auf **Setzen und Neustart**.

- 1. Nehmen Sie die gewünschten Änderungen vor.
- <span id="page-8-0"></span>2. Klicken Sie auf die Schaltfläche **Set and Reboot** (Setzen und Neustart). Die Kamera wird neu gestartet, und die geänderten Einstellungen werden aktiviert.

## **3.4 Dashboard**

System Sie alle Advisorum der er einstechniche Schaffliche Schwar<br>
Born Nicken and die Schaffliche Security is a security of the Finance of Figure 1 and the Figure Institute Figure 1<br>
Figure 3.45 and the Schaffliche contro Die Seite **Dashboard** wird zum Anzeigen detaillierter Geräteinformationen verwendet. Das **Dashboard** wird nur in der Anwendungsleiste angezeigt, wenn die Option **'Dashboard'** anzeigen von einem Benutzer mit Berechtigungsstufe "service" auf der folgenden Seite aktiviert ist: **Konfiguration** > **Web-Oberfläche** > **Aussehen**

## **4 Betrieb über den Browser**

## **4.1 Seite "Live"**

<span id="page-9-1"></span><span id="page-9-0"></span>Nachdem die Verbindung hergestellt wurde, wird zuerst die **Live**-Seite angezeigt. Auf ihr ist rechts im Browserfenster das Live-Videobild zu sehen. Abhängig von der Konfiguration sind gegebenenfalls Bildeinblendungen im Live-Videobild sichtbar.

Neben dem Live-Videobild werden möglicherweise weitere Informationen angezeigt. Welche Elemente angezeigt werden, hängt von den Einstellungen der Seite **'Live'-Funktionen** ab.

## **Verbindung**

In der Gruppe **Verbindung** können Sie die Option **Stream** konfigurieren.

## **Bildauswahl**

So zeigen Sie einen Live-Stream an:

- 1. Erweitern Sie auf der linken Seite des Browsers die Gruppe **Verbindung**, falls erforderlich.
- 2. Klicken Sie auf den Dropdown-Pfeil **Stream**, um die Optionen anzuzeigen.
- 3. Wählen Sie den gewünschten Stream.

## **ROI**

Wenn die Option **Stream 2** auf **SD ROI** festgelegt ist, sind die Gruppen **ROI** und **Vorpositionen** verfügbar.

- Navigieren Sie zu **Konfiguration** > **Kamera** > **Encoder-Streams**.
- Legen Sie **Stream 2** auf **SD ROI** fest.
- Klicken Sie auf **Setzen**, um die Einstellungen zu speichern.
- Kehren Sie zur Seite **Live** zurück.
- Klicken Sie in der Gruppe **Verbindung** auf den Dropdown-Pfeil **Stream**, um die Optionen anzuzeigen.
- Wählen Sie **Stream 2** aus.

Die Gruppen **ROI** und **Vorpositionen** sind jetzt aktiviert.

Gehen Sie wie folgt vor, um die Funktion **ROI** zu nutzen:

- Erweitern Sie auf der linken Seite des Browsers die Gruppe **ROI**, falls erforderlich.
- Verwenden Sie die Bedienelemente, um das Bild zu bewegen.
- Klicken Sie zum Heranzoomen auf **+** und zum Herauszoomen auf **-**.

## **Vorpositionierungen**

Sie können bis zu 6 Positionsvoreinstellungen für Ansichten festlegen, die über die Zielbereich-Bedienelemente (Region of Interest (ROI)-Bedienelemente) erstellt werden.

- 1. Erweitern Sie links im Browser die Gruppe **Positionsvoreinstellungen**, wenn notwendig.
- 2. Verwenden Sie die ROI-Bedienelemente, um eine bestimmte Ansicht zu definieren.
- 3. Klicken Sie zum Speichern dieser Ansicht auf das Symbol für eine der sechs Schaltflächen für Positionsvoreinstellungen.
	- Wenn bereits eine Positionsvoreinstellung gespeichert ist, wird ein Dialogfeld mit einer Meldung angezeigt. Klicken Sie zum Überschreiben auf **OK** oder zum Abbrechen des Vorgangs auf **Abbrechen**.
- 4. Klicken Sie zum Abrufen einer gespeicherten Positionsvoreinstellung auf eine Positionsvoreinstellungs-Schaltfläche.

#### **Intelligent Tracking**

Für Kameras mit Bewegungsverfolgung werden die Optionen zur Verfolgung von Objekten innerhalb der Region of Interest im Feld angezeigt.

Wenn die Verfolgungsoption aktiviert ist, wird das Verfolgungssymbol im Bild zusammen mit den Linien angezeigt, die sich bewegende Objekte verfolgen.

Wählen Sie **Aus**, **Auto** oder **Klick**. Wenn **Klick** ausgewählt ist, klicken Sie mit der Maus auf ein Objekt, um es zu verfolgen.

## **Digital E/A**

Abhängig von der Konfiguration des Geräts werden neben dem Kamerabild der Alarmeingang und -ausgang angezeigt. Erweitern Sie bei Bedarf die Gruppe "Digital E/A".

Das Alarmsymbol dient der Information und zeigt den Status eines Alarmeingangs an:

– Das Symbol leuchtet, wenn der Eingangsalarm aktiv ist.

Der Alarmausgang ermöglicht den Betrieb eines externen Geräts (z. B. einer Leuchte oder eines Türöffners).

- Klicken Sie auf das Häkchen, um den Ausgang zu aktivieren.
	- Das Symbol leuchtet, wenn der Ausgang aktiviert wird.

#### **Aufzeichnungsstatus**

Während einer automatischen Aufzeichnung ändert sich das Festplattensymbol dem Live-Kamerabild. Als Hinweis auf eine laufende Aufzeichnung leuchtet das Symbol auf und zeigt eine bewegte Grafik. Wenn keine Aufzeichnung stattfindet, wird ein statisches Symbol angezeigt.

#### **Vollbild Anzeige**

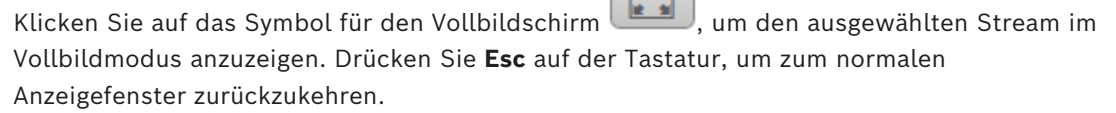

#### **Speichern von Schnappschüssen**

Einzelbilder aus dem angezeigten Live-Videostream können lokal im JPEG-Format auf der Festplatte des Computers gespeichert werden. Der Speicherort ist von der Konfiguration der Kamera abhängig.

Klicken Sie zum Speichern eines Einzelbildes auf das Kamerasymbol

#### **Aufzeichnen von Live-Video**

Videosequenzen aus dem angezeigten Live-Videostream können lokal auf der Festplatte des Computers gespeichert werden. Die Sequenzen werden in der Auflösung gespeichert, die in der Encoder-Konfiguration voreingestellt wurde. Der Speicherort ist von der Konfiguration der Kamera abhängig.

1. Klicken Sie auf das Aufzeichnungssymbol , um Videosequenzen aufzuzeichnen.

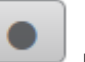

- Die Speicherung beginnt sofort. Der rote Punkt auf dem Symbol zeigt an, dass gerade eine Aufzeichnung läuft.
- 2. Klicken Sie erneut auf das Aufzeichnungssymbol, um die Aufzeichnung zu stoppen.

#### **Video Security App starten**

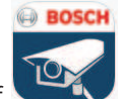

Klicken Sie auf **Klicken Sie auf der Aufgebe** , um die Video Security-App zu starten.

#### **Letztes Ereignis anzeigen**

Klicken Sie auf das Symbol **Letztes Ereignis anzeigen** , um die zuletzt aufgezeichneten wichtigen Ereignisse anzusehen.

Die **Wiedergabe**‑Seite öffnet sich.

#### **Speicher, Prozessor und Netzwerkstatus**

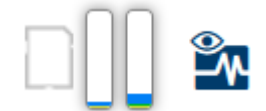

Wenn Sie über einen Browser auf das Gerät zugreifen, werden im rechten oberen Bereich des Fensters die Symbole für lokalen Speicher, Prozessor sowie Netzwerkstatus angezeigt. Sofern eine lokale Speicherkarte verfügbar ist, ändert sich die Farbe des Symbols der Steckkarte (Grün, Orange oder Rot) und zeigt die lokale Speicheraktivität an. Wenn Sie mit der Maus über dieses Symbol fahren, wird die Speicheraktivität in Prozent angezeigt. Wenn Sie über das mittlere Symbol fahren, wird der Prozessor angezeigt. Wenn Sie über das Symbol rechts fahren, wird die Netzwerkleistung angezeigt. Diese Informationen können bei der Problembehebung oder bei der Feineinstellung des Geräts von Nutzen sein. Beispiel:

- Wenn die Speicheraktivität zu groß ist, ändern Sie das Aufzeichnungsprofil,
- wenn die Prozessorauslastung zu hoch ist, verändern Sie die VCA-Einstellungen,
- wenn die Netzwerklast zu groß ist, ändern Sie das Encoderprofil, um die Bitrate zu reduzieren.

Bei Geräten mit WLAN-Funktion wird auch im rechten oberen Teil des Fensters das WLAN-

Symbol angezeigt, um den Status der drahtlosen Verbindung anzuzeigen.

## **Statussymbole**

Verschiedene Einblendungen im Videobild liefern wichtige Statusinformationen. Die Einblendungen enthalten folgende Informationen:

## **Entschlüsselungsfehler**

Der Frame kann Artefakte aufgrund von Entschlüsselungsfehlern enthalten.

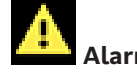

## **Alarm-Kennung**

Zeigt an, dass ein Alarm aufgetreten ist.

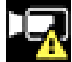

## **Kommunikationsfehler**

Ein Kommunikationsfehler, wie z. B. eine unterbrochene Verbindung mit dem Speichermedium, ein Protokollfehler oder ein Timeout, wird durch dieses Symbol angezeigt.

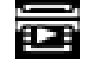

## **ELET** Abweichung

Zeigt eine Abweichung im aufgezeichneten Video an.

 **Wasserzeichen gültig**

Das für das Medienelement gesetzte Wasserzeichen ist gültig. Die Farbe des Häkchen ändert sich je nach ausgewählter Methode für die Video-Authentifizierung.

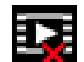

### **Wasserzeichen ungültig**

Zeigt an, dass das Wasserzeichen nicht gültig ist.

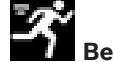

## **Bewegungsalarm**

Zeigt an, dass ein Bewegungsalarm aufgetreten ist.

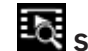

## **Speicherplatzerkennung**

<span id="page-12-0"></span>Zeigt an, dass ein aufgezeichnetes Video abgerufen wird.

## **4.2 Wiedergabe‑Seite**

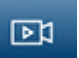

Klicken Sie in der Anwendungsleiste auf **Wiedergabe**, um Aufzeichnungen anzusehen, zu suchen oder zu exportieren. Dieser Link ist nur sichtbar, wenn eine direkte iSCSI oder Speicherkarte für die Aufzeichnung konfiguriert ist (bei Aufzeichnung über Video Recording Manager (VRM) ist diese Option nicht aktiv).

Auf der linken Seite des Bildschirms gibt es vier Gruppen:

- **Verbindung**
- **Suche**
- **Export**
- **Spurliste**

## **4.2.1 Auswählen des Aufzeichnungs-Streams**

<span id="page-12-1"></span>Erweitern Sie auf der linken Seite des Browsers die Gruppe **Verbindung**, falls erforderlich. So zeigen Sie einen Aufzeichnungs-Stream an:

- 1. Klicken Sie auf den Pfeil **Aufzeichnung**, um die Optionen anzuzeigen.
- 2. Wählen Sie den Aufzeichnungs-Stream 1 oder 2.

## **4.2.2 Suchen nach einem aufgezeichneten Video**

<span id="page-12-2"></span>Blenden Sie auf der linken Seite des Browsers die Gruppe **Suchen** ein, falls erforderlich.

- 1. Um die Suche auf einen bestimmten Zeitraum zu beschränken, geben Sie das Datum und die Zeiten für die Anfangs- und Endpunkte ein.
- 2. Wählen Sie eine Option aus dem Dropdown-Feld aus, um einen Suchparameter zu definieren.
- 3. Klicken Sie auf **Suche**.
- 4. Die Ergebnisse werden angezeigt.
- 5. Klicken Sie auf ein Ergebnis, um dieses wiederzugeben.
- 6. Klicken Sie auf **Zurück**, um eine neue Suche zu definieren.
- 7. Klicken Sie auf **Letzte Ergebnisse**, um die Ergebnisse der letzten Suchvorgänge anzuzeigen.

## **4.2.3 Exportieren von aufgezeichneten Videos**

<span id="page-12-3"></span>Erweitern Sie auf der linken Seite des Browsers die Gruppe "Exportieren", falls erforderlich:

- 1. Wählen Sie eine Spur aus der Spurenliste oder in den Suchergebnissen.
- 2. Es werden die Start‑ und Enddaten bzw. ‑zeiten für die gewünschte Spur eingetragen. Ändern Sie die Zeiten bei Bedarf.
- 3. Wählen Sie im Dropdown‑Feld **Zeitablauf** die Option **Original**, um das aufgezeichnete Video als Original zu exportieren, oder wählen Sie **Gestrafft**, um das aufgezeichnete Video mit Komprimierung auf die festgelegte Ausgabezeit zu exportieren.
- 4. Wählen Sie im Dropdown-Feld **Speicherort** ein Ziel aus.
- 5. Klicken Sie auf **Export**, um die Videospur zu speichern.

#### **Hinweis:**

Die Adresse des Zielservers wird auf der Seite **Konnektivität** > **Konten** festgelegt.

## **4.2.4 Spurliste**

<span id="page-13-0"></span>Die **Spurliste** zeigt alle verfügbaren Aufzeichnungen.

## **4.2.5 Steuerung der Wiedergabe**

<span id="page-13-1"></span>Die Zeitleiste unter dem Videobild dient der schnellen Orientierung. Das zur Sequenz gehörende Zeitintervall wird in der Leiste grau dargestellt. Ein Pfeil gibt die Position des aktuell wiedergegebenen Bildes innerhalb der Sequenz an.

Die Zeitleiste bietet verschiedene Möglichkeiten, in und zwischen den Sequenzen zu navigieren.

- Klicken Sie gegebenenfalls auf der Leiste auf die Zeitposition, an der die Wiedergabe beginnen soll.
- Ändern Sie die angezeigten Zeitintervalle durch Klicken auf Plus- und Minus-Symbole, oder verwenden Sie das Mausrad. Die Anzeige kann einen Bereich von sechs Monaten bis zu einer Minute umfassen.
- Klicken Sie auf die Schaltflächen zum Wechseln der Alarme, um von einem Alarmereignis zum nächsten oder vorherigen zu wechseln. Rote Balken kennzeichnen die Zeitpunkte von Alarmauslösungen.

## **Bedienelemente**

Steuern Sie die Wiedergabe mithilfe der Schaltflächen unter dem Videobild. Die Schaltflächen haben folgende Funktionen:

- Start/Pause Wiedergabe
- Die Einstellung der Wiedergabegeschwindigkeit (vorwärts oder rückwärts) erfolgt mit dem Geschwindigkeitsregler
- <span id="page-13-2"></span>– Schritt vorwärts oder rückwärts des Einzelbilds beim Anhalten (kleine Pfeile)

## **4.3 Dashboard**

Auf der Seite **Dashboard** werden Informationen zu vier Themen angezeigt:

- **Gerätestatus**
- **Aufzeichnungsstatus**
- **Verbindungsstatus**
- **Dienste**

Sie können auch eine JSON-Datei mit Informationen über das Gerät herunterladen:

- 1. Suchen Sie unten auf der Seite nach der Schaltfläche **Export**.
- 2. Klicken Sie auf die Schaltfläche **Export**.
- 3. Wählen Sie einen Speicherort auf Ihrer Festplatte, an dem die Datei gespeichert werden soll.

## **5 Konfiguration**

## **5.1 Allgemein**

## **5.1.1 Identifikation**

## <span id="page-14-2"></span><span id="page-14-1"></span><span id="page-14-0"></span>**Gerätename**

Weisen Sie einen eindeutigen Namen zu, damit die Identifizierung leichter fällt. Mit diesem Namen wird die Verwaltung mehrerer Geräte in größeren Systemen vereinfacht. Der Name dient zur Fernidentifikation, z. B. bei Auslösung eines Alarms. Wählen Sie einen Namen aus, der den Standort möglichst eindeutig identifizierbar macht.

#### **Geräte-ID**

Jedes Gerät sollte eine eindeutige Kennung besitzen, die hier als zusätzliche Identifikationsmöglichkeit eingegeben werden kann.

#### **Video-Name**

Jedem Videokanal kann ein Name gegeben werden. Klicken Sie auf das +, um eine zusätzliche Zeile hinzuzufügen.

#### **Host-Name**

Geben Sie hier den registrierten Hostnamen für das Gerät ein.

### **Initiatorkennung**

Fügen Sie Text zu einem Initiatornamen hinzu, um die Identifikation in großen iSCSI-Systemen zu erleichtern. Dieser Text wird zum Initiatornamen hinzugefügt (getrennt von ihm durch einen Punkt). (Der Initiatorname wird in der Seite "Systemüberblick" angezeigt.)

Klicken Sie auf **Setzen**, um die Änderungen zu übernehmen.

## **5.1.2 Benutzerverwaltung**

<span id="page-14-3"></span>Durch ein Passwort wird ein unbefugter Zugriff auf das Gerät verhindert. Über verschiedene Berechtigungsstufen können Sie den Zugriff einschränken.

Ein ordnungsgemäßer Passwortschutz ist nur gewährleistet, wenn auch alle höheren Berechtigungsstufen durch ein Passwort geschützt sind. Deshalb müssen Sie beim Vergeben von Passwörtern stets mit der höchsten Berechtigungsstufe beginnen.

Wenn Sie mit dem service-Benutzerkonto angemeldet sind, können Sie ein Passwort für jede Berechtigungsstufe festlegen und ändern.

## **Authentifizierungsmodi**

Der Abschnitt **Authentifizierungsmodi** enthält Informationen zu den Authentifizierungsmodi, die in der Kamera festgelegt sind. Ist ein Modus aktiv, erscheint ein Häkchen im Kontrollkästchen links vom entsprechenden Modus. Ist der Modus nicht aktiv, wird rechts vom Namen des Modus der Hinweis "Kein Zertifikat installiert" eingeblendet. Dieses Gerät verfügt über drei Authentifizierungsmodi:

– **Passwort** zeigt an, ob ein Passwort für die Kamera festgelegt ist. Es verhindert den unautorisierten Zugriff auf das Gerät und kann verschiedene Berechtigungsstufen zum Einschränken des Zugriffs verwenden.

Ein ordnungsgemäßer Passwortschutz ist nur gewährleistet, wenn auch alle höheren Berechtigungsstufen durch ein Passwort geschützt sind. Deshalb müssen Sie beim Vergeben von Passwörtern stets mit der höchsten Berechtigungsstufe beginnen. Wenn Sie mit dem service-Benutzerkonto angemeldet sind, können Sie ein Passwort für jede Berechtigungsstufe festlegen und ändern.

– **Zertifikat**. Ein Häkchen in diesem Kontrollkästchen gibt an, dass mindestens ein Zertifikat auf das Gerät hochgeladen wurde.

Das Trusted‑Zertifikat ist ein Root-Zertifikat für Bosch Security Systems, das beweist, dass das Gerät die folgenden Kriterien erfüllt:

- Es stammt aus einer Bosch Produktionsstätte, die eine sichere Umgebung ist.
- Es wurde nicht manipuliert.

Das Trusted‑Zertifikat wird von Escrypt ausgestellt. Escrypt ist ein Bosch Unternehmen und eine Zertifizierungsstelle (CA).

– **Active Directory Server (AD FS)**. Ein Häkchen in diesem Kontrollkästchen gibt an, dass das Gerät einen Active Directory-Server verwendet.

Klicken Sie auf **Setzen**, um die Änderungen zu übernehmen.

#### **Erstellen eines neuen Benutzers**

Klicken Sie zum Erstellen eines neuen Benutzers auf **Hinzufügen** im Abschnitt unter **Authentifizierungsmodi**.

Füllen Sie die Felder im Feld **Benutzer** aus:

- 1. Benutzername: Geben Sie einen Namen mit mindestens 5 und maximal 31 Zeichen ein.
- 2. Wählen Sie für **Gruppe** die entsprechende Berechtigungsstufe aus:
	- live ist die niedrigste Berechtigungsstufe. Auf dieser Stufe ist es nur möglich, das Live-Videobild anzusehen und zwischen den verschiedenen Livebild-Darstellungen zu wechseln.
	- user ist die mittlere Berechtigungsstufe. Auf dieser Stufe ist es möglich, das Gerät zu bedienen und Aufzeichnungen wiederzugeben, aber es sind keine Konfigurationsänderungen möglich.
	- service ist die höchste Berechtigungsstufe. Die Eingabe des richtigen Passworts ermöglicht den Zugriff auf alle Funktionen und die Änderung aller Konfigurationseinstellungen.
- 3. Wählen Sie für **Typ** eine der zwei Optionen aus:
	- Passwort für ein neues Passwort.
		- Verwenden Sie mindestens 8 und maximal 19 Zeichen. Das Passwort muss Groß‑ und Kleinbuchstaben, mindestens eine Ziffer und mindestens eines der folgenden Sonderzeichen enthalten: !? "  $\#\$\%$  ( ) { } [ ] \* - = .,; ^ | ~ \ Die folgenden Sonderzeichen (und das Leerzeichen) sind nicht zulässig: @ : < > ' & In diesem Fall müssen Sie das neue Passwort ein zweites Mal eingeben, um

Tippfehler auszuschließen.

- **Zertifikat** für ein Zertifikat, das der neue Benutzer verwenden darf.
- 4. Klicken Sie auf **Setzen**, um einen neuen Benutzer zu bestätigen und zu erstellen.

#### **So ändern Sie ein Passwort**

Klicken Sie rechts neben der Spalte **Typ** auf das Stiftsymbol des entsprechenden **Benutzername**ns, dessen Passwort Sie ändern möchten.

## **5.1.3 Datum/Uhrzeit**

## <span id="page-15-0"></span>**Datumsformat**

**Hinweis!**

Wählen Sie das gewünschte Datumsformat aus dem Dropdown-Menü aus.

## **Gerätedatum/Gerätezeit**

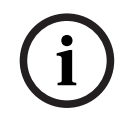

Vergewissern Sie sich, dass die Aufzeichnung angehalten wurde, bevor Sie eine Synchronisierung mit dem PC vornehmen.

Wenn Sie mehrere Geräte in Ihrem System oder Netzwerk betreiben, müssen die internen Uhren der Geräte unbedingt synchronisiert sein. Die korrekte Identifikation und Auswertung gleichzeitiger Aufzeichnungen ist beispielsweise nur möglich, wenn alle Geräte dieselbe Uhrzeit verwenden.

- 1. Geben Sie das aktuelle Datum ein. Da die Gerätezeit durch die interne Kalenderuhr gesteuert wird, müssen Sie den Wochentag nicht eingeben – er wird automatisch hinzugefügt.
- 2. Geben Sie die aktuelle Uhrzeit ein oder klicken Sie auf die Schaltfläche **Synchr. PC**, um die Systemzeit Ihres Computers auf die Kamera zu kopieren.

**Hinweis**: Stellen Sie unbedingt sicher, dass Datum und Zeit für die Aufzeichnung korrekt eingestellt sind. Eine falsche Datums- und Zeiteinstellung könnte zu inkorrekten Aufzeichnungen führen.

#### **Geräte-Zeitzone**

Wählen Sie hier die Zeitzone aus, in der sich das System befindet.

#### **Zeitumstellung**

Die Kalenderuhr kann automatisch zwischen Winter‑ und Sommerzeit umschalten. Das Gerät verfügt bereits über Daten mit definierter Sommerzeitumstellung für die kommenden Jahre. Wenn Datum, Uhrzeit und Zeitzone korrekt festgelegt wurden, wird die Tabelle für die Sommerzeitumstellung automatisch erstellt.

Sollten Sie alternative Sommerzeitumstellungs-Daten durch Bearbeitung der Tabelle erstellen wollen, müssen Sie beim Bearbeiten der Tabelle beachten, dass die Werte paarweise vorliegen (d. h. Anfangs‑ und Enddatum der Sommerzeit).

Prüfen Sie zunächst die Einstellung der Zeitzone. Falls diese nicht korrekt ist, wählen Sie die entsprechende Zeitzone für Ihr System aus und klicken Sie auf **Setzen**.

- 1. Klicken Sie zur Bearbeitung der Sommerzeitumstellungstabelle auf **Details**.
- 2. Klicken Sie auf **Generieren**, um die Tabelle mit den voreingestellten Werten des Geräts zu ergänzen.
- 3. Klicken Sie auf einen Tabelleneintrag, um Änderungen vorzunehmen. Der Eintrag wird markiert.
- 4. Klicken Sie auf **Löschen**, um den Eintrag aus der Tabelle zu entfernen.
- 5. Wählen Sie zum Ändern des markierten Eintrags in den Listenfeldern unterhalb der Tabelle andere Werte aus. Die Änderungen sind sofort wirksam.
- 6. Wenn sich am Tabellenende leere Zeilen befinden, beispielsweise nach durchgeführten Löschungen, können Sie neue Daten hinzufügen, indem Sie die Zeile markieren und Werte aus den Listenfeldern wählen.
- 7. Klicken Sie zum Abschluss auf **OK**, um die Tabelle zu speichern und zu aktivieren.

#### **Zeitserver-Adresse**

Die Kamera kann über verschiedene Zeitserver-Protokolle das Zeitsignal von einem Zeitserver empfangen und danach die interne Uhr stellen. Das Gerät ruft das Zeitsignal automatisch einmal pro Minute ab.

Geben Sie hier die IP-Adresse eines Zeitservers ein.

Mit der Option **Durch DHCP überschreiben** können Sie festlegen, dass der DHCP-Server ein Zeitserver‑Datum angibt.

#### **Zeitservertyp**

Wählen Sie das vom ausgewählten Zeitserver unterstützte Protokoll aus.

– Wählen Sie **Time-Protokoll** aus, wenn der Server mit dem Protokoll RFC 868 arbeitet.

- Das **SNTP-Protokoll** bietet eine hohe Genauigkeit und ist für spezielle Anwendungen und künftige Funktionserweiterungen erforderlich.
- Wählen Sie **TLS-Protokoll** aus, wenn der Server mit dem Protokoll RFC 5246 arbeitet. – Wählen Sie **Aus** aus, um den Zeitserver zu deaktivieren.

<span id="page-17-0"></span>Klicken Sie auf **Setzen**, um die Änderungen zu übernehmen.

## **5.2 Weboberfläche**

## **5.2.1 Aussehen**

<span id="page-17-1"></span>Sie können die Anzeige der Weboberfläche und die Sprache der Webseiten an Ihre Erfordernisse anpassen.

#### **Sprache der Webseiten**

Wählen Sie die Sprache der Bedienoberfläche.

Die Standardsprache ist Englisch.

Nach dem Festlegen der neuen Sprache wird die Seite automatisch aktualisiert. Die grafische Benutzeroberfläche zeigt nun Feldnamen, Optionen und OSD-Meldungen in der ausgewählten Sprache an.

#### **Firmen-Logo**

Wenn Sie das Firmenlogo oben rechts im Fenster ersetzen möchten, geben Sie in dieses Feld den Pfad zu einem geeigneten Bild ein. Die Bilddatei muss auf einem Webserver gespeichert werden.

#### **Geräte-Logo**

Wenn Sie den Gerätenamen oben links im Fenster ersetzen möchten, geben Sie in dieses Feld den Pfad zu einem geeigneten Bild ein. Die Bilddatei muss auf einem Webserver gespeichert werden.

GIF‑ oder JPEG-Bilder können statt der Firmen‑ und Gerätelogos verwendet werden. Die Bilddatei kann auf einem Webserver gespeichert werden (zum Beispiel http://

www.myhostname.com/images/logo.gif). Stellen Sie sicher, dass zur Anzeige des Bilds immer eine Verbindung mit dem Webserver hergestellt ist, da die Bilddateien nicht auf dem Gerät gespeichert werden.

Wenn Sie das Originalbild erneut verwenden wollen, löschen Sie einfach die Einträge in den Feldern **Firmen-Logo** und **Geräte-Logo**.

#### **VCA-Metadaten anzeigen**

Bei aktivierter Video-Content-Analyse (VCA) werden zusätzliche Informationen im Live-Videostream angezeigt. Beim Analysetyp MOTION+ werden beispielsweise die Sensorfelder, in denen Bewegungen aufgezeichnet werden, durch gelbe Rechtecke markiert. Bei Verwendung von Intelligent Video Analytics werden die Konturen von erkannten Objekten in diesen Farben angezeigt:

- Rot: Objekte, die den aktuellen Einstellungen entsprechend ein Alarmereignis erzeugen, werden auf dem Kamerabild rot umrandet angezeigt.
- Orange: Ein Objekt, das ein Alarmereignis ausgelöst hat, danach aber kein Alarmereignis mehr erzeugt, wird orange umrandet angezeigt (Beispiel: Objekt hat eine Linie überschritten). Während der forensischen Suche hat ein Objekt, das ein Alarmereignis auslöst, von Beginn an eine orangefarbene Umrandung.
- Gelb: Objekte, die als sich bewegend erkannt wurden, aber aufgrund der aktuellen Einstellungen kein Alarmereignis erzeugen, werden gelb umrandet angezeigt.

#### **VCA-Trajektorien anzeigen**

Für Geräte mit Essential Video Analytics oder Intelligent Video Analytics werden die Trajektorien (Bewegungslinien von Objekten) der Video-Content-Analyse im Live-Videobild angezeigt, wenn ein entsprechender Analysetyp aktiviert ist. Die Bewegungslinie wird als grüne Linie angezeigt, die dem Objekt von dessen Ausgangspunkt an folgt.

#### **Einblend-Symbole anzeigen**

Aktivieren Sie dieses Kontrollkästchen, um eingeblendete Symbole im Live-Videobild anzuzeigen.

#### **VCA-Elemente anzeigen**

Aktivieren Sie dieses Kontrollkästchen, um VCA‑Elemente im Live-Videobild anzuzeigen. Zeigt Alarmfelder, Linien und Routen, die für Video Analytics konfiguriert wurden, in den folgenden Farben:

- Grün: Felder, Linien und Routen, die in einer Aufgabe verwendet werden, werden grün angezeigt. Sie können bearbeitet, aber nicht gelöscht werden.
- Rot: Felder, Linien und Routen, die sich derzeit im Alarmmodus befinden, werden rot angezeigt.

#### **'Dashboard' anzeigen**

Aktivieren Sie dieses Kontrollkästchen, um das **Dashboard** in der Anwendungsleiste anzuzeigen.

#### **Sichere Cookies**

Aktivieren Sie dieses Kontrollkästchen, um die durch die Kamera gesendeten Cookies zu sichern.

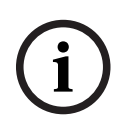

## **Hinweis!**

Wenn Cookies gesichert sind, ist die Authentifizierungsweiterleitung an MPEG ActiveX und die Video-Sicherheits-App nicht zulässig.

## **Videoplayer**

Wählen Sie den Player aus, der für die Anzeige im Livemodus verwendet werden soll.

#### **Verzögerungs-Modus**

Wählen Sie den erforderlichen Verzögerungsmodus:

- **Niedrige Verzögerung:** Standardmodus. Bietet geringfügiges Zwischenspeichern zur flüssigen Videowiedergabe unter normalen Netzwerkbedingungen.
- **Geglättetes Video:** Ermöglicht die automatische Anpassung des Zwischenspeichers zur Kompensation von Netzwerk-Jitter, der eine höhere Latenz hervorruft.
- **Keine Pufferung**: Zeigt Videos wie vom Decoder erhalten mit minimaler Latenz an. Kann bei Netzwerk-Jitter zu ruckelnder Videowiedergabe führen.

#### **Videopuffer**

Der angezeigte Wert wird von der Einstellung **Verzögerungs-Modus** berechnet. Er kann nicht mehr geändert werden.

#### **JPEG-Auflösung**

Sie können die Größe des JPEG-Bildes auf der **Live**-Seite angeben. Optionen: **Klein**, **Mittel**, **Groß**, **720p**, **1080p** und **Ressourcen-basiert** (Standard).

#### **JPEG-Intervall**

Sie können das Intervall angeben, in dem die einzelnen Bilder für das M-JPEG-Bild auf der **Live**-Seite generiert werden sollen.

Geben Sie ein Zeitintervall (in Millisekunden) ein. Die Standardeinstellung ist 0.

#### **JPEG-Qualität**

Sie können die Qualität angeben, mit der die JPEG-Bilder auf der **Live**-Seite angezeigt werden.

Diese Option ist nur verfügbar, wenn **JPEG-Auflösung** nicht auf **Ressourcen-basiert** festgelegt ist.

Klicken Sie auf **Setzen**, um die Änderungen zu übernehmen.

## **5.2.2 Live-Funktionen**

<span id="page-19-0"></span>Sie können die **Live** Seitenfunktionen an Ihre Erfordernisse anpassen. Wählen Sie aus einer Vielzahl verschiedener Optionen für die Anzeige von Informationen und Bedienelementen.

- 1. Aktivieren Sie die Kontrollkästchen der Funktionen, die auf der **Live**-Seite angezeigt werden sollen. Die ausgewählten Elemente werden durch einen Haken markiert.
- 2. Überprüfen Sie, ob die gewünschten Elemente angezeigt werden.

#### **Audio übertragen**

Wenn ausgewählt, wird Audio von der Kamera (sofern auf **Ein** auf der **Audio** Seite festgelegt) an den Computer gesendet. Diese Einstellung gilt nur für den Computer, auf dem die Wahl vorgenommen wurde. Die Übermittlung von Audiodaten erfordert zusätzliche Netzwerk-Bandbreiten.

#### **Lease-Time [s]**

Die Nutzungszeit ist die Zeit in Sekunden, nach der andere Benutzer die Steuerung der Kamera übernehmen dürfen, wenn keine weiteren Steuersignale vom aktuellen Benutzer empfangen werden. Danach steht die Kamera automatisch einem anderen Benutzer zur Verfügung.

#### **Auto-Abmeldungszeit [min]**

Stellen Sie einen Zeitrahmen (in Minuten) für die automatische Abmeldung ein. Der Standardwert ist 0 (kein automatische Abmeldung).

#### **Alarmeingänge anzeigen**

Die Alarmeingänge werden zusammen mit den ihnen zugewiesenen Namen als Symbole neben dem Videobild dargestellt. Bei aktivem Alarm ändert das jeweilige Symbol die Farbe.

#### **Alarmausgänge anzeigen**

Die Alarmausgänge werden zusammen mit den zugewiesenen Namen als Symbole neben dem Videobild dargestellt. Bei einem Schaltwechsel des Ausgangs ändert sich die Farbe des Symbols.

#### **Einzelbilder zulassen**

Hier geben Sie an, ob unter dem Livebild das Symbol für die Speicherung einzelner Bilder angezeigt werden soll. Einzelne Bilder können nur gespeichert werden, wenn dieses Symbol sichtbar ist.

#### **Lokale Aufzeichnung zulassen**

Geben Sie an, ob unter dem Livebild das Symbol für die lokale Speicherung von Videosequenzen angezeigt werden soll. Videosequenzen können nur lokal auf Ihrer Festplatte gespeichert werden, wenn das Symbol sichtbar ist.

#### **Reiner I-frames-Stream**

Wenn dieses Kontrollkästchen aktiviert ist, wird die Stream-Option **I-Frames** auf der Registerkarte **Verbindung** der Seite **Live** verfügbar gemacht.

#### **'Vorpositionen' anzeigen**

Wählen Sie die entsprechende Option aus, um den Assistenten für Positionsvoreinstellungen auf der Live-Seite anzuzeigen oder auszublenden.

#### **'Intelligent Tracking' anzeigen**

Hier können Sie angeben, ob auf der **LIVE**-Seite die Bedienelemente für Intelligent Tracking angezeigt werden sollen.

#### **"Spezialfunktionen" anzeigen**

Hier können Sie angeben, ob auf der **Live**-Seite der Abschnitt **Spezialfunktionen** angezeigt werden soll.

#### **Pfad für JPEG- und Video-Dateien**

Geben Sie hier den Pfad für den Speicherort von Einzelbildern und Videosequenzen ein, die von der **Live**-Seite aus gespeichert wurden.

#### **Videodateiformat**

Wählen Sie ein Dateiformat für die Anzeige der Live-Seite. Das MP4-Format enthält keine Metadaten.

<span id="page-20-0"></span>Klicken Sie auf **Setzen**, um die Änderungen zu übernehmen.

## **5.3 Konnektivität**

## **5.3.1 Cloud-basierte Dienste**

#### <span id="page-20-1"></span>**Remote Portal**

## **Betrieb**

Der Betriebsmodus bestimmt, wie die Kamera mit dem Remote Portal kommuniziert.

- Wählen Sie **Ein** (Ein) aus, um den Server ständig abzufragen.
- Wählen Sie **Aus** (Aus) aus, um die Abfrage zu blockieren.
- Wählen Sie **Registrieren Sie sich nochmals auf einem anderen Konto** (Erneut auf ein anderes Konto registrieren), wenn Sie die Kamera in einem anderen Remote Portal-Konto registrieren möchten.

#### **Konnektivitäts-Zustand**

Dieses Feld zeigt den Verbindungsstatus des Geräts mit dem Remote Portal.

– Wenn das Gerät registriert und der Betriebsmodus auf **Ein** eingestellt ist, wird der Status "Verbunden" angezeigt (Gerät ist mit dem Cloud-Dienst verbunden).

**Hinweis**: Die Schaltfläche **Remote Portal besuchen** wird aktiv.

– Wenn das Gerät nicht registriert ist oder der Betriebsmodus **Aus** eingestellt ist, wird angezeigt, dass das Gerät **Nicht verfügbar** ist.

**Hinweis**: Die Schaltfläche **Registrieren** wird nur aktiv, wenn Sie das Gerät noch nicht beim Remote Portal registriert haben.

#### **Stratocast**

Geben Sie den Stratocast **Registrierungs-Code** ein, um eine Verbindung mit der Genetec Stratocast-Cloud herzustellen.

Klicken Sie auf **Registrieren**, um das Konto zu aktivieren.

#### **5.3.2 Konten**

<span id="page-20-2"></span>Für das Posting und den Export von Aufzeichnungen können vier getrennte Konten definiert werden.

## **Typ**

Wählen Sie den Kontotyp.

#### **Kontenname**

Geben Sie einen Kontonamen ein, der als Zielname angezeigt werden soll.

#### **IP-Adresse**

Geben Sie die IP-Adresse für einen FTP-Server ein.

#### **Anmeldung**

Geben Sie Ihren Anmeldenamen für den Kontoserver ein.

#### **Passwort**

Geben Sie das Passwort für den Zugriff auf den Kontoserver ein. Klicken Sie auf **Prüfen**, um zu bestätigen, dass Ihre Eingabe korrekt ist.

#### **Pfad**

Geben Sie hier den genauen Pfad ein, in dem die Bilder auf dem Kontoserver gespeichert werden sollen. Klicken Sie auf **Suchen...**, um zu dem erforderlichen Pfad zu navigieren.

#### **Maximale Bitrate**

Geben Sie die maximale Bitrate in Kbit/s ein, die bei der Kommunikation mit dem Konto zulässig ist.

#### **Verschlüsselung**

Aktivieren Sie das Kontrollkästchen, um einen sichere FTP-über-TLS-Verbindung herzustellen.

Klicken Sie auf **Setzen**, um die Änderungen zu übernehmen.

## **5.3.3 DynDNS**

<span id="page-21-0"></span>Mit einem dynamischen Domain Name Service (DNS) können Sie das Gerät über das Internet mit einem Hostnamen ansprechen, ohne die aktuelle IP-Adresse des Geräts wissen zu müssen. Sie können diesen Dienst hier aktivieren. Dazu müssen Sie ein Konto bei einem der dynamischen DNS-Anbieter haben und den entsprechenden Host-Namen für das Gerät auf dieser Website registriert haben.

#### **Hinweis:**

Informationen über den Dienst, das Registrierungsverfahren und die verfügbaren Hostnamen erhalten Sie von Ihrem Anbieter.

#### **Provider**

Wählen Sie aus der Dropdown-Liste den dynamischen DNS-Provider aus.

#### **Host-Name**

Geben Sie hier den registrierten Hostnamen für das Gerät ein.

#### **Benutzername**

Geben Sie den Benutzernamen ein, mit dem Sie sich registriert haben.

#### **Passwort**

Geben Sie das Passwort ein, mit dem Sie sich registriert haben.

#### **Registrierung jetzt erzwingen**

Die Registrierung wird durch die Übertragung der IP-Adresse auf den DynDNS-Server durchgeführt. Einträge, die sich häufig ändern, werden nicht im Domain Name System bereitgestellt. Die Erzwingung der Registrierung ist sinnvoll, wenn das Gerät zum ersten Mal eingerichtet wird. Verwenden Sie diese Funktion nur bei Bedarf und nicht mehr als einmal pro Tag, um eine mögliche Sperre durch den Dienstanbieter zu vermeiden. Klicken Sie zur Übertragung der IP-Adresse des Geräts auf die Schaltfläche **Registrieren**.

## **Status**

Der Status der DynDNS-Funktion wird hier zu Informationszwecken angezeigt. Diese Einstellungen können nicht geändert werden.

<span id="page-22-0"></span>Klicken Sie auf **Setzen**, um die Änderungen zu übernehmen.

## **5.4 Kamera**

## **5.4.1 Installationsmenü**

## <span id="page-22-1"></span>**Anwendungsvariante**

Standardmäßig sind beim Gerät der SD-Kartensteckplatz 1 und die Funkübertragungsfunktion aktiviert, was die drahtlose Inbetriebnahme über WLAN (IEEE 802.11b/g/n) ermöglicht.

Die Anwendungsvariante ermöglicht dem Benutzer, die Funkübertragungsfunktion zu deaktivieren, um den zweiten SD-Kartensteckplatz 2 zu aktivieren.

Dieses Gerät verfügt über diese Anwendungsvarianten:

- FLEXIDOME IP starlight 8000i SD + WIFI
- FLEXIDOME IP starlight 8000i DUAL SD

Wenn die Anwendungsvariante umgeschaltet ist, wird das Gerät neu gestartet, aber alle Einstellungen werden beibehalten.

#### **Sensormodus**

Je nach Gerätespezifikationen stehen verschiedene Sensormodus-Optionen zur Verfügung. Im Folgenden werden die verschiedenen Optionen näher beschrieben.

#### **2/4-MP-Geräte mit HDR X**

Es stehen vier **Sensormodus**-Optionen zur Konfiguration basierend auf der lokalen Netzfrequenz und den Szenenanforderungen zur Verfügung:

- **25 BPS 2,1 / 4,1 MP 16:9 HDR X**
- **30 BPS 2,1 / 4,1 MP 16:9 HDR X**
- **50 BPS 2,1 / 4,1 MP 16:9**

## – **60 BPS – 2,1 / 4,1 MP 16:9**

Bei einigen Lichttypen kann Bildschirmflimmern auftreten, wenn die Bildfrequenz nicht mit der Netzfrequenz synchronisiert ist.

Stellen Sie sicher, dass die ausgewählte Sensormodus-Bildfrequenz der Netzfrequenz entspricht:

- 50 Hz: 25 oder 50 BPS
- 60 Hz: 30 oder 60 BPS

Wählen Sie basierend auf den Szenenanforderungen die bevorzugte maximale Bildfrequenz aus:

- 25/30 BPS: HDR X (großer Dynamikbereich)
- 50/60 BPS: Hohe Bildfrequenz

Die HDR X-Sensormodi bieten einen wesentlich verbesserten Dynamikbereich in den hohen Bildfrequenzmodi mit 50/60 BPS. Sie bieten maximale Detailgenauigkeit in allen Szenen, selbst bei schwierigen Szenen mit dunklen und hellen Bereichen in der gleichen Aufnahme. Im Menü **Erweitern** bietet die Einstellung **Großer Dynamikbereich** weitere Optionen zur Optimierung des HDR X-Modus für schnelle Bewegungen oder einen maximalen Dynamikbereich. Die standardmäßige Einstellung **HDR X - Bewegungsoptimiert** sorgt für einen verbesserten Dynamikbereich ohne die Nachteile herkömmlicher HDR. Dadurch ist diese Standardeinstellung für die meisten Szenen ideal, selbst bei schnellen Bewegungen.

Der 50-/60-BPS-Modus unterstützt HDR X nicht und hat daher einen begrenzten Dynamikbereich. Dieser Modus kann verwendet werden, wenn in der Szene sich sehr schnell bewegende Objekte erfasst werden, bei denen 25/30 BPS zu fehlenden Objekten oder zu wenigen Frames des Zielobjekts führen würden.

**Hinweis:** Da die Belichtungszeit nicht in direktem Zusammenhang mit der Bildfrequenz des Geräts steht, müssen Sie keine hohe Bildfrequenz auszuwählen, um Bilder ohne Bewegungsunschärfe zu erhalten. Der HDR X-Modus mit 25/30 BPS ist genau so leistungsfähig wie der hohe Bildfrequenzmodus mit 50/60 BPS.

#### **2-MP-Geräte mit HDR**

Es stehen vier **Sensormodus**-Optionen zur Konfiguration basierend auf der lokalen Netzfrequenz und den Szenenanforderungen zur Verfügung:

- **25 BPS 2,1 MP 16:9 HDR**
- **30 BPS 2,1 MP 16:9 HDR**
- **50 BPS 2,1 MP 16:9**
- **60 BPS 2,1 MP 16:9**

Bei einigen Lichttypen kann Bildschirmflimmern auftreten, wenn die Bildfrequenz nicht mit der Netzfrequenz synchronisiert ist.

Stellen Sie sicher, dass die ausgewählte Sensormodus-Bildfrequenz der Netzfrequenz entspricht:

- 50 Hz: 25 oder 50 BPS
- 60 Hz: 30 oder 60 BPS

Wählen Sie basierend auf den Szenenanforderungen die bevorzugte maximale Bildfrequenz aus:

- 25/30 BPS: HDR (kann bei Bedarf ausgeschaltet werden)
- 50/60 BPS: Hohe Bildfrequenz

Die 25/30-BPS-HDR-Sensormodi bieten einen erheblich verbesserten Dynamikbereich in den hohen Bildfrequenzmodi mit 50/60 BPS und maximieren die Details in anspruchsvollen Szenen mit dunklen und hellen Bereichen in derselben Aufnahme.

Im Menü **Erweitern** bietet die Einstellung **Großer Dynamikbereich** weitere Optionen zur Optimierung des 25 / 30-BPS-HDR-Modus für schnelle Bewegungen oder einen maximalen Dynamikbereich. Wenn die Szene schnelle Bewegungen enthält, können HDR-Artefakte die Klarheit der sich bewegenden Objekte verringern. Möglicherweise empfiehlt es sich in dem Fall, HDR auszuschalten.

Der 50-/60-BPS-Modus unterstützt HDR nicht und hat daher einen begrenzten Dynamikbereich. Dieser Modus kann verwendet werden, wenn in der Szene sich sehr schnell bewegende Objekte erfasst werden, bei denen 25/30 BPS zu fehlenden Objekten oder zu wenigen Frames des Zielobjekts führen würden.

**Hinweis**: Da die Belichtungszeit nicht in direktem Zusammenhang mit der Bildfrequenz des Geräts steht, müssen Sie keine hohe Bildfrequenz auszuwählen, um Bilder ohne Bewegungsunschärfe zu erhalten. Der HDR-Modus mit 25/30 BPS ist genau so leistungsfähig wie der hohe Bildfrequenzmodus mit 50/60 BPS.

#### **6-MP-Geräte mit HDR**

Es stehen vier **Sensormodus**-Optionen zur Konfiguration basierend auf der lokalen Netzfrequenz und den Szenenanforderungen zur Verfügung:

- **25 BPS 5,3 MP 16:9 HDR**
- **30 BPS 5,3 MP 16:9 HDR**
- **25 BPS 6 MP 16:9**
- **30 BPS 6 MP 16:9**

Bei einigen Lichttypen kann Bildschirmflimmern auftreten, wenn die Bildfrequenz nicht mit der Netzfrequenz synchronisiert ist.

Stellen Sie sicher, dass die ausgewählte Sensormodus-Bildfrequenz der Netzfrequenz entspricht:

- 50 Hz: 25 BPS
- 60 Hz: 30 BPS

Wählen Sie je nach Szenenanforderungen den bevorzugten Modus aus:

- 5,3 MP HDR: Großer Dynamikbereich
- 6 MP: Hohe Auflösung

Die 5,3-MP-HDR-Sensormodi bieten einen erheblich verbesserten Dynamikbereich in den hohen Bildfrequenzmodi mit 6 BPS und maximieren die Details in anspruchsvollen Szenen mit dunklen und hellen Bereichen in derselben Aufnahme.

Der 6-MP-Modus unterstützt HDR nicht und hat daher einen begrenzten Dynamikbereich. Dieser Modus kann verwendet werden, wenn in der Szene sich sehr schnell bewegende Objekte erfasst werden und HDR die Bewegungsschärfe zu stark reduzieren würde.

#### **8-MP-Geräte mit HDR**

Es stehen drei **Sensormodus**-Optionen zur Konfiguration basierend auf der lokalen Netzfrequenz und den Szenenanforderungen zur Verfügung:

- **20 BPS 8,3 MP 16:9 HDR**
- **25 BPS 8,3 MP 16:9**
- **30 BPS 8,3 MP 16:9**

Bei einigen Lichttypen kann Bildschirmflimmern auftreten, wenn die Bildfrequenz nicht mit der Netzfrequenz synchronisiert ist.

Stellen Sie sicher, dass die ausgewählte Sensormodus-Bildfrequenz der Netzfrequenz entspricht:

- 50 Hz: 25 oder 50 BPS
- 60 Hz: 30 oder 60 BPS

Wählen Sie basierend auf den Szenenanforderungen die bevorzugte maximale Bildfrequenz aus:

- 20 BPS: HDR
- 25/30 BPS: Hohe Bildfrequenz

Der 20-BPS-HDR-Sensormodus bietet einen erheblich verbesserten Dynamikbereich in den hohen Bildfrequenzmodi mit 25/30 BPS und maximieren die Details in anspruchsvollen Szenen mit dunklen und hellen Bereichen in derselben Aufnahme.

Die 25-/30-BPS-Modi unterstützen HDR nicht und haben daher einen begrenzten Dynamikbereich. Diese Modi können verwendet werden, wenn in der Szene sich sehr schnell bewegende Objekte erfasst werden und HDR die Bewegungsschärfe zu stark reduzieren würde.

#### **Bilddrehung**

Dieses Gerät verfügt über vier Bilddrehungsoptionen:

- $\Omega^{\circ}$
- $90^\circ$  aufrecht
- 180°
- $270^\circ$  aufrecht

Wählen Sie die Option aus, die am besten zur Montageposition des Geräts passt. Die aufrechten Modi (90° und 270°) sind gut für vertikale Szenen geeignet, wie z. B. Flure oder an Umzäunungen. Wenn diese Optionen ausgewählt sind, ändern sich das Bildformat und die Signalisierung an die Schnittstellen (z. B. 16:9 zu 9:16).

Wenn das Gerät in seiner normalen Position montiert ist, wählen Sie 0° aus.

Das Endergebnis wird in der Live-Vorschau angezeigt.

#### **Bild spiegeln**

Wählen Sie **Ein** aus, damit das Gerätebild gespiegelt angezeigt wird. Das Endergebnis wird in der Live-Vorschau angezeigt.

## **Assistent öffnen...**

Die Bildbereich der Kamera wird mit dem **Kameraansichts-Assistent** konfiguriert. Sie können den Assistenten zur Konfiguration von Blickfeld und Fokus des Geräts verwenden.

#### – **Live-Video-Fenster**

- Das Live-Video-Fenster zeigt einen Live-Video-Stream. Klicken Sie auf das Live-Video-Fenster, um das Gerät zu bewegen und sein Blickfeld auf der gewählten Position zu zentrieren. Das Gerät richtet sich außerdem automatisch horizontal aus.
- Bei einigen Browsern, z. B. Firefox und Chrome, kann ein Rechteck im Live-Video-Fenster gezeichnet werden. Das Gerät zentriert das Blickfeld automatisch an der gewählten Position, richtet es horizontal aus und zoomt heran.

## – **Bilddrehung**

- Wählen Sie die Drehoption aus dem Dropdown-Menü, die am besten zur Montageposition Ihres Geräts passt. Wenn die Kamera in ihrer normalen Position montiert ist, wählen Sie 0° aus.
- Die Modi "90° aufrecht" und "270° aufrecht" ändern das Seitenverhältnis von 16:9 zu 9:16, was dann an die zugehörigen Schnittstellen übertragen wird. Diese sind für vertikale Szenen optimiert, z. B. Flure und Umzäunungen.

## – **Schwenk-/Neige-/Roll-Anpassung**

- Verwenden Sie die Schaltflächen, um die Schwenk‑, Neige‑ und Rolleinstellung des Geräteblickfelds anzupassen.
- Normalerweise wird das Blickfeld des Geräts automatisch horizontal ausgerichtet, wenn es seine Position ändert. Bei Bedarf können Sie diese Einstellung manuell mithilfe Rollen-Schaltflächen anpassen.
- Das Feld **Status** zeigt, ob sich das Gerät bewegt oder in der gewählten Position befindet.

## – **Fokus- und Zoom-Anpassung**

- Verwenden Sie die Schieberegler, um den **Zoom** anzupassen. Die Fokusposition passt sich automatisch an Zoom-Einstellungen und Autofokus an.
- Aktivieren Sie das Kontrollkästchen **Einzel-Fokus-Position**, wenn Sie eine Fokusposition für Tag‑ und Nacht-Positionen festlegen möchten. Wenn Sie das Kontrollkästchen deaktivieren, können Sie eine neue Fokusposition für den Tag festlegen. Diese Funktion ist standardmäßig aktiviert, aber für Szenen mit IR-Beleuchtung kann der Fokus durch das Festlegen einer unabhängigen Fokusposition für tagsüber (Farbe) und einer anderen für nachts (Schwarzweiß) verbessert werden. Es wird empfohlen, die unabhängigen Fokuspositionen während der entsprechenden Tageszeit und den jeweiligen Lichtverhältnissen einzurichten.
- Das Feld **Status** zeigt, ob sich das Gerät bewegt oder in der gewählten Position befindet.
- Der **Focusindikator** zeigt einen Wert an, der die Fokusqualität des Bilds angibt: Je größer der Wert, desto mehr ist das Bild im Fokus.
- Wählen Sie **Autofokus** aus, um das Bild automatisch zu fokussieren.
- **Fokus-/Ansichtsbereichs-Anpassung**
- Wählen Sie **Fokusbereich einstellen** aus und passen Sie die Ecken des grünen Rechtecks an. Hiermit bestimmen Sie die Region, in der die Autofokusfunktion Optimierungen vornimmt.
- Wählen Sie **Ansichtsbereich einstellen** aus und zeichnen Sie ein Rechteck im kleinen Vorschaufenster. Das Gerät ändert sein Blickfeld automatisch zur angegebenen Position und gewünschten Zoomstufe.
- **Zurücksetzen**
	- Bei einem potenziellen Kalibrierungsverlust oder bei extremen Vibrationen kann ein Zurücksetzen auf die Standardposition für Schwenken, Neigen und Rollen oder Bildqualität erforderlich sein.
	- Wählen Sie zum Zurücksetzen der Schwenk‑, Neige‑ und Rollwinkel auf die Standardwerte die Option **Schwenken/Neigen/Rollen zurücksetzen** aus.
	- Wählen Sie zum Zurücksetzen des Objektivs auf die Standardwerte die Option **Autofokus reinitialisieren** aus.

## **Codier-Standard**

Wählen Sie den Codierungsmodus aus:

- H.264
- H.265
- **H.265 (keine B-Frames)**

**H.265 (keine B-Frames)** ist ein restriktiver Modus für den Encoder, bei dem nur I‑ und P-Frames unterstützt werden. Dadurch wird die Rechenleistung so verringert, dass eine höhere Bildfrequenz möglich ist (z. B. 30 Bilder/s für eine Kamera, die möglicherweise auf 25 Bilder/s beschränkt ist).

## **Kamera-LED**

Klicken Sie auf das Kontrollkästchen **Aktiviert** (Aktiviert) oder **Deaktiviert** (Deaktiviert), um die **Kamera-LED** (Kamera-LED) ein- oder auszuschalten.

Wählen Sie **Auto-Deaktivierung** (Automatisch deaktivieren) aus, damit von der Kamera entschieden wird, wann die LED ausgeschaltet werden soll.

Die Kamera-LED wird aktiviert, wenn die Kamera zum ersten Mal eingeschaltet wird. Nach 5 Min. wird die LED automatisch deaktiviert.

**Hinweis:** Diese Option ist bei den FLEXIDOME IP starlight 8000i Modellen standardmäßig aktiviert.

## **Heizer**

Wählen Sie **Auto** aus, damit von der Kamera entschieden wird, wann das Heizelement eingeschaltet werden soll.

## **Gerät neustarten**

Klicken Sie auf die Schaltfläche **Neustarten**, um das Gerät neu zu starten. Die gesamte Neustartsequenz dauert ungefähr 60 Sekunden.

## **Einstellungen wiederherstellen**

Klicken Sie auf **Wiederherstellen** (Wiederherstellen), um alle Einstellungen mit Ausnahme der Netzwerkeinstellungen auf ihre Standardeinstellungen zurückzusetzen.

**Hinweis:** Ein Klick auf diese Schaltfläche löscht auch das Passwort auf Service-Stufe. Bediener müssen zunächst das Passwort zurücksetzen, bevor sie weitere Maßnahmen ergreifen.

## **Einstellungen wiederherstellen**

Klicken Sie auf **Standard**, um alle Einstellungen, einschließlich Passwörter und Netzwerkeinstellungen, auf ihre Standardeinstellungen zurückzusetzen.

**Hinweis:** Ein Klick auf diese Schaltfläche löscht auch das Passwort auf Service-Stufe. Bediener müssen zunächst das Passwort zurücksetzen, bevor sie weitere Maßnahmen ergreifen.

## **5.4.2 Bildeinblendung**

<span id="page-27-0"></span>Verschiedene Einblendungen im Videobild liefern Ihnen wichtige Zusatzinformationen. Sie können die Einblendungen einzeln aktivieren und übersichtlich im Videobild anordnen. Über die nachfolgenden Dropdown-Menüs können die einzelnen Einblendungsoptionen konfiguriert werden. Die jeweiligen Beispielfenster zeigen eine Vorschau der konfigurierten Text- und Hintergrundstile.

Klicken Sie auf **Setzen**, um die Änderungen zu übernehmen.

#### **Globale Konfiguration**

**i**

#### **Hinweis!**

Diese Optionen können auch einzeln für alle Einblendeinstellungen konfiguriert werden. Sämtliche Änderungen der globalen Konfigurationseinstellungen werden auf alle Einblendeinstellungen angewandt.

#### – **Einblendungsgröße**

Wählen Sie die gewünschte Schriftgröße der Einblendungen auf dem OSD aus: **Normal** (Normal), **Groß** (Groß) oder **Benutzerdefiniert** (Benutzerdefiniert).

Wählen Sie **Benutzerdefiniert**, um das Feld **Schriftgröße (1...1000)** zu aktivieren.

#### – **Textfarbe**

Wählen Sie die Farbe für die Alarmmeldung aus, die angezeigt werden soll.

#### – **Hintergrundfarbe**

Wählen Sie die Hintergrundfarbe für die Alarmmeldung aus, die angezeigt werden soll. Wenn Sie die Option **Transparenter Hintergrund** aktiviert haben, wird die Hintergrundfarbe nicht im OSD angezeigt.

#### **Kameranamen einblenden**

#### – **Position**

Wählen Sie die Stelle, an der im Bild der Kameraname eingeblendet werden soll, im Dropdownfeld aus. Die Einblendung kann **Oben**, **Unten** oder über die Option **Benutzerdefiniert** an einer Stelle Ihrer Wahl erfolgen. Mit **Aus** wird die Einblendung deaktiviert.

Geben Sie bei aktivierter Option **Benutzerdefiniert** in die Felder für die X- und Y-Position die entsprechenden Werte ein.

#### – **Logo**

Um ein Logo auf dem Bild zu platzieren, wählen Sie eine unkomprimierte BMP-Datei mit einer maximalen Größe von 128 x 128 Pixeln und 256 Farben aus und laden Sie sie in die Kamera hoch.

#### – **Position (XY)**

Dieser Parameter wird sichtbar, wenn **Logo einblenden** aktiviert ist.

Geben Sie die Werte für die X- und Y-Koordinaten ein, um die Position des Logos zu bestimmen.

Optional können Sie das Kontrollkästchen **Mit Balken in Vollbreite unterlegen** aktivieren, um den Zeitstempel in voller Breite mit einem Balken zu hinterlegen.

### **Zeit einblenden**

#### – **Millisekunden anzeigen**

Aktivieren Sie dieses Kontrollkästchen, um die Millisekunden im Zeitstempel anzuzeigen. **Hinweis:** Diese Informationen können für aufgezeichnete Videobilder nützlich sein. Allerdings wird dadurch die Rechenzeit des Prozessors erhöht.

#### **Alarm einblenden**

#### – **Alarmmeldung**

Geben Sie den Text ein, der bei Alarm im Bild angezeigt werden soll. Der Text darf maximal 32 Zeichen umfassen.

## **Live-Video-Indikator**

Aktivieren Sie das Kontrollkästchen, um den **Live-Video-Indikator** anzuzeigen. Dabei handelt es sich um ein Symbol, das auf dem OSD blinkt, um zu zeigen, dass der Video-Stream live ist.

#### **Stream-Sicherheit**

Wählen Sie im Dropdown-Feld **Video-Authentifizierung** eine Methode zur Verifikation der Integrität des Videos aus.

Wenn Sie **Watermarking** aktivieren, werden alle Bilder mit einem Symbol gekennzeichnet. Das Symbol zeigt an, ob die Sequenz (live oder gespeichert) manipuliert worden ist. Wenn Sie den übertragenen Videobildern eine digitale Signatur hinzufügen möchten, um deren Integrität zu gewährleisten, wählen Sie einen der Verschlüsselungsalgorithmen für diese Signatur.

Legen Sie das **Signatur-Intervall [s]** für die ausgewählte Authentifizierungsmethode fest. Klicken Sie auf **Setzen**, um die Änderungen zu übernehmen.

## **5.4.3 Positionierung**

<span id="page-28-0"></span>Die Funktion **Positionierung** beschreibt den Standort der Kamera und die Perspektive im Blickfeld der Kamera.

Perspektivische Informationen sind ein wesentlicher Bestandteil von Video Analytics, da sie es dem System ermöglichen, die scheinbare Kleinheit entfernter Objekte auszugleichen. Nur durch die Verwendung von perspektivischen Informationen es möglich, Objekte wie Personen, Fahrräder, Fahrzeuge und Lastkraftwagen zu unterscheiden sowie ihre wahre Größe und Geschwindigkeiten bei ihrer Bewegung im dreidimensionalen Raum genau zu berechnen.

Allerdings muss die Kamera auf eine einzige, linear horizontale Ebene ausgerichtet sein, um perspektivische Informationen präzise zu berechnen. Mehrfache und geneigte Ebenen, Erhöhungen oder Treppen können perspektivische Informationen verfälschen und falsche Objektinformationen erzeugen, etwa im Hinblick auf Größe und Geschwindigkeit.

#### **Einbauposition**

Die Montageposition beschreibt die perspektivischen Informationen, die auch häufig Kalibrierung genannt werden.

Im Allgemeinen wird die Montageposition durch die Parameter der Kamera, wie z. B. Höhe, Roll- und Neigewinkel sowie Brennweite, bestimmt.

Die Höhe der Kamera muss immer manuell eingegeben werden. In den meisten Fällen werden der Roll- und Neigewinkel von der Kamera selbst vorgegeben. Wenn die Kamera über ein integriertes Objektiv verfügt, wird auch die Brennweite vorgegeben.

## **Neigungswinkel [°]**

Geben Sie den Neigewinkel ein, falls der Wert nicht von der Kamera bestimmt wird. Als Neigewinkel wird der Winkel zwischen der Horizontale und der Kamera bezeichnet. Ein Neigewinkel von 0° bedeutet, dass die Kamera parallel zu Boden montiert ist. Ein Neigewinkel von 90° bedeutet, dass die Kamera vertikal in Vogelperspektive befestigt wurde.

Je flacher der Neigewinkel eingestellt ist, desto ungenauer erfolgt die Abschätzung von Objektgrößen und Geschwindigkeiten. Die Einstellungen müssen zwischen 0 und 90° liegen. Bei 0° ist keine Abschätzung mehr möglich.

#### **Rollwinkel [°]**

Geben Sie den Rollwinkel ein, falls der Wert nicht von der Kamera bestimmt wird. Als Rollwinkel wird der Winkel zwischen der Rollachse und der horizontalen Ebene bezeichnet. Der Winkel kann um bis zu 45° von der Horizontalen abweichen.

#### **Höhe [m]**

Geben Sie die Positionshöhe der Kamera in Metern ein.

Mit der Höhe wird der vertikale Abstand der Kamera zur Grundebene des erfassten Bilds beschrieben. Normalerweise ist dies die Höhe der montierten Kamera über dem Erdboden.

#### **Brennweite [mm]**

Geben Sie die Brennweite der Kameraposition in Millimetern ein, wenn der Wert nicht von der Kamera bestimmt wird.

Die Brennweite wird durch das Objektiv bestimmt. Je kleiner die Brennweite, desto größer das Sichtfeld. Je größer die Brennweite, desto kleiner das Blickfeld und höher die Vergrößerung.

### **Sensorwerte anzeigen...**

Klicken Sie auf diese Option, um die Kameraparameter anzuzeigen, z. B. **Neigungswinkel [°]**, **Rollwinkel [°]** und **Brennweite [mm]**. Diese Kalibrierungswerte werden von den Gerätesensoren gemessen. Klicken Sie auf **OK**, um sie auf die Einstellungsseite **Positionierung** zu übertragen.

## **Sketch**

Klicken Sie auf diese Option, um die automatische Kalibrierung zu verbessern. Das Fenster **Zeichnungs-basierte Kalibrierung** wird angezeigt.

Die Funktion **Sketch** (Skizzieren) bietet eine zusätzliche, halb-automatische Kalibrierungsmethode. Mithilfe dieser Kalibrierungsmethode können Sie die Perspektive im Blickfeld der Kamera beschreiben, indem Sie vertikale Linien, Grundlinien und Grundwinkel in das Kamerabild zeichnen und die richtigen Größen und Winkel eingeben. Verwenden Sie die **Sketch**-Funktion, wenn das Ergebnis der automatischen Kalibrierung nicht ausreichend ist.

Außerdem können Sie diese manuelle Kalibrierung mit den Werten für Roll- und Neigewinkel, Höhe und Brennweite kombinieren, die von der Kamera berechnet oder manuell eingegeben wurden.

Aktivieren Sie das Kontrollkästchen **Berechnen**, um den Rollwinkel, den Neigungswinkel, die Höhe und die Brennweite aus den skizzierten Kalibrierungselementen – vertikale Linien, Grundlinien und Winkel – zu erhalten, die Sie im Gerät platziert haben.

Deaktivieren Sie das Kontrollkästchen **Berechnen**, um einen Wert manuell einzugeben oder um die vom Gerät selbst bereitgestellten Werte zu aktualisieren.

## **Kalibrieren von Kameras über das Fenster Zeichnungs-basierte Kalibrierung**

So bestimmten Sie Werte, die nicht automatisch eingestellt werden:

- 1. Geben Sie die Werte für Neige- und Rollwinkel, Höhe und Brennweite ein, sofern diese bekannt sind, z. B. durch Messen der Kamerahöhe über dem Boden oder Ablesen der Brennweite am Objektiv.
- 2. Für jeden noch nicht bekannten Wert aktivieren Sie zuerst das Kontrollkästchen **Berechnen** und platzieren Sie dann ein Kalibrierungselement im Kamerabild. Zeichnen Sie mithilfe dieser Kalibrierungselemente im Kamerabild einzelne Konturen der abgebildeten Szenerie nach und bestimmen Sie die Position und Größe dieser Linien und Winkel.
	- Klicken Sie auf  $\mathcal{A}$ , um eine vertikale Linie über das Bild zu ziehen. Eine vertikale Linie entspricht einer Linie, die senkrecht zur Grundebene verläuft, wie etwa ein Türrahmen, eine Gebäudeseite oder ein Lichtmast.
	- Klicken Sie auf **1988**, um eine Linie über dem Boden im Bild zu ziehen. Eine Linie am Boden entspricht einer Linie, die auf der Grundebene verläuft, wie z. B. eine Straßenmarkierung.
	- Klicken Sie auf  $\leftarrow$ , um einen Winkel auf dem Boden im Bild zu platzieren. Der Winkel auf dem Boden entspricht einem Winkel, der auf der horizontalen Grundebene liegt, wie z. B. eine Teppichecke oder Markierungen einer Parkbucht.
- 3. Passen Sie die Kalibrierungselemente an die Situation an:
	- Geben Sie die tatsächliche Größe einer Linie oder eines Winkels ein. Wählen Sie dazu zuerst die Linie oder den Winkel aus und geben Sie dann die Größe in das zugehörige Feld ein.

**Beispiel**: Sie haben eine Bodenlinie auf die Unterseite eines Kraftfahrzeuges gelegt. Sie wissen, dass das Kraftfahrzeug 4 m lang ist. Geben Sie als Länge der Linie 4 m ein.

- Passen Sie die Position oder Länge einer Linie oder eines Winkels an. Ziehen Sie dazu die Linie oder den Winkel bzw. die Endpunkte in die gewünschte Position im Kamerabild.
- Entfernen Sie eine Linie oder einen Winkel. Wählen Sie dazu die Linie oder den Winkel aus und klicken Sie dann auf das Papierkorbsymbol.

## **Hinweis:**

**Blaue** Linien kennzeichnen die von Ihnen eingefügten Kalibrierungselemente. **Weiße** Linien stellen das Element so dar, wie es aufgrund des aktuellen Kalibrierungsergebnisses oder der ermittelten Kalibrierungsdaten auf dem Kamerabild liegen müsste.

## **Hinweis!**

Wenn die Entfernung zur Kamera (Geolocation) nicht relevant ist, reicht es aus, die Beziehung zwischen Höhe und Brennweite zu ermitteln. Dies ermöglicht eine einfache Kalibrierung durch Markierung von zwei bis drei Personen – jede mit einer vertikalen Linie – und durch Festlegen ihrer Größe. 1,80 m für alle ist ausreichend. Verwenden Sie mindestens eine Person im Vordergrund und eine Person im Hintergrund des Bilds, um die besten Ergebnisse zu erzielen.

## **Koordinatensystem**

Wählen Sie das Koordinatensystem und geben Sie die entsprechenden Werte in die zusätzlichen Eingabefelder ein, die je nach dem ausgewählten Koordinatensystem angezeigt werden.

**i**

Die Funktion **Koordinatensystem** gibt die Position der Kamera in einem lokalen **Kartesisch** oder dem globalen **WGS 84**-Koordinatensystem an. Die Kamera und die durch Video Analytics nachverfolgten Objekte werden auf einer Karte angezeigt.

#### **Kartesisch**

Mit dem kartesischen Koordinatensystem wird jeder Punkt im Raum durch eine Kombination seiner Position auf den drei rechtwinkligen Achsen X, Y und Z beschrieben. Dabei wird ein rechtsseitiges Koordinatensystem verwendet, in dem X und Y die Seiten der Grundebene darstellen und Z deren Höhe.

### **X [m]**

Der Standort der Kamera auf dem Boden auf der X-Achse.

## **Y [m]**

Der Standort der Kamera auf dem Boden auf der Y-Achse.

#### **Z [m]**

Die Höhe der Grundebene. Zur Bestimmung der Kamerahöhe addieren Sie den **Z [m]**- und den **Höhe [m]**-Wert der Kamera.

#### **WGS 84**

Das WGS 84 Koordinatensystem ist eine kugelförmige Koordinatenbeschreibung der Welt, die in vielen Normen, einschließlich GPS, verwendet wird.

#### **Breitengrad**

Die Breite ist die Nord-Süd-Ausrichtung der Kamera im Kugelkoordinatensystem WGS 84.

#### **Längengrad**

Die Länge entspricht der Ost-West-Ausrichtung der Kamera im Kugelkoordinatensystem WGS 84.

#### **Bodenhöhe [m]**

Die Höhe des Bodens über dem Meeresspiegel. Zur Bestimmung der Kamerahöhe addieren Sie den **Bodenhöhe [m]**- und den **Höhe [m]**-Wert der Kamera.

#### **Azimut [°]**

Die Ausrichtung der Kamera in einem gegen den Uhrzeigersinn gemessenen Winkel, beginnend mit 0° im Osten (WGS 84) oder auf der X-Achse (**Kartesisch**). Wenn die Kamera nach Norden (WGS 84) oder auf die Y-Achse (kartesisch) ausgerichtet ist, ist das Azimut 90°. Klicken Sie auf **Setzen**, um die Änderungen zu übernehmen.

## **5.4.4 Szenenmodus**

<span id="page-31-0"></span>Ein Szenenmodus ist eine Reihe von Bildparametern, die im Gerät eingestellt werden, wenn dieser bestimmte Modus ausgewählt wird (ausgenommen Einstellungen im Installationsmenü). Es sind mehrere vordefinierte Modi für typische Szenen verfügbar. Nachdem ein Modus ausgewählt wurde, können über die Benutzeroberfläche zusätzliche Änderungen vorgenommen werden.

#### **Aktueller Modus**

#### **Standard**

Dieser Modus ist für die meisten Standardszenen im Innen‑ und Außenbereich optimiert.

#### **Natriumlicht**

Dieser Modus kann bei Anwendungen mit Straßenbeleuchtung (Natriumdampflampen) verwendet werden. Ein spezieller Weißabgleich-Algorithmus kompensiert das Orangegelb der Lichter.

#### **Schnelle Bewegungen**

Dieser Modus dient zur Überwachung von sich schnell bewegenden Objekten wie Autos in Verkehrsszenen. Bewegungsartefakte werden minimiert und das Bild ist für scharfe und detaillierte Bilder im Farb‑ sowie Schwarzweißmodus optimiert. Aufgrund der kurzen Verschlusszeit sind bessere Lichtverhältnissen nötig, um optimale Ergebnisse zu erzielen.

#### **Empfindlichkeitsboost**

Dieser Modus bietet maximale Empfindlichkeit bei schlechten Lichtverhältnissen durch längere Belichtungszeiten, wodurch selbst bei extrem schwachem Licht noch helle Bilder aufgezeichnet werden. Aufgrund der langsamen Verschlusszeit kann Bewegungsunschärfe auftreten.

#### **Gegenlicht**

In diesem Modus ist Intelligent Auto Exposure aktiviert und optimiert automatisch die Belichtung für sich bewegende Objekte in der Szene. Er ist ideal für Kameras geeignet, die einen Eingang überwachen, bei dem sich Menschen vor einem hellen Gegenlicht bewegen.

#### **Lebendig**

Dieser Modus sorgt für ein lebendigeres Bild mit stärkerem Kontrast, höherer Schärfe und Farbsättigung. Dies geschieht auf Kosten einer etwas reduzierten Farbgenauigkeit und höheren Bitrate.

#### **Nur Farbe**

In diesem Modus wechselt die Kamera bei schwacher Beleuchtung nicht in den Schwarzweißmodus. Er kann für Szenarien verwendet werden, bei denen Farbbilder tagsüber und nachts erforderlich sind, z. B. in der Stadtüberwachung.

#### **Sport und Spiel**

Dieser Modus ermöglicht Hochgeschwindigkeitsaufnahmen, verbesserte Farbwiedergabe und Schärfe. Er ist für Szenen mit einer dominanten Farbe, z. B. einem grünen Spielfeld oder blauen Spieltisch, und sich schnell bewegende Objekte optimiert.

#### **Einzelhandel**

Dieser Modus hat eine verbesserte Farbwiedergabe und Schärfe bei reduzierten Anforderungen an die Bandbreite.

#### **LPR**

Dieser Modus ist für die Erfassung reflektierender Kfz-Kennzeichen bei hoher Geschwindigkeit in Kombination mit IR-Licht optimiert. Kurze Verschlusszeiten und geringe maximale Verstärkung sorgen für scharfe, kontrastreiche Bilder von Kennzeichen. Hinweise:

- Bei Dunkelheit sind im Schwarzweißmodus nur die Kfz-Kennzeichen deutlich erkennbar, während der Rest der Szene dunkel ist.
- Je nach Positionierung des Geräts, Kfz-Geschwindigkeit und verwendetem IR-Strahl ist eine Anpassung von Verschlusszeit und maximaler Verstärkung erforderlich.
- IR-Beleuchtung ist erforderlich.

## **Modus-ID**

Der Name des gewählten Modus wird angezeigt.

#### **Modus kopieren nach**

Wählen Sie aus dem Dropdown-Menü den Modus aus, in den der aktive Benutzermodus kopiert werden soll.

#### **Standardeinstellungen**

Klicken Sie auf "Standardeinstellungen wiederherstellen", um die werksseitigen Standardmodi wiederherzustellen.

## **5.4.5 Farbe**

## <span id="page-33-0"></span>**Helligkeit (0...255)**

Passen Sie die Helligkeit mit dem Schieberegler zwischen 0 und 255 an.

## **Kontrast (0...255)**

Passen Sie den Kontrast mit dem Schieberegler zwischen 0 und 255 an.

## **Farbsättigung (0...255)**

Passen Sie die Farbsättigung mit dem Schieberegler zwischen 0 und 255 an.

### **Weißabgleich**

Wählen Sie den entsprechenden Weißabgleichmodus aus der Dropdown-Liste aus.

- Der Modus **Basis auto** ermöglicht dem Gerät, den Weißabgleich mithilfe einer durchschnittlichen Reflektierungsmethode kontinuierlich für optimale Farbwiedergabe anzupassen. Dies ist für Lichtquellen im Innenbereich und farbige LED-Beleuchtung nützlich.
- Der Modus **Standard auto** ermöglicht dem Gerät die kontinuierliche Anpassung für eine optimale Farbwiedergabe in Außenbereichen mit natürlichen Lichtquellen.
- Der Modus **Natriumlampe autom.** ermöglicht dem Gerät die kontinuierliche Anpassung für eine optimale Farbwiedergabe in Außenbereichen mit Natriumdampflampen (Straßenbeleuchtung).
- Der Modus **Dominante Farbe auto** berücksichtigt dominante Farben im Bild (zum Beispiel das Grün eines Fußballfeld oder eines Spieltischs) und verwendet die Information, um eine gut ausgeglichene Farbwiedergabe zu erzielen.
- Im Modus **Manuell** kann die Verstärkung für Rot, Grün und Blau manuell auf einen bestimmten Wert angepasst werden.

## **Weißabgleich anwenden (AWB)**

Klicken Sie auf **Halten**, damit ATW angehalten wird, und speichern Sie die aktuellen Farbeinstellungen. Der Modus verändert sich auf manuell.

In der nachfolgenden Tabelle werden die im Feld **Weißabgleich** verfügbaren Optionen aufgeführt, die abhängig von den gewählten Optionen erscheinen.

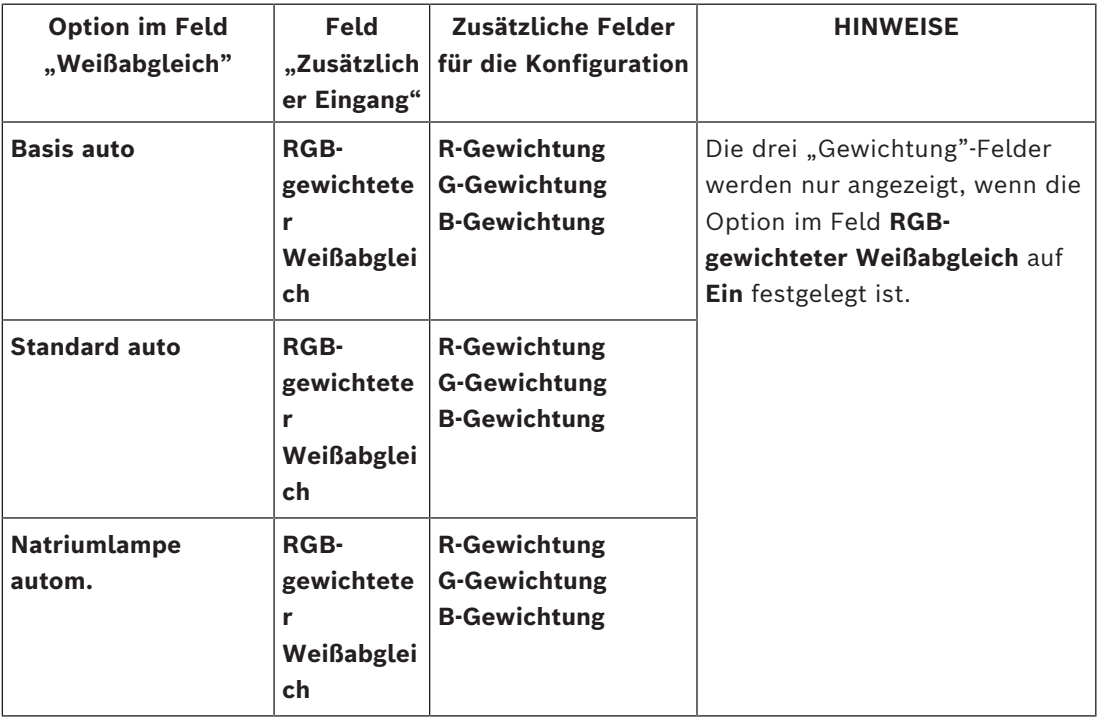

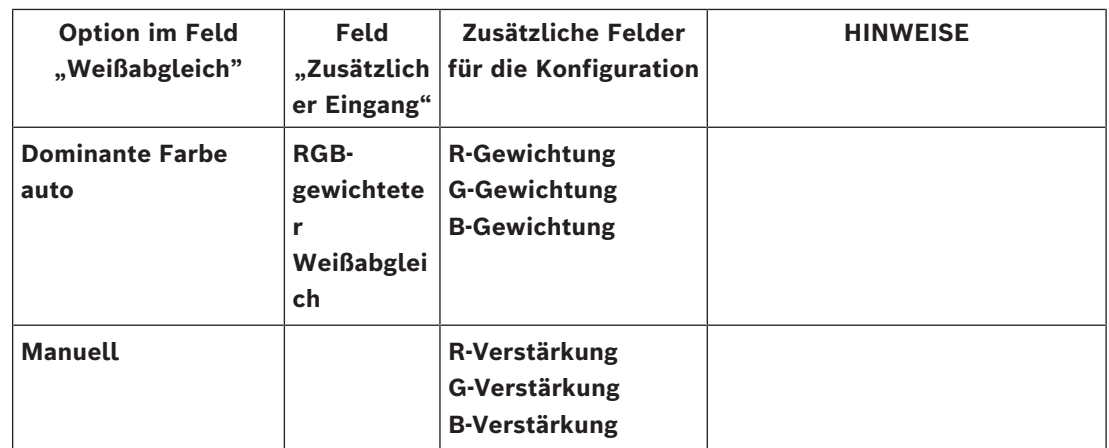

## **RGB-gewichteter Weißabgleich**

Im Automatikmodus kann **RGB-gewichteter Weißabgleich** ein- und ausgeschaltet werden. Wenn er eingeschaltet ist, kann Feineinstellung der automatische Farbwiedergabe mit dem R-, G- und B-Gewicht erfolgen.

- **R-Gewichtung**
	- Stellen Sie den Schieberegler für die Gewichtung der Rotverstärkung ein (zwischen -50 und +50 mit 0 als Standardwert). Durch das Reduzieren des roten Farbanteils tritt der Cyan-Farbanteil stärker hervor.
- **G-Gewichtung**
	- Stellen Sie den Schieberegler für die Gewichtung der Grünverstärkung ein (zwischen -50 und +50 mit 0 als Standardwert). Durch das Reduzieren des grünen Farbanteils tritt der Magenta-Farbanteil stärker hervor.
- **B-Gewichtung**
	- Stellen Sie den Schieberegler für die Gewichtung der Blauverstärkung ein (zwischen -50 und +50 mit 0 als Standardwert). Durch das Reduzieren des blauen Farbanteils tritt der gelbe Farbanteil stärker hervor.

Klicken Sie auf **Standard**, um die Standardwerte wiederherzustellen.

## **5.4.6 ALC (Automatic Level Control)**

## <span id="page-34-0"></span>**ALC-Modus**

Wählen Sie den entsprechenden ALC-Modus aus der Dropdown-Liste aus.

- Fluoreszierend 50 Hz
- Fluoreszierend 60 Hz
- **Standard**

## **ALC-Pegel**

Stellen Sie den Videoausgangspegel ein.

Wählen Sie den Bereich, in dem ALC verwendet wird. Ein positiver Wert eignet sich für schlechte Lichtverhältnisse, ein negativer Wert eignet sich für sehr helles Licht.

## **ALC - Durchschnitt vs. Höchstwert**

Der Schieberegler "ALC - Durchschnitt vs. Höchstwert" konfiguriert den ALC-Pegel, sodass er hauptsächlich bei Szenendurchschnittswerten (Schiebereglerposition ‑15) oder bei Szenenspitzenwerten (Schiebereglerposition +15) steuert. Der Szenenspitzenwert ist nützlich für die Aufnahme von Bildern mit Fahrzeugscheinwerfern.

## **Max. Verstärkung**

Verwenden Sie den Schieberegler, um die maximale Verstärkung anzupassen. **ALC-Geschwindigkeit**

Wählen Sie **Langsam**, **Mittel**, **Schnell** aus, um die Geschwindigkeit der Regelung des Videopegels anzupassen. Für die meisten Szenen sollte der Standardwert beibehalten werden.

Passen Sie die Dezibel der maximalen Verstärkung mit dem Schieberegler an.

#### **Belichtung**

Wählen Sie die gewünschte Verschlusszeit.

- Wählen Sie **Automatische Belichtung** aus, damit das Gerät automatisch die optimale Verschlusszeit einstellt. Das Gerät versucht, die Standardverschlusszeit so lange zu verwenden, wie es die Lichtverhältnisse zulassen.
- Wählen Sie **Feste Belichtung** aus, um eine feste Verschlusszeit festzulegen. Wählen Sie die Verschlusszeit für feste Belichtung aus.

#### **Maximaler Verschluss [s]**

Wählen Sie in diesem Feld einen Wert als die maximale Geschwindigkeit des Verschlusses, wenn sich die Kamera im Modus **Automatische Belichtung** befindet. Der Grenzwert der Verschlusszeiten verbessert die Bewegungsleistung.

#### **Standard-Verschluss [s]**

Wählen Sie eine Standardverschlusszeit. Der Standardverschluss verbessert die Erfassung von Bewegungen im automatischen Belichtungsmodus.

Die Kamera verwendet die Standardverschlusszeit so lange, wie es die Lichtverhältnisse zulassen.

Diese Option ist nur verfügbar, wenn **Automatische Belichtung** ausgewählt ist.

#### **Fester Verschluss [s]**

Wählen Sie die Dauer, für die der Verschluss geöffnet bleibt. Diese Option ist nur verfügbar, wenn **Feste Belichtung** ausgewählt ist.

#### **P-Blende**

Der Objektivmodus kann auf **Standard** oder **Manuell** eingestellt werden.

- Im Modus **Standard** wird die F-Stufe des Objektivs für eine optimale Leistung automatisch angepasst.
- Im Modus **Manuell** kann die genaue F-Stufe des Objektivs mit dem Schieberegler ausgewählt werden.

#### **Blendenpriorität - offen vs. geschlossen**

Mit dem Schieberegler können Sie die Blendenöffnung an die spezifischen Anforderungen der Szene anpassen.

- **Blende öffnen** steigert die lokale Schärfe und/oder die Empfindlichkeit.
- **Blende schließen** erhöht die Schärfentiefe, damit Zielobjekte scharf abgebildet werden. In Szenen, bei denen eine Änderung der Blendenöffnung die Verstärkung beeinflusst, steigert das Schließen der Blende sowohl Videorauschen als auch Bandbreite. Bei weiter geschlossener Blende kann zudem eine höhere Bewegungsunschärfe auftreten.

#### **Tag/Nacht**

Wählen Sie in der Dropdown-Liste den entsprechenden Modus.

- **Auto**: Das Gerät schaltet den IR-Filter abhängig von den Lichtverhältnissen der Szene ein oder aus.
- **Farbe**: Das Gerät liefert jederzeit und unabhängig von den Lichtverhältnissen ein Farbsignal.
- **Monochrom**: Der IR-Filter wird ausgeschaltet, um vollständige IR-Empfindlichkeit zu gewährleisten.
# **Tag/Nacht-Umschaltung**

Passen Sie mithilfe des Schiebereglers den Videowert an, bei dem das Gerät im Modus **Automatische Belichtung** von Farb‑ auf Schwarzweißbetrieb umschaltet.

Ein niedriger (negativer) Wert bedeutet, dass das Gerät bei schlechteren Lichtverhältnissen in den Schwarzweißbetrieb umschaltet. Ein hoher (positiver) Wert bedeutet, dass das Gerät bei besseren Lichtverhältnissen in den Schwarzweißbetrieb umschaltet.

# **Nacht/Tag-Umschaltung**

Passen Sie mithilfe des Schiebereglers den Videowert an, bei dem das Gerät im Modus **Automatische Belichtung** von Schwarzweiß‑ auf den Farbbetrieb umschaltet (-15 bis +15). Ein niedriger (negativer) Wert bedeutet, dass das Gerät bei schlechteren Lichtverhältnissen in den Farbbetrieb umschaltet. Ein hoher (positiver) Wert bedeutet, dass das Gerät bei besseren Lichtverhältnissen in den Farbbetrieb umschaltet.

(Der tatsächliche Umschaltpunkt kann sich automatisch ändern, um ein instabiles Umschalten zu verhindern.)

**Hinweis**: Stellen Sie die Stabilität bei Verwendung der IR-Strahler sicher, indem Sie den Strahler mit einem Kameraeingang verbinden und so für eine zuverlässige, synchronisierte Tag-/Nachtumschaltung sorgen.

# **5.4.7 Optimierung**

# **Großer Dynamikbereich**

Die Einstellung **Großer Dynamikbereich** ist verfügbar, wenn **Technikermenü** ein **HDR X**-Sensormodus ausgewählt ist. Der **große Dynamikbereich** hat die folgenden Optionen:

- **Aus** Das Gerät ist im einfachen Belichtungsmodus und der Benutzer hat keinen größeren Dynamikbereich durch den Mehrfachbelichtung-HDR. Diese Einstellung wird nicht empfohlen, da sie keine Vorteile gegenüber **HDR X** – **Bewegungsoptimiert** (großer Dynamikbereich) oder 50-/60-FPS-Sensormodi (hohe Bildfrequenz) bietet.
- **HDR X - Motion optimized** Standardeinstellung) Dieser Modus ermöglicht die Videoaufnahme von sich schnell bewegenden Objekten in hoher Qualität in Szenen mit einem großen Dynamikbereich. Das Gerät nimmt zwei verschiedene Anzeigen aus einer einfachen Belichtung, um sowohl Details hellen Bereichen (Highlights) und dunklen Bereichen (Schatten) der Szene zu erfassen, unabhängig von mehreren Belichtungen. Dies führt zu einem verbesserten Dynamikbereich im Vergleich zu Nicht-HDR-Modi mit maximaler Klarheit bei sich bewegenden Objekten, da kein Risiko besteht, dass HDR-Artefakte miteinander verschmelzen.
- **HDR X Optimized DR** Dieser Modus sollte für noch höhere Anforderungen an den Dynamikbereich verwendet werden. Außerdem wird der Modus **HDR X - Motion optimized** um eine weitere schnelle Belichtung erweitert, der die Vorteile von **HDR X - Motion optimized** und herkömmlichem HDR kombiniert.
- **HDR X Extreme DR** Steigert die Leistung noch weiter bis zu einem völligen Maximum, indem zusätzlich zum Modus **HDR X - Motion optimized** eine weitere schnelle Belichtung mit einem noch größeren HDR-Verhältnis hinzugefügt wird. Dieser Modus vereint die Vorteile von **HDR X – Bewegungsoptimiert** und herkömmlichem HDR. Aufgrund des maximalen HDR-Verhältnis besteht ein größeres Risiko von HDR-Artefakten in der Szene und bei sich bewegenden Objekten.

# **Gegenlichtkompensation**

- Wählen Sie **Aus** aus, um die Gegenlichtkompensation auszuschalten.
- Wählen Sie **Ein** zum Erfassen von Details bei starkem Kontrast und extremen Hell-Dunkel-Bedingungen aus.

– Wählen Sie Intelligent Auto Exposure aus, um in Szenen, in denen sich Menschen vor einem hellen Gegenlicht bewegen, Objektdetails zu erfassen.

# **Kontrastverstärkung**

Wählen Sie **Ein** zum Erhöhen des Kontrasts bei kontrastarmen Bedingungen aus.

#### **Intelligent Defog**

Mit dem Intelligent Defog-Modus kann die Sicht bei Nebel oder anderen kontrastarmen Szenen erheblich verbessert werden.

– Wählen Sie **Extrem** aus, um einen Intelligent Defog-Modus mit verbesserten Defog-Funktionen zu aktivieren.

**Hinweis:** Diese Option ist standardmäßig in der FLEXIDOME IP starlight 8000i Kamerazeile aktiviert. Sie kann den **Extremer DR** Modus bei Bedarf automatisch aktivieren.

- Wählen Sie **Auto** aus, um die Funktion Intelligent Defog automatisch nach Bedarf zu aktivieren.
- Wählen Sie **Aus** aus, um die Funktion zu deaktivieren.

#### **Intelligent Dynamic Noise Reduction**

Wählen Sie **Ein** aus, um intelligente dynamische Rauschunterdrückung (DNR) zu aktivieren, wodurch Rauschen basierend auf Bewegungs- und Lichtverhältnissen unterdrückt wird.

#### **Konturverstärkung**

Der Schieberegler passt die Bildschärfe zwischen -15 und +15 an. Die Nullposition des Schiebereglers entspricht der werksseitigen Voreinstellung.

Ein niedriger (negativer) Wert führt zu einem weniger scharfen Bild. Durch das Erhöhen der Bildschärfe sind einzelne Details besser erkennbar. Durch zusätzliche Bildschärfe können Details bei Kennzeichen, Gesichtsmerkmalen und Kanten bestimmter Oberflächen besser erkannt werden, dadurch wird allerdings mehr Bandbreite benötigt.

#### **Filtern zeitliches Rauschen**

Passt den Wert **Filtern zeitliches Rauschen** zwischen -15 und +15 an.

Passt die Balance mit der Rauschunterdrückung in einem Frame für Frame ausgleichenden Weg an, führt jedoch zu Bewegungsunschärfe. Je höher der Wert, desto mehr Rauschen wird auf Kosten von mehr Bewegungsunschärfe in bewegten Teilen der Szene entfernt, um eine geringere Bitrate zu erzielen (und umgekehrt für niedrigere Werte).

Der optimale Wert für die meisten Szenen ist 0.

# **Filtern örtliches Rauschen**

Passt den Wert **Filtern örtliches Rauschen** zwischen -15 und +15 an.

Passt die Balance mit der Rauschunterdrückung räumlich bei jedem Frame an, führt jedoch zur Reduzierung von kleinen Details. Je höher der Wert, desto mehr Rauschen wird auf Kosten von kleinen Details gesenkt, um eine geringere Bitrate zu erzielen (und umgekehrt für niedrigere Werte).

Der optimale Wert für die meisten Szenen ist 0.

#### **Intelligentes Streamen**

Bildschärfe, **Filtern zeitliches Rauschen** und **Filtern örtliches Rauschen** können hier über den Encoder automatisch für optimale Ergebnisse beim intelligenten Streamen angepasst werden.

#### **Dynamisches Kontur- & Rauschfiltern**

Aktivieren oder deaktivieren Sie die automatische Anpassung des Encoders.

#### **Priorität Encoder-Stream**

Wählen Sie Stream 1, 2 oder **Auto** als Prioritätsstream für den Encoder aus. **Auto** wählt automatisch den optimalen Stream aus.

# **5.4.8 Szenenmodus-Planer**

Der Szenenmodus-Schieberegler wird verwendet, um zu bestimmen, welcher Szenenmodus am Tag und welcher in der Nacht verwendet werden soll.

- 1. Wählen Sie den gewünschten Modus, den Sie am Tage verwenden möchten, aus dem Dropdown-Menü **Markierter Bereich** aus.
- 2. Wählen Sie den gewünschten Modus, den Sie in der Nacht verwenden möchten, aus dem Dropdown-Menü **Unmarkierter Bereich** aus.
- 3. Verwenden Sie die zwei Schieberegler-Tasten, um die **Zeitbereiche** festzulegen.

Wählen Sie den kompletten Zeitbereich aus, um **Markierter Bereich** als einzigen Modus des Geräts festzulegen. Der Text "Immer" erscheint nach dem Menü **Markierter Bereich**. Klicken Sie auf **Setzen**, um die Änderungen zu übernehmen.

# **5.4.9 Encoderprofil**

Profile sind sehr komplex und enthalten eine Reihe von Parametern, die sich gegenseitig beeinflussen. Aus diesem Grund ist es im Allgemeinen sinnvoll, die vordefinierten Profile zu verwenden. Ändern Sie ein Profil nur dann, wenn Sie mit allen Konfigurationsoptionen umfassend vertraut sind.

Wenn Sie ein Profil ändern möchten, wählen Sie es durch Klicken auf die Registerkarte aus, und ändern Sie dann die Parameter innerhalb dieses Profils.

Wenn für einen Parameter ein Wert eingegeben wird, der außerhalb des zulässigen Bereichs liegt, wird beim Speichern der Einstellungen automatisch der nächstliegende gültige Wert verwendet.

# **Profilname**

Geben Sie ggf. einen neuen Namen für das Profil ein.

# **Intelligentes Streamen**

Bosch **Intelligentes Streamen** konzentriert sich darauf:

- die Codierung von Rauschen zu vermeiden
- die Codierung in Bezug auf das menschliche Sehvermögen zu optimieren
- eine zu hohe Bitrate bei irrelevanten Regionen zu vermeiden

# **Bitraten-Optimierung**

Die Bitratenoptimierung definiert den Grad der Optimierung. Diese Faktoren müssen mit dem entsprechenden Szenenmodus kombiniert werden. **Bitraten-Optimierung** und

**Maximale Bitrate** arbeiten in einem qualitätsgesteuerten Modus. Der Encoder generiert eine Bitrate bis zur maximalen Einstellung, wenn die Szene es erfordert.

Für eine maximale Bildqualität müssen Sie die minimale Reduzierung der Bitrate (**Maximale Qualität**) festlegen. Dies wird die Dateigröße beträchtlich steigern. Bei maximaler Reduzierung der Bitrate sinkt die Bildqualität, aber die Dateigröße wird erheblich verringert

# (**Minimale Bitrate**).

Wählen Sie die erforderliche Einstellung für die Bitratenoptimierung aus:

- **Aus**: Bitratenoptimierung ist deaktiviert.
- **Maximale Qualität**
- **Hohe Qualität**
- **Mittel**
- **Niedrige Bitrate**
- **Minimale Bitrate**

# **Maximale Bitrate**

Der Encoder überschreitet die maximal festgelegte Bitrate nicht, was die Bildqualität bei Bedarf einschränkt. Konfigurieren Sie **Mittelungs-Periode** (Mittelungszeitraum) im Menü **Encoder-Statistiken** (Encoder Statistik), um die maximale Bitrate zu stabilisieren. Die **Ziel-Bitrate** wird nur verwaltet, wenn die **Mittelungs-Periode** festgelegt ist. Wenn der eingegebene Wert zu klein ist, wird er automatisch angepasst. Dieser Wert ist nicht die Netzwerkübertragungsbitrate.

#### **Mittelungs-Periode**

Wählen Sie eine geeignete Mittelungs-Periode aus, um die langfristige Bitrate zu stabilisieren.

#### **Ziel-Bitrate**

Zur Optimierung der Bandbreitennutzung im Netzwerk kann die Datenrate des Geräts begrenzt werden. Die Ziel-Datenrate sollte entsprechend der gewünschten Bildqualität für typische Szenen ohne übermäßige Bewegung eingestellt werden.

Bei komplexen Bildern oder häufigem Wechsel des Bildinhalts durch viele Bewegungen kann diese Grenze zeitweise bis zu dem Wert überschritten werden, der im Feld **Maximale Bitrate** angegeben ist.

Die Zielbitrate ist die durchschnittliche Bitrate des Mittelungszeitraums.

# **Bildrate**

Mit dem Schieberegler für **Bildrate** wird das Intervall bestimmt, in dem Bilder codiert und übertragen werden. Dies kann insbesondere für niedrige Bandbreiten vorteilhaft sein. Die Bildfrequenz wird neben dem Schieberegler angezeigt.

Die Bildfrequenz ist das Ergebnis der maximalen oder Basisbildfrequenz geteilt durch den Wert des Codierungsintervalls (Beispiel: bei einer Basisbildfrequenz von 30 Bildern/s und einem Codierungsintervall von 6 beträgt die codierte Bildfrequenz 5 Bilder/s).

# **Videoauflösung**

Wählen Sie die gewünschte Auflösung für das Videobild für Standard-Definition-Streams (SD) aus. Diese Einstellung wird nicht von High-Definition-Streams (HD) verwendet.

# **Erweiterte Einstellungen**

Bei Bedarf können Sie mit den erweiterten Einstellungen die Qualität der I-Frames und P-Frames an bestimmte Anforderungen anpassen. Die Einstellung basiert auf dem H.264- Quantisierungsparameter (QP).

# **I-Frame-Abstand**

Stellen Sie mit dem Schieberegler den Abstand zwischen den I-Frames auf **Auto** oder auf einen Wert zwischen **3** und **255**. Der Wert 3 bedeutet, dass jedes dritte Bild ein I-Frame ist. Je niedriger die Zahl, desto mehr I-Frames werden generiert.

# **Erweiterte Vorhersage zulassen**

Diese Funktion ermöglicht mehrere Verweise in H.264‑ und H.265-Streams, was die Bitrate reduzieren kann. Einige Decoder unterstützen diese Funktion nicht und können daher deaktiviert werden.

# **Min. P-Frame QP**

Der Quantisierungsparameter (Qp) gibt den Komprimierungsgrad und somit die Bildqualität für alle Frames an. Je niedriger der Qp-Wert, desto höher die Codierungsqualität. Eine höhere Qualität erzeugt eine höhere Datenbelastung. Typische Qp-Werte liegen zwischen 18 und 30. Definieren Sie hier die untere Grenze für die Quantisierung der P-Frames und somit die maximal erzielbare Qualität der P-Frames.

# **I/P-Frame Delta-QP**

Mit diesem Parameter wird das Verhältnis des I-Frame-Qp zum P-Frame-Qp festgelegt. Beispielsweise können Sie einen geringeren Wert für I-Frames festlegen, indem Sie den Schieberegler auf einen negativen Wert bewegen. So wird die Qualität der I-Frames im Verhältnis zu den P-Frames verbessert. Die gesamte Datenbelastung nimmt zu, jedoch nur um den Anteil der I-Frames.

Um höchste Qualität bei niedrigster Bandbreite selbst bei starker Bewegung im Bild zu erzielen, konfigurieren Sie die Einstellungen der Aufzeichnungsqualität wie folgt:

- 1. Beobachten Sie den Überwachungsbereich bei normalen Bewegungen in der Vorschau.
- 2. Stellen Sie den Wert für **Min. P-Frame QP** auf den höchsten Wert ein, bei dem die Bildqualität noch Ihren Anforderungen entspricht.
- 3. Stellen Sie den Wert für **I/P-Frame Delta-QP** auf den niedrigsten Wert ein. So sparen Sie Bandbreite und Arbeitsspeicher in normalen Szenen. Die Bildqualität wird selbst bei stärkerer Bewegung beibehalten, da die Bandbreite dann bis zu dem Wert erhöht wird, der unter **Maximale Bitrate** festgelegt ist.

# **Hintergrund-Delta-QP**

Wählen Sie die entsprechende Codierungsqualitätsstufe für einen unter Encoder-Regionen definierten Hintergrundbereich. Je niedriger der Qp-Wert, desto höher die Codierungsqualität.

# **Objekt-Delta-QP**

Wählen Sie die entsprechende Codierungsqualitätsstufe für einen unter Encoder-Regionen definierten Objektbereich. Je niedriger der Qp-Wert, desto höher die Codierungsqualität. Mit der Schaltfläche **Grundwerte** können Sie die Profile wieder auf die werksseitigen Standardwerte zurücksetzen.

Klicken Sie auf **Setzen**, um die Änderungen zu übernehmen.

# **5.4.10 Encoder-Streams**

Wenn auf dieses Menü zugegriffen wird, während das Gerät aufzeichnet, wird die folgende Meldung oben auf der Seite angezeigt: "Aufzeichnung ist gerade aktiv. Bei 'Aktives Profil' wird das Stream-Profil für die Aufzeichnung angezeigt und setzt das 'Nichtaufzeichnungsprofil' außer Kraft."

# **Eigenschaft**

Wählen Sie eine der Auflösungen aus dem Dropdown-Menü für jeden Stream aus.

# **Non-recording profile (Profil Keine Aufzeichnung)**

Wählen Sie für jeden Stream eines der folgenden Profile aus:

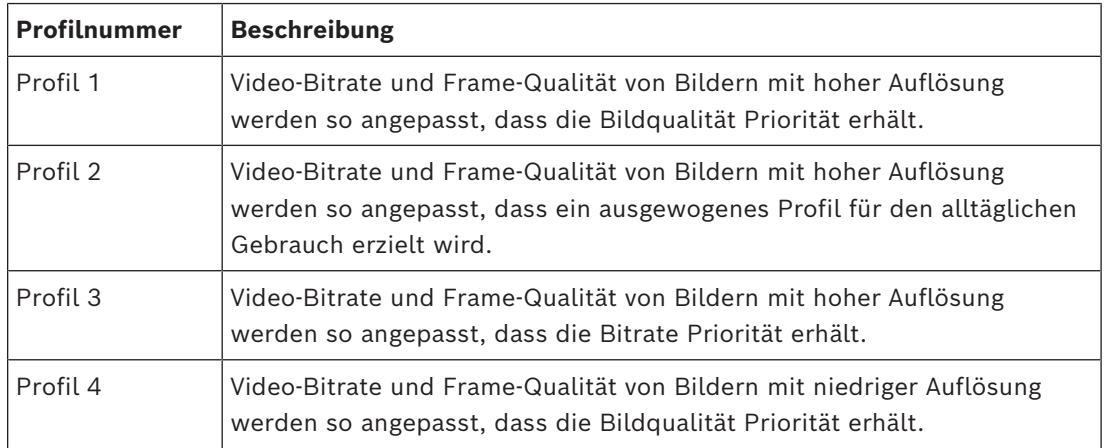

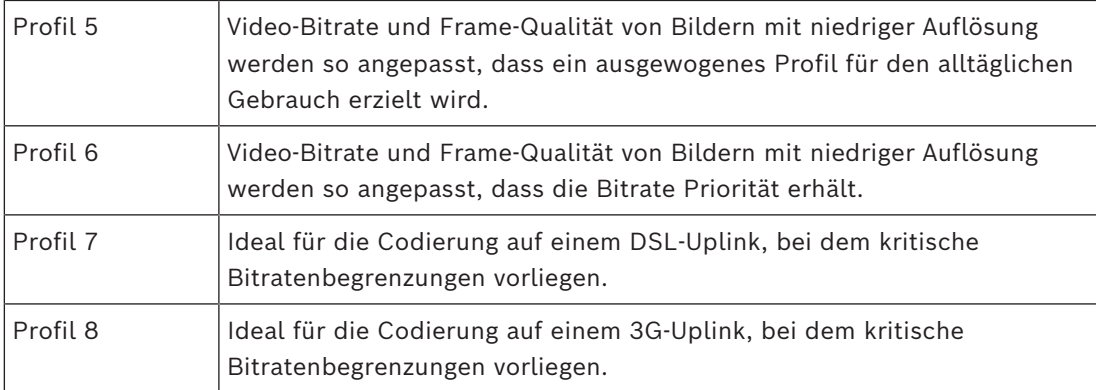

# **JPEG-Stream**

Geben Sie die Parameter für den M‑JPEG-Stream an.

- Wählen Sie die **Auflösung**.
	- **Hinweis:** Bei Auswahl der Option **Ressourcen-basiert** wird die maximale Bildfrequenz auf die maximale Auflösung der verfügbaren Systemressourcen eingestellt.
- Wählen Sie die **Max. Bildrate** in Bildern pro Sekunde (BPS).
- Mit dem Schieberegler **Bildqualität** können Sie die M-JPEG-Bildqualität von **Niedrig** bis **Hoch** einstellen.

# **Hinweis:**

Die M-JPEG-Bildfrequenz hängt von der Systemauslastung ab. Klicken Sie auf **Setzen**, um die Änderungen zu übernehmen.

# **5.4.11 Encoder-Statistiken**

In diesem Abschnitt erhalten Sie die Benutzerinformationen über die Bitrate des Geräts. Es ist möglich, für jede Szene die beste Ziel‑/maximale Bitrate über die angezeigte Grafik zu bestimmen.

# **Stream**

Zeigt den aktuellen Stream (1, 2 oder 3).

# **Zoom**

Zeigt den aktuellen Zoomfaktor der Kamera (1x, 2x, 4x oder 8x).

# **Mittelungs-Periode**

Gibt an, wie oft (in Sekunden, Minuten, Stunden, Tagen oder Wochen) die Encoder-Zeit mit der aktuellen Zeit synchronisiert wird.

# **5.4.12 Encoder-Regionen**

Encoder-Regionen werden zum Erhöhen oder Verringern der Codierungsqualität für wählbare Bereiche des Bildes verwendet. Sie können verwendet werden, um die Bitrate besser zu steuern, indem die Codierungsqualität wichtiger Bereiche (Objekte) verbessert und die Codierungsqualität weniger wichtiger Bereiche (Hintergrund) verringert. Acht Encoder-Regionen können definiert werden:

- 1. Wählen Sie eine der acht verfügbaren Regionen aus dem Dropdownfeld aus.
- 2. Klicken Sie auf das +, um einen Bereich hinzuzufügen.
- 3. Verwenden Sie die Maus, um den von der Region abgedeckten Bereich zu definieren.
	- Ziehen Sie die Mitte, die Eckpunkte oder die Seiten des schattierten Bereichs.
	- Doppelklicken Sie auf eine Seite, um zusätzliche Punkte zum Bereich hinzuzufügen.
- 4. Wählen Sie die Encoder-Qualität für den definierten Bereich.
- 5. Falls erforderlich, wählen Sie eine andere Region und wiederholen Sie die Schritte.
- 6. Wählen Sie zum Entfernen einer Region den Bereich und klicken Sie auf das Papierkorbsymbol.
- 7. Klicken Sie auf **Setzen**, um die Regionseinstellungen zu übernehmen.

# **5.4.13 Privatzonen**

**Privatsphärenausblendungen** verhindern, dass bestimmte Bereiche einer Szene im Blickfeld der Kamera angezeigt werden. Dies kann nützlich sein, wenn sich öffentliche Räume im Überwachungsbereich befinden oder die Überwachung nur auf eine bestimmte Zone beschränkt ist.

# **Muster**

Wählen Sie die Farbe der Privatzone aus, die anschließend im Live-Video angezeigt wird: **Auto**, **Schwarz**, **Grau**, **Weiß** oder

# **Benutzerdefinierte Farbe**.

Wenn **Auto** ausgewählt ist, werden Privatzonen mit ähnlichem Hintergrund versuchen, sich an die umgebende Farbe anzupassen. Wenn die Hintergründe unterschiedliche Farben haben, werden die Privatzonen einen Mittelwert der Farben haben.

Insgesamt können 8 Privatzonen gleichzeitig angezeigt werden.

So konfigurieren Sie eine **Privatsphärenausblendung**:

- Wählen Sie die Privatzonennummer in der Dropdown-Liste aus.
- Klicken Sie auf die Plus-Schaltfläche.
- Passen Sie die Privatzone im Bild an:
- Doppelklicken Sie auf die Kanten, um Knoten hinzuzufügen oder zu entfernen.
- Klicken Sie auf die Knoten und ziehen Sie sie an die gewünschte Position.
- Aktivieren Sie das Kontrollkästchen **Aktiviert**, um die entsprechende Privatzone zu aktivieren.
- Klicken Sie auf die Schaltfläche **Setzen**, um die jeweiligen Änderungen zu übernehmen.

So löschen Sie eine **Privatsphärenausblendung**:

- Wählen Sie die Privatzonennummer in der Dropdown-Liste aus.
- Klicken Sie auf das Papierkorbsymbol.
- Klicken Sie auf die Schaltfläche **Setzen**, um die Änderungen zu übernehmen.

# **5.4.14 Audio**

Sie können die Verstärkung der Audiosignale gemäß Ihren Anforderungen einstellen. Das Live-Videobild wird im Fenster angezeigt, um Sie bei der Prüfung der Audioquelle zu unterstützen. Die Änderungen werden sofort wirksam.

Wenn Sie die Verbindung über einen Webbrowser herstellen, müssen Sie die Audioübertragung auf der **'Live'-Funktionen**-Seite aktivieren. Bei anderen Verbindungen hängt die Übertragung von den Audioeinstellungen des jeweiligen Systems ab. Die Audiosignale werden in einem separaten Datenstrom parallel zu den Videodaten übertragen und erhöhen somit die Netzwerklast. Die Audiodaten werden nach dem ausgewählten Format codiert und erfordern zusätzliche Bandbreite. Wählen Sie **Aus**, wenn Sie keine Audiodatenübertragung wünschen.

# **Audio**

Aktivieren oder deaktivieren Sie die Option für die Audioaufzeichnung.

# **Eingangslautstärke**

Passen Sie die Lautstärke des Audiosignals mit dem Schieberegler bzw. den Schiebereglern an. Die Anzeige soll dabei außerhalb des roten Bereichs bleiben.

# **Line Out**

Passen Sie die Lautstärke des Audiosignals mit dem Schieberegler bzw. den Schiebereglern an. Die Anzeige soll dabei außerhalb des roten Bereichs bleiben.

#### **Aufzeichnungsformat**

Wählen Sie ein Format für Audioaufzeichnungen. Der Standardwert ist **48 kbps**. Je nach der erforderlichen Audioqualität oder Abtastrate können Sie **80 kbps**, G.711 oder L16 wählen. Die AAC-Audiotechnologie ist lizenziert durch das Fraunhofer IIS.

([http://www.iis.fraunhofer.de/amm/\)](http://www.iis.fraunhofer.de/amm/)

# **Audioübertragung**

Wenn das Gerät Audiokommunikation unterstützt, ist das Senden von Audiosignalen über die Schaltfläche **Audio senden** möglich. Die Schaltfläche aktiviert die Audio-Rückkanal-Verbindung.

- 1. Halten Sie die Schaltfläche **Audio senden** gedrückt, um ein Audiosignal an das Gerät zu senden.
- 2. Lassen Sie die Schaltfläche wieder los, um die Übertragung von Audiosignalen anzuhalten.

Damit die Audiodaten gesendet werden können, muss ein Lautsprecher o. Ä. mit dem Audioausgang der Kamera verbunden sein.

Klicken Sie auf **Setzen**, um die Änderungen zu übernehmen.

# **5.4.15 Pixel-Zähler**

Die Anzahl der horizontalen und vertikalen Pixel, die der markierte Bereich abdeckt, wird unter dem Bild angezeigt. Mit diesen Werten können Sie überprüfen, ob die Anforderungen für spezifische Funktionen, z. B. Identifikationsaufgaben, erfüllt sind.

- 1. Klicken Sie auf **Einfrieren**, um das Kamerabild einzufrieren, falls sich das Objekt, das Sie messen wollen, bewegt.
- 2. Um die Position einer Zone zu ändern, positionieren Sie den Cursor auf der Zone, halten Sie die Maustaste gedrückt, und ziehen Sie die Zone in Position.
- 3. Um die Form einer Zone zu ändern, positionieren Sie den Cursor auf der Kante der Zone, halten Sie die Maustaste gedrückt, und ziehen Sie den Rand der Zone an die gewünschte Position.

# **5.5 Aufzeichnung**

Bilder können in einem entsprechend konfigurierten iSCSI-System oder, bei Geräten mit SD-Steckplatz, lokal auf einer SD-Karte aufgezeichnet werden.

SD-Karten eignen sich hervorragend für kürzere Speicherungszeiten und für temporäre Aufzeichnungen. Sie können zur lokalen Alarmaufzeichnung eingesetzt werden oder um die Systemzuverlässigkeit der Videoaufzeichnung zu verbessern.

Für Langzeitaufzeichnungen aussagekräftiger Bilder müssen Sie in jedem Fall ein entsprechend dimensioniertes iSCSI-System verwenden.

Es stehen zwei Aufzeichnungsspuren zur Verfügung (**Aufzeichnung 1** und **Aufzeichnung 2**). Die Encoder-Streams und -Profile können für die einzelnen Spuren für Standard- und Alarmaufzeichnungen ausgewählt werden.

Es stehen zehn Aufzeichnungsprofile zur Verfügung, in denen diese Aufzeichnungsspuren unterschiedlich definiert werden können. Diese Profile werden dann zum Erstellen von Plänen verwendet.

Mit einem Video Recording Manager (VRM) können beim Zugriff auf ein iSCSI-System alle Aufzeichnungen gesteuert werden. Beim VRM handelt es sich um ein externes Programm für die Konfiguration von Aufzeichnungsaktivitäten für Videoserver.

# **5.5.1 Speicherverwaltung**

Der Geräte-Manager zeigt an, ob die Archivierung lokal oder über ein VRM-System gesteuert wird.

Ein externes Video Recording Manager (VRM) System wird für das Gerät über den Configuration Manager konfiguriert.

Wählen Sie eine Medienregisterkarte aus, um eine Verbindung zum verfügbaren Speichermedien herzustellen.

# **Aufzeichnungsmedien**

# **iSCSI-Medien**

Wenn als Speichermedium ein **iSCSI-System** verwendet werden soll, muss zum Einstellen der Konfigurationsparameter eine Verbindung zum gewünschten iSCSI-System hergestellt werden.

Das ausgewählte Speichersystem muss im Netzwerk verfügbar und vollständig eingerichtet sein. Es muss eine IP-Adresse besitzen und in logische Laufwerke (LUNs) aufgeteilt werden.

- 1. Geben Sie die IP-Adresse des gewünschten iSCSI-Ziels in das Feld **iSCSI-IP-Adresse** ein.
- 2. Wenn das iSCSI-Ziel mit einem Passwort geschützt ist, geben Sie das Passwort in das Feld **Passwort** ein.
- 3. Klicken Sie auf **Lesen**.
	- Die Verbindung zu der angegebenen IP-Adresse wird aufgebaut.

Das Feld **Speicherübersicht** zeigt die logischen Laufwerke.

# **Lokale Medien**

Eine SD-Karte, die in die Kamera eingesetzt wurde, kann für die lokale Aufzeichnung verwendet werden.

4 Wenn die SD-Karte mit einem Passwort geschützt ist, geben Sie das Passwort in das Feld **Passwort** ein.

Im Feld **Speicherübersicht** werden die lokalen Medien angezeigt.

**Hinweis**: Die Aufnahmeleistung der SD-Karte hängt in starkem Maße von der Geschwindigkeit (Klasse) und der Leistung der SD-Karte ab. Es wird die Verwendung von SD-Karten für Industrieanwendungen empfohlen.

# **Lokaler Speicher**

Zum Aktivieren der ANR-Einstellungen muss **Aufzeichnung 1** einem iSCSI-Ziel und **Aufzeichnung 2** einem lokalen Speichermedium zugewiesen sein.

Diese Funktion ermöglicht die Aufzeichnung auf dem iSCSI-Ziel. Wenn die Netzwerkverbindung getrennt ist, wird das Video auf dem lokalen Speichermedium aufgezeichnet. Wenn die Netzwerkverbindung wiederhergestellt ist, wird das auf dem lokalen Speichermedium aufgezeichnete Video zum iSCSI-Ziel übertragen und vervollständigt die fehlenden Informationen.

# **Internen Speicher 2 aktivieren**

Klicken Sie auf **Gehe zu Technikermenü**, um das sekundäre Speichermedium zu aktivieren. Dadurch wird **Kamera** > **Technikermenü** geöffnet. Ändern Sie bei Bedarf die **Anwendungsvariante**.

Geben Sie das **Passwort** ein und klicken Sie auf **Setzen**.

#### **Aktivieren und Konfigurieren von Speichermedien**

Verfügbare Medien oder iSCSI-Laufwerke müssen in die Liste **Verwaltete Speichermedien** übertragen, aktiviert und für die Speicherung konfiguriert werden.

#### **Hinweis:**

Ein iSCSI-Zielspeichergerät kann nur einem Benutzer zugeordnet werden. Wenn ein Ziel von einem anderen Benutzer verwendet wird, stellen Sie sicher, dass der aktuelle Benutzer das Ziellaufwerk nicht mehr benötigt, bevor Sie es von diesem Benutzer trennen.

- 1. Doppelklicken Sie im Abschnitt **Speicherübersicht** auf ein Speichermedium, ein iSCSI-LUN oder eines der anderen verfügbaren Laufwerke.
	- Das Medium wird in der Liste **Verwaltete Speichermedien** als Ziel hinzugefügt.
	- Neu hinzugefügte Medien werden in der Spalte **Status** als **Nicht aktiv** angezeigt.
- 2. Klicken Sie auf **Setzen**, um alle Medien in der Liste **Verwaltete Speichermedien** zu aktivieren.
	- In der Spalte **Status** werden alle Medien als **Online** angezeigt.
- 3. Überprüfen Sie das Feld in der Spalte **Aufz. 1** oder **Aufz. 2**, um die
	- Aufzeichnungsspuren festzulegen, die auf dem ausgewählten Ziel aufgezeichnet werden sollen.

# **Modi für zwei SD-Karten**

Wenn zwei SD-Karten installiert sind, können sie für die Funktion in diesen Modi kombiniert werden:

- **Redundant**: Die zwei SD-Karten zeichnen zu Redundanzzwecken dieselben Daten auf.
	- Wählen Sie auf der ersten SD-Karte die Aufzeichnungsspur "Aufz. 1" oder "Aufz. 2" aus.
	- Wählen Sie auf der zweiten SD-Karte die andere Aufzeichnungsspur aus.
- **Failover**: Eine der SD-Karten kann als Sicherung für die andere SD-Karte verwendet werden.
	- Wählen Sie auf der ersten SD-Karte die Aufzeichnungsspur "Aufz. 1" oder "Aufz. 2" aus.
	- Wählen Sie auf der zweiten SD-Karte dieselbe Aufzeichnungsspur wie bei der ersten SD-Karte aus.
	- Klicken Sie mit ausgewählter zweiter SD-Karte auf **Bearbeiten** und aktivieren Sie das Kontrollkästchen **Als Failover benutzen**.
- **Erweitert**: Die Aufzeichnung wird auf einer SD-Karte gespeichert, bis sie voll ist, und anschließend auf der anderen SD-Karte gespeichert. Wenn die letzte SD-Karte voll ist, wird die Aufzeichnung wieder auf der ersten gespeichert und überschreibt die zuvor gespeicherte Aufzeichnung.
	- Wählen Sie auf der ersten SD-Karte die Aufzeichnungsspur "Aufz. 1" oder "Aufz. 2" aus.
	- Wählen Sie auf der zweiten SD-Karte dieselbe Aufzeichnungsspur aus.

Die Aufzeichnungseinstellungen der Aufzeichnungsspuren "Aufz. 1" und "Aufz. 2" können unter **Aufzeichnungsprofile** konfiguriert werden.

Beim Modus "Redundant" werden die beiden Aufzeichnungsspuren verwendet. Daher ist es nicht möglich, **iSCSI-Medien** oder VRM-Aufzeichnung parallel zu verwenden.

# **Deaktivieren von Speichermedien**

Ein in der **Verwaltete Speichermedien** Liste enthaltenes Speichermedium kann deaktiviert werden. Das entsprechende Speichermedium wird dann nicht mehr für Aufzeichnungen verwendet.

- 1. Klicken Sie auf ein Speichermedium in der Liste **Verwaltete Speichermedien**, um es auszuwählen.
- 2. Klicken Sie unter der Liste auf **Entfernen**. Das Speichermedium wird deaktiviert und von der Liste entfernt.

# **Formatieren und Löschen von Speichermedien**

Das Formatieren von Speichermedien kann erforderlich sein, um alle Daten zu löschen und eine neue, gültige Dateistruktur zu erstellen.

Sämtliche Aufzeichnungen, die auf einem Speichermedium enthalten sind, können jederzeit gelöscht werden. Prüfen Sie vor dem Löschen die Aufzeichnungen, und sichern Sie wichtige Sequenzen als Backup auf der Festplatte des Computers.

- 1. Klicken Sie auf ein Speichermedium in der Liste **Verwaltete Speichermedien**, um es auszuwählen.
- 2. Klicken Sie unter der Liste auf **Bearbeiten**.
- 3. Klicken Sie im neuen Fenster auf **Formatieren**, damit sämtliche Aufzeichnungen, die auf dem Speichermedium enthalten sind, gelöscht werden.
- 4. Klicken Sie auf **OK**, um das Fenster zu schließen.

Durch das Löschen von Speichermedien werden alle Daten gelöscht, ohne dass eine gültige Dateistruktur hergestellt wird.

So löschen Sie die Aufzeichnungen vom Speichermedium:

- 1. Klicken Sie auf ein Speichermedium in der Liste **Verwaltete Speichermedien**, um es auszuwählen.
- 2. Klicken Sie unter der Liste auf **Bearbeiten**.
- 3. Klicken Sie im neuen Fenster auf **Reinigen**, damit sämtliche Aufzeichnungen, die auf dem Speichermedium enthalten sind, gelöscht werden.
- 4. Klicken Sie auf **Schließen**, um das Fenster zu schließen.

Klicken Sie auf **Setzen**, um die Änderungen zu übernehmen.

# **5.5.2 Aufzeichnungsprofile**

Ein Aufzeichnungsprofil enthält die Eigenschaften der Spuren, die für die Aufzeichnung verwendet werden. Diese Eigenschaften können für zehn verschiedene Profile festgelegt werden. Die Profile können dann auf der Seite **Aufzeichnungsplaner** Tagen oder Tageszeiten zugewiesen werden.

Die einzelnen Profile sind farblich gekennzeichnet. Die Profilnamen können auf der Seite **Aufzeichnungsplaner** geändert werden.

Klicken Sie zum Konfigurieren eines Profils auf die entsprechende Registerkarte, damit die Einstellungsseite angezeigt wird.

- Klicken Sie auf **Einstellungen kopieren**, um die aktuell sichtbaren Einstellungen in andere Profile zu kopieren. Das daraufhin angezeigte Fenster bietet die Möglichkeit, die Zielprofile für die kopierten Einstellungen auszuwählen.
- Wenn Sie die Einstellungen eines Profils ändern, klicken Sie zum Speichern auf **Setzen**.
- Klicken Sie gegebenenfalls auf **Grundwerte**, um alle Einstellungen auf die Werkseinstellungen zurückzusetzen.

# **Profileinstellungen Stream**

Wählen Sie die Encoderprofileinstellung aus, die beim Aufzeichnen mit Stream 1 und 2 verwendet werden kann. Diese Auswahl ist unabhängig von der Auswahl, die für die Übertragung des Live-Streams getroffen wurde. (Die Eigenschaften der Encoderprofile werden auf der Seite **Encoderprofil** festgelegt.)

Wählen Sie die Positionsvoreinstellungsszene "stream2", die für die Aufzeichnung verwendet werden soll. (Die Positionsvoreinstellung "stream2" für Stream 2 wird auf der Seite **Live** konfiguriert.)

#### **Aufzeichnung beinhaltet**

Wählen Sie aus, was in die Aufzeichnungen einbezogen werden soll:

- **Audio**: Wenn Audio nicht aktiviert ist, wird **Aus** angezeigt. Klicken Sie auf **Aus** und die Seite wird zum Abschnitt **Audio** weitergeleitet.
- **Metadaten**.

Sie können angeben, ob zusätzlich zu Videodaten und Audiodaten auch Metadaten (z. B. Alarme, VCA-Daten und serielle Daten) aufgezeichnet werden sollen. Durch die Einbeziehung von Metadaten können nachfolgende Suchvorgänge für Aufzeichnungen vereinfacht werden, es wird aber auch zusätzliche Speicherkapazität benötigt.

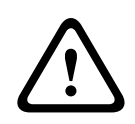

#### **Vorsicht!**

Ohne Metadaten ist keine Video-Content-Analyse von Aufzeichnungen möglich.

Wählen Sie den Modus für die Standardaufzeichnungen.

- **Kontinuierlich**: Die Aufzeichnung wird laufend weitergeführt. Wenn die maximale Aufzeichnungskapazität erreicht ist, werden ältere Aufzeichnungen automatisch überschrieben.
- **Voralarm**: Aufzeichnungen werden nur während der Voralarmdauer, während des Alarms und während der Nachalarmdauer erstellt.
- **Aus**: Es erfolgt keine automatische Aufzeichnung.

#### **Stream**

Wählen Sie den Stream aus, der für Standardaufzeichnungen verwendet werden soll.

- **Stream 1**
- **Stream 2**
- **Nur I-Frames**

#### **Alarmaufzeichnung**

Wählen Sie aus dem Listenfeld einen Zeitraum für die **Voralarmdauer** aus. Mit der Option "RAM" kann der Ringspeicher der Voralarmaufzeichnung im Arbeitsspeicher gespeichert werden, solange er – abhängig von den Bitrateneinstellungen – passt. Dadurch wird das Schreiben auf die SD-Karte oder das iSCSI-Ziel vermieden. Der Voralarmring wird nur bei Alarm in den Speicher geschrieben.

Wählen Sie aus dem Listenfeld einen Zeitraum für die **Nachalarmdauer** aus.

#### **Alarm-Stream**

Wählen Sie den Stream aus, der für Alarmaufzeichnungen verwendet werden soll.

- **Stream 1**
- **Stream 2**
- **Nur I-Frames**

Aktivieren Sie das Kontrollkästchen **Encodierungsintervall und Bitraten von Profil:** und wählen Sie ein Encoderprofil aus, um das entsprechende Codierungsintervall für die Alarmaufzeichnung festzulegen.

#### **Zum Konto exportieren**

Wenn Sie standardmäßige H.264- oder H.265-Dateien an die Zieladresse senden wollen, wählen Sie ein Konto, und markieren Sie **Vom Speicher exportieren**.

Wenn das Ziel noch nicht festgelegt wurde, klicken Sie auf **Konten konfigurieren**, um zur Seite **Konten** zu wechseln. Dort können die Serverinformationen eingegeben werden.

# **Alarmauslöser**

Wählen Sie den Alarmtyp aus, durch den eine Alarmaufzeichnung ausgelöst werden soll.

- **Alarmeingang**
- **Analysealarm**

Hier können Sie die Sensoren für **Virtueller Alarm** auswählen, die eine Aufzeichnung auslösen sollen, z. B. über RCP+-Befehle oder Alarmskripte.

# **Konten konfigurieren**

Leitet Sie zur Seite **Konten** weiter.

# **Einstellungen kopieren**

Sie können die Einstellungen mit der Schaltfläche **Einstellungen kopieren** von einem Profil zum anderen kopieren. Wählen Sie das Zielprofil aus und klicken Sie auf **OK**.

# **Grundwerte**

Die Standardwerte werden wiederhergestellt. Klicken Sie auf **Setzen**, um die Änderungen zu übernehmen.

# **5.5.3 Maximale Speicherzeit**

Aufzeichnungen werden überschrieben, wenn die hier eingegebene Speicherdauer abgelaufen ist.

4 Geben Sie für die einzelnen Aufzeichnungsspuren die gewünschte Speicherdauer in Tagen ein.

Sobald die Speichereinheit voll ist, wird die vorherige Aufzeichnung überschrieben. Klicken Sie auf **Setzen**, um die Änderungen zu übernehmen.

# **5.5.4 Aufzeichnungsplaner**

Mit dem Aufzeichnungsplaner können Sie die erstellten Aufzeichnungsprofile mit den Tagen und Uhrzeiten verknüpfen, an denen die Kamerabilder aufgezeichnet werden sollen. Zeitpläne lassen sich für Wochentage und Feiertage festlegen.

# **Wochentage**

Sie können für jeden Wochentag beliebig viele Zeitbereiche (in 15-Minuten-Intervallen) zuweisen. Wenn Sie den Mauszeiger über die Tabelle führen, wird die Uhrzeit angezeigt.

- 1. Klicken Sie im Feld **Zeitbereiche** auf das Profil, das Sie zuweisen möchten.
- 2. Klicken Sie auf ein Tabellenfeld und ziehen Sie den Mauszeiger bei gedrückt gehaltener linker Maustaste über alle Felder, die dem ausgewählten Profil zugewiesen werden sollen.
- 3. Klicken Sie auf das Profil **Keine Aufzeichnungen** im Bereich **Zeitbereiche**, um die Auswahl der Intervalle aufzuheben.
- 4. Klicken Sie auf **Alles wählen**, um alle Intervalle für die Zuweisung zum gewählten Profil auszuwählen.
- 5. Klicken Sie auf **Alles löschen**, um die Auswahl aller Intervalle aufzuheben.
- 6. Klicken Sie abschließend auf **Setzen**, um die Einstellungen im Gerät zu speichern.

# **Feiertage**

Durch die Festlegung von Feiertagen können die Einstellungen des normalen Wochenplans außer Kraft gesetzt werden.

- 1. Klicken Sie auf die Registerkarte **Feiertage**. In der Tabelle werden bereits festlegte Feiertage angezeigt.
- 2. Klicken Sie auf **Hinzufügen**. Ein neues Fenster wird geöffnet.
- 3. Wählen Sie im Kalender das gewünschte **Von**-Datum aus.
- 4. Klicken Sie auf das **Bis**-Feld und wählen Sie ein Datum im Kalender aus.
- 5. Klicken Sie auf **OK**, um die Auswahl anzunehmen, die in der Tabelle als ein einziger Eintrag behandelt wird. Das Fenster wird geschlossen.
- 6. Weisen Sie dem Aufzeichnungsprofil die festgelegten Feiertage zu, wie oben beschrieben.
- 7. Klicken Sie auf das Papierkorbsymbol bei einem benutzerdefinierten Feiertag, um ihn zu löschen.

Klicken Sie auf **Setzen**, um die Änderungen zu übernehmen.

# **Zeitbereiche**

Ändern Sie die Namen der im Feld **Zeitbereiche** aufgelisteten Aufzeichnungsprofile.

- 1. Klicken Sie auf ein Profil.
- 2. Klicken Sie auf **Umbenennen**.
- 3. Geben Sie den neuen Namen ein, und klicken Sie erneut auf **Umbenennen**.

# **Aufzeichnungsstatus**

Die Grafik stellt die Aufzeichnungsaktivität dar. Während einer Aufzeichnung wird eine animierte Grafik angezeigt.

# **Aktivieren der Aufzeichnung**

Nach Abschluss der Konfiguration müssen Sie den Aufzeichnungsplaner aktivieren und die geplante Aufzeichnung starten. Nach der Aktivierung werden **Aufzeichnungsprofile** und **Aufzeichnungsplaner** deaktiviert, und die Konfiguration kann nicht mehr bearbeitet werden. Halten Sie die geplante Aufzeichnung an, um die Konfiguration zu ändern.

- 1. Klicken Sie auf **Starten**, um den Aufzeichnungszeitplan zu aktivieren.
- 2. Klicken Sie auf **Stoppen**, um den Aufzeichnungszeitplan zu deaktivieren. Laufende Aufzeichnungen werden unterbrochen, und die Konfiguration kann geändert werden.

Klicken Sie auf **Setzen**, um die Änderungen zu übernehmen.

# **5.5.5 Aufzeichnungsstatus**

Hier werden Details zum Aufzeichnungsstatus angezeigt. Diese Einstellungen können nicht verändert werden.

# **5.5.6 Aufzeichnungsstatistiken**

In der Grafik werden die Bitrate des aufgezeichneten Videos (Blau) und andere Daten (Grau) angezeigt, z. B. Audio‑ und Metadaten.

# **Aufzeichnung**

Zeigt das aktuelle Aufzeichnungsprofil (1 oder 2).

# **Zoom**

Zeigt den aktuellen Zoomfaktor der Kamera (1x, 2x, 4x oder 8x).

# **Mittelungs-Periode**

Wählen Sie eine geeignete Mittelungs-Periode aus, um die langfristige Bitrate zu stabilisieren.

# **5.5.7 Bild-Posting**

Ermöglicht die Speicherung einzelner JPEG-Bilder in bestimmten Abständen auf einem FTP-Server.

**JPEG**

# **Bildgröße**

Wählen Sie die Größe der JPEG-Bilder aus, die von der Kamera gesendet werden sollen. Die JPEG-Auflösung entspricht der jeweils höheren Einstellung der beiden Datenströme.

# **Dateiname**

Wählen Sie aus, wie die Dateinamen für die übertragenen Einzelbilder generiert werden sollen.

- **Überschreiben**: Es wird immer derselbe Dateiname verwendet. Eine vorhandene Datei wird jeweils durch die aktuelle Datei überschrieben.
- **Hochzählen**: Dem Dateinamen wird eine Zahl zwischen 000 und 255 hinzugefügt, die automatisch um 1 erhöht wird. Wenn 255 erreicht sind, wird wieder von 000 gestartet.
- **Datum/Zeit-Endung**: Datum und Zeit werden automatisch an den Dateinamen angehängt. Achten Sie beim Festlegen dieses Parameters darauf, dass Datum und Zeit des Geräts korrekt eingestellt sind. Beispiel: Die Datei snap011005\_114530.jpg wurde am 1. Oktober 2005 um 11:45:30 Uhr gespeichert.

# **VCA-Überblendungen**

Wenn Sie auf der Seite **Aussehen** die Anzeige von VCA-Überblendungen aktiviert haben, wählen Sie das Kontrollkästchen **VCA-Überblendungen**, damit die Überblendungen auch im JPEG-Bild sichtbar sind.

# **Sendeintervall**

Geben Sie das Zeitintervall in Sekunden ein, in dem die Bilder an einen FTP-Server gesendet werden sollen. Geben Sie Null ein, wenn keine Bilder gesendet werden sollen.

# **Target**

Wählen Sie das Zielkonto für JPEG-Posting.

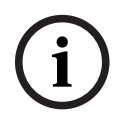

# **Hinweis!**

Damit das **Bild-Posting** funktioniert, müssen Sie ein Konto konfigurieren. Klicken Sie dazu auf **Konten konfigurieren**.

# **Gesichtsdetektion**

Wenn die Gesichtsdetektion aktiviert ist, kann ein Bild des erkannten Gesichts an ein Zielkonto gesendet werden.

# **Aktivieren**

Aktivieren Sie dieses Kontrollkästchen, um die Gesichtserkennung zu aktivieren.

# **Dateiformat**

Wählen Sie das Dateiformat, in dem Bilder gespeichert werden sollen. Optionen sind JPEG (Standard), YUV420, TIFF.

# **Target**

Wählen Sie das Zielserver-Konto aus, auf dem die Bilder gespeichert werden sollen.

# **Timeout [s]**

Geben Sie die Dauer in Sekunden ein, nach der das Posting von Bildern abläuft. Die Standardeinstellung ist 0 (kein Timeout).

# **Maximale Bildbreite [px]**

Geben Sie einen Wert (in Pixeln) für die maximale Breite der gespeicherten Bilder ein. Wenn die Breite automatisch ausgewählt werden soll, lassen Sie den Wert auf 0. Klicken Sie auf **Setzen**, um die Änderungen zu übernehmen.

# **5.5.8 SD-Kartenstatus**

Dieser Abschnitt enthält Informationen zur im Gerät installierten SD-Karte:

- **Hersteller**
- **Produkt**
- **Größe**
- **Status**
- **Lebensdauer**.

# **Lebensdauer-Prüfung**

Wenn dieses Kontrollkästchen aktiviert ist, wird der Status **Lebensdauer** in den Details der SD-Karte angezeigt.

#### **Lebensdauer-Alarm**

Legen Sie eine Alarmmeldung für einen definierten Prozentsatz der Lebensdauer fest. Alarme können folgendermaßen gemeldet werden:

- Audioalarm
- E-Mail
- Meldung über das Video Management System

Wenn keine SD-Karte installiert ist, wird **SD-Karte nicht gefunden** angezeigt. Es wird empfohlen, eine SD-Karte für Industrieanforderungen mit Zustandsüberwachung und erweiterter Leistung zu verwenden. Für SD-Karten ohne Industrieanforderungen sind die Lebensdauer-Optionen nicht verfügbar.

# **5.6 Alarm**

# **5.6.1 Alarmverbindungen**

Bei einem Alarm kann das Gerät automatisch eine Verbindung zu einer vordefinierten IP-Adresse herstellen. Das Gerät kann bis zu zehn IP-Adressen in der angegebenen Reihenfolge anfragen, bis eine Verbindung hergestellt ist.

# **Verbindung bei Alarm**

Wählen Sie **Ein**, damit das Gerät im Alarmfall automatisch eine Verbindung zu einer vorgegebenen IP-Adresse herstellt.

Wählen Sie **Folgt Alarm 1**, damit das Gerät die Verbindung aufrechterhält, solange der Alarm bei Alarmeingang 1 besteht.

# **Automatische Verbindung**

Wählen Sie **Ein**, um nach jedem Neustart des Computers, nach einem Verbindungsabbruch oder nach einem Netzwerkausfall automatisch wieder eine Verbindung zu einer der zuvor angegebenen IP-Adressen aufzubauen.

# **Nummer der Ziel-IP-Adresse**

Geben Sie hier die Nummern der IP-Adressen an, die im Alarmfall angewählt werden sollen. Das Gerät kontaktiert die Gegenstellen nacheinander in der Reihenfolge dieser Nummerierung, bis eine Verbindung hergestellt ist.

# **Ziel-IP-Adresse**

Geben Sie hier zur jeweiligen Nummer die IP-Adresse der gewünschten Gegenstelle ein.

# **Ziel-Passwort**

Geben Sie hier das Passwort ein, falls die Gegenstelle durch ein Passwort geschützt ist. Maximal zehn Passwörter können an dieser Stelle definiert werden. Definieren Sie ein allgemeines Passwort, wenn mehr als zehn Verbindungen erforderlich sind. Das Gerät stellt die Verbindung zu allen Gegenstellen her, die durch das gleiche Generalpasswort geschützt sind. So legen Sie ein Generalpasswort fest:

- 1. Wählen Sie 10 im Listenfeld **Nummer der Ziel-IP-Adresse**.
- 2. Geben Sie 0.0.0.0 im Feld **Ziel-IP-Adresse** ein.
- 3. Geben Sie das Passwort im Feld **Ziel-Passwort** ein.
- 4. Stellen Sie für das Benutzerpasswort aller Gegenstellen, auf die zugegriffen werden soll, dieses Passwort ein.

Durch die Einstellung von 10 als Ziel für die IP-Adresse 0.0.0.0 wird die Anwahlfunktion dieser IP-Adresse an zehnter Stelle außer Kraft gesetzt.

# **Video-Übertragung**

Wenn das Gerät hinter einer Firewall betrieben wird, muss als Übertragungsprotokoll **TCP (HTTP-Port)** ausgewählt werden. Für die Nutzung in einem lokalen Netzwerk wählen Sie **UDP** aus.

Wählen Sie zur Aktivierung des Multicast-Betriebs die Option **UDP** für den Parameter **Video-Übertragung** hier und auch auf der Seite **Netzwerkzugriff**.

# **Hinweis:**

Im Alarmfall wird manchmal für zusätzliche Video-Streams eine größere Netzwerkbandbreite benötigt (falls der Multicast-Betrieb nicht möglich ist).

# **Stream**

Wählen Sie den zu übertragenden Stream aus.

# **Ziel-Port**

Wählen Sie je nach Netzwerkkonfiguration einen geeigneten Browser-Port aus. Die Ports für HTTPS-Verbindungen sind nur verfügbar, wenn die Option **SSL-Verschlüsselung** auf **Ein** gesetzt ist.

# **Videoausgang**

Wenn ein Hardwareempfänger verwendet wird, wählen Sie den analogen Videoausgang aus, auf den das Signal geschaltet werden soll. Ist das Zielgerät nicht bekannt, wählen Sie **Zuerst verfügbarer**. Dadurch wird das Bild auf dem ersten Videoausgang ohne Signal platziert.

Auf dem angeschlossenen Monitor werden Bilder nur bei Auslösung eines Alarms angezeigt.

# **Hinweis:**

Weitere Informationen zu den Bildanzeigeoptionen und verfügbaren Videoausgängen finden Sie in der Dokumentation des Zielgeräts.

# **Decoder**

Wenn für den ausgewählten Videoausgang ein geteiltes Bild festgelegt ist, wählen Sie zum Anzeigen des Alarmbildes einen Decoder aus. Die Position des geteilten Bilds wird durch den ausgewählten Decoder bestimmt.

# **SSL-Verschlüsselung**

Die SSL-Verschlüsselung schützt die Daten, die für das Aufbauen einer Verbindung verwendet werden, z. B. das Passwort. Bei Auswahl von **Ein** sind für den Parameter **Ziel-Port** nur verschlüsselte Ports verfügbar. Die SSL-Verschlüsselung muss sowohl auf der Sende- als auch auf der Empfangsseite einer Verbindung aktiviert und konfiguriert sein. Darüber hinaus müssen die entsprechenden Zertifikate hochgeladen sein. (Zertifikate können auf der Seite **Zertifikate** hochgeladen werden.)

Für Mediendaten (wie Video-, Meta- oder Audiodaten, sofern verfügbar) können Sie auf der Seite **Verschlüsselung** die Verschlüsselung konfigurieren und aktivieren. (Die Verschlüsselung ist nur verfügbar, wenn die entsprechende Lizenz installiert ist.)

# **Audio**

Wählen Sie **Ein**, wenn der Audiostream mit einer Alarmverbindung übertragen werden soll. Klicken Sie auf **Setzen**, um die Änderungen zu übernehmen.

# **5.6.2 Video-Content-Analyse (VCA)**

Die Kamera verfügt über integrierte Video-Content-Analysen (VCA), wodurch Bildveränderungen über Bildverarbeitungsalgorithmen festgestellt und analysiert werden. Diese Veränderungen werden unter anderem durch Bewegungen im Blickfeld der Kamera ausgelöst. Die Bewegungserkennung kann verwendet werden, um einen Alarm auszulösen und Metadaten zu übertragen.

Verschiedene VCA-Konfigurationen können ausgewählt und je nach Bedarf an die von Ihnen verwendete Anwendung angepasst werden.

Weitere Informationen zum Einrichten von Video-Content-Analysen finden Sie unter Einrichten von VCA.

#### **Hinweis:**

Wenn die Rechenleistung nicht ausreicht, wird Livebildern und -aufzeichnungen die höchste Priorität eingeräumt. Dies kann zu einer Beeinträchtigung des VCA-Systems führen. Beobachten Sie daher die Prozessorlast, und optimieren Sie ggf. die Encoder-Einstellungen bzw. die VCA-Einstellungen. Oder schalten Sie VCA vollständig aus.

# **Einrichten von VCA**

# **Hinweis!**

**i**

Sie sollten VCA mit der Bosch Configuration Manager-Anwendung konfigurieren. Wenn Sie die Anwendung noch nicht haben, laden Sie sie herunter, indem Sie auf **Links** in der Anwendungsleiste klicken.

Sie können VCA auch in einem Browser konfigurieren, auf dem MPEG-ActiveX installiert ist, und indem Sie **Sichere Cookies** in **Web-Oberfläche** -> **Aussehen** deaktivieren.

Es sind verschiedene VCA-Konfigurationen verfügbar.

- **Aus**
- **Stilles VCA**
- **Profil Nr. 1**
- **Profil Nr. 2**
- **Geplant**
- **Folgt Ereignis**

# **Stilles VCA**

Bei dieser Konfiguration werden Metadaten erstellt, um Suchvorgänge in Aufzeichnungen zu erleichtern. Es wird allerdings kein Alarm ausgelöst.

4 Wählen Sie in der Dropdownliste **VCA-Konfiguration** die Option **Stilles VCA** aus.

Für diese Auswahl können keine Parameter geändert werden.

# **Profil Nr. 1/ Profil Nr. 2**

Zwei Profile können mit verschiedenen VCA-Konfigurationen eingerichtet werden.

- 1. Wählen Sie in der Dropdownliste **VCA-Konfiguration** Profil 1 oder 2 aus, und geben Sie die erforderlichen Einstellungen ein.
- 2. Klicken Sie gegebenenfalls auf **Grundwerte**, damit alle Einstellungen auf die Standardwerte zurückgesetzt werden.

So benennen Sie ein Profil um:

- 1. Um die Datei umzubenennen, klicken Sie auf das Symbol rechts neben dem Listenfeld, und geben den neuen Profilnamen in das Feld ein.
- 2. Klicken Sie erneut auf das Symbol. Der neue Profilname wird gespeichert.

Der aktuelle Alarmzustand wird zu Informationszwecken angezeigt.

#### **Szenario**

Szenarien sind Anwendungen mit vordefinierten Einstellungen, die auf bestimmte Anwendungsfälle angepasst sind. Alle relevanten Einstellungen, von Aufgaben bis Metadaten, werden automatisch vom System festgelegt.

Folgende Szenarien stehen zur Auswahl:

- Einbruch (ein Feld)
- Einbruch (zwei Felder)
- Personenzählung
- Verkehrsvorfälle
- Verkehr in die falsche Richtung

# **Hinweis!**

**i**

Eine Kamerakalibrierung ist für alle Szenarien erforderlich.

Durch das Verwenden der Szenarien wird die VCA-Konfiguration auf die Szenario-Standardeinstellungen zurückgesetzt.

Alle Werte (**Metadaten-Generierung** und **Aufgaben**) können nach der Aktivierung der Szenario-Standardeinstellungen bearbeitet werden.

Löschen Sie Aufgaben, die nicht auf Ihre Anwendungsfälle passen.

# **Analysetyp**

Wählen Sie den Analysealgorithmus aus. Standardmäßig ist nur Motion+ verfügbar. Dieser Analysetyp bietet einen Bewegungsmelder und eine grundlegende Manipulationserkennung. Für eine Video-Content-Analyse werden immer Metadaten erstellt, sofern dies nicht ausdrücklich ausgeschlossen ist. Je nach ausgewähltem Analysetyp und entsprechender Konfiguration werden Zusatzinformationen in dem Videobild eingeblendet, das im Vorschaufenster neben den Parametereinstellungen angezeigt wird. Beim Analysetyp Motion+ werden beispielsweise die Sensorfelder, in denen Bewegungen aufgezeichnet wurden, durch Rechtecke markiert.

# **Alarmstatus**

Der Alarmstatus wird hier zu Informationszwecken angezeigt. Dadurch können Sie die Auswirkungen Ihrer Einstellungen sofort überprüfen.

Klicken Sie auf **Konfiguration**, um den Analysetyp einzurichten.

# **Manipulationserkennung**

Mithilfe verschiedener Optionen können Sie Manipulationen an Kameras und Videoleitungen feststellen. Führen Sie eine Reihe von Tests zu verschiedenen Tages- und Nachtzeiten aus, um sicherzustellen, dass der Videosensor Ihren Erwartungen entsprechend funktioniert.

#### **Referenzabgleich**

Sie können ein Referenzbild speichern, das kontinuierlich mit dem aktuellen Videobild verglichen werden kann. Wenn das aktuelle Videobild in den markierten Bereichen vom Referenzbild abweicht, wird ein Alarm ausgelöst. Auf diese Weise können Manipulationen erkannt werden, die anderenfalls unerkannt bleiben würden, z. B. das Drehen der Kamera.

1. Klicken Sie auf **Referenz**, um das aktuell angezeigte Videobild als Referenzbild zu speichern.

- 2. Klicken Sie auf **Ausblendung hinzufügen** und wählen Sie im Referenzbild die zu ignorierenden Bildbereiche aus. Klicken Sie zum Anwenden auf **Setzen**.
- 3. Aktivieren Sie das Kontrollkästchen **Referenzabgleich**, um den laufenden Abgleich zu aktivieren. Das gespeicherte Referenzbild wird unter dem aktuellen Videobild in Schwarzweiß angezeigt.
- 4. Wählen Sie die Option **Verschwindende Kanten** oder **Hinzukommende Kanten**, um den Referenzabgleich erneut festzulegen.

# **Empfindlichkeit**

Die Grundempfindlichkeit der Manipulationserkennung kann an die Umgebungsbedingungen der Kamera angepasst werden. Der Algorithmus reagiert auf Unterschiede zwischen Referenzbild und aktuellem Videobild. Je dunkler der Überwachungsbereich, desto höher muss der Wert eingestellt werden.

# **Auslöseverzögerung [s]**

Ermöglicht die Einstellung einer verzögerten Alarmauslösung. Der Alarm wird nur ausgelöst, nachdem ein eingestelltes Zeitintervall in Sekunden verstrichen ist und wenn der Auslösezustand danach noch vorliegt. Wenn der ursprüngliche Zustand vor Ablauf dieses Zeitintervalls wiederhergestellt wurde, wird der Alarm nicht ausgelöst. Dadurch lassen sich Fehlalarme verhindern, die durch kurzzeitige Änderungen (z. B. Reinigungsarbeiten im direkten Blickfeld der Kamera) ausgelöst werden.

# **Verschwindende Kanten**

Der im Referenzbild ausgewählte Bereich sollte ein markantes Objekt beinhalten. Wenn dieses Objekt verdeckt oder bewegt wird, löst der Referenzabgleich einen Alarm aus. Wenn der ausgewählte Bereich zu homogen ist, sodass ein Verdecken oder Bewegen des Objekts keinen Alarm auslösen würde, wird sofort ein Alarm ausgelöst, um anzuzeigen, dass das Referenzbild ungeeignet ist.

# **Hinzukommende Kanten**

Wählen Sie diese Option, wenn der ausgewählte Bereich des Referenzbilds eine größtenteils homogene Fläche umfasst. Sollte ein Objekt in diesem Bereich angezeigt werden, wird ein Alarm ausgelöst.

# **Gesamtveränderung**

Aktivieren Sie diese Funktion, wenn die Gesamtveränderung gemäß der Einstellung des Schiebereglers "Gesamtveränderung" einen Alarm auslösen soll.

# **Gesamtveränderung (Schieberegler)**

Stellen Sie ein, wie groß die Gesamtveränderung im Videobild sein muss, bevor ein Alarm ausgelöst wird. Diese Einstellung ist unabhängig von den Sensorfeldern, die unter **Ausblenden...** ausgewählt wurden. Stellen Sie einen hohen Wert ein, wenn zur Auslösung eines Alarms in einer geringeren Anzahl von Sensorfeldern Änderungen auftreten müssen. Bei einem niedrigen Wert müssen die Änderungen in einer großen Anzahl von Sensorfeldern gleichzeitig auftreten, damit ein Alarm ausgelöst wird. Mit dieser Option lassen sich, unabhängig von Bewegungsalarmen, Manipulationen an der Ausrichtung oder am Standort einer Kamera erkennen, die zum Beispiel durch Verdrehen der Kamerahalterung verursacht wurden.

# **Aktuelle Helligkeit**

Zur Information wird die aktuelle Helligkeit der Kameraszene angezeigt. Je heller das Bild, umso höher der Wert. Nutzen Sie diesen Wert als Indikator, wenn Sie eine zugehörige Schwelle definieren.

# **Bild zu hell**

Aktivieren Sie diese Funktion, wenn Manipulation durch extremes Licht (z. B. durch eine direkt auf das Objektiv gerichtete Taschenlampe) einen Alarm auslösen soll.

Verwenden Sie den Schieberegler, um die Alarmschwelle des Alarmauslösers festzulegen.

# **Bild zu dunkel**

Aktivieren Sie diese Funktion, wenn Manipulation durch Verdecken des Objektivs (z. B. durch Besprühen mit Farbe) einen Alarm auslösen soll.

Verwenden Sie den Schieberegler, um die Alarmschwelle des Alarmauslösers festzulegen.

# **Geplant**

Mithilfe dieser Konfiguration können Sie ein VCA-Profil mit den Wochentagen und Uhrzeiten verknüpfen, an bzw. zu denen die Video-Content-Analyse aktiviert sein soll.

4 Wählen Sie in der Auswahlliste **VCA-Konfiguration** die Option **Geplant** aus.

Zeitpläne lassen sich für Wochentage und Feiertage festlegen.

Sie können für jeden Wochentag beliebig viele Zeitbereiche (in 15-Minuten-Intervallen) zuweisen. Wenn Sie den Mauszeiger über die Tabelle führen, wird die Uhrzeit angezeigt.

- 1. Klicken Sie im Feld **Zeitbereiche** auf das Profil, das Sie zuweisen möchten.
- 2. Klicken Sie auf ein Tabellenfeld und ziehen Sie den Mauszeiger bei gedrückt gehaltener linker Maustaste über alle Felder, die dem ausgewählten Profil zugewiesen werden sollen.
- 3. Klicken Sie im Feld **Zeitbereiche** auf die Option **Kein**, um die Auswahl der Intervalle aufzuheben.
- 4. Klicken Sie auf **Alles wählen**, um alle Intervalle für die Zuweisung zum gewählten Profil auszuwählen.
- 5. Klicken Sie auf **Alles löschen**, um die Auswahl aller Intervalle aufzuheben.

6. Klicken Sie abschließend auf **Setzen**, um die Einstellungen im Gerät zu speichern. Durch die Festlegung von Feiertagen können die Einstellungen des normalen Wochenplans außer Kraft gesetzt werden.

- 1. Klicken Sie auf die Registerkarte **Feiertage**. In der Tabelle werden bereits festlegte Feiertage angezeigt.
- 2. Klicken Sie auf **Hinzufügen**. Ein neues Fenster wird geöffnet.
- 3. Wählen Sie im Kalender das gewünschte **Von**-Datum aus.
- 4. Klicken Sie auf das **Bis**-Feld und wählen Sie ein Datum im Kalender aus.
- 5. Klicken Sie auf **OK**, um die Auswahl anzunehmen, die in der Tabelle als ein einziger Eintrag behandelt wird. Das Fenster wird geschlossen.
- 6. Weisen Sie den VCA-Profilen wie oben beschrieben die definierten Feiertage zu.
- 7. Klicken Sie auf das Papierkorbsymbol bei einem benutzerdefinierten Feiertag, um ihn zu löschen.

# **Folgt Ereignis**

Mit dieser Konfiguration können Sie festlegen, dass die Video-Content-Analyse nur dann aktiviert wird, wenn ein bestimmtes Ereignis eintritt.

4 Wählen Sie in der Auswahlliste **VCA-Konfiguration** die Option **Folgt Ereignis** aus. Solange kein Auslöser aktiviert ist, ist die Konfiguration **Stilles VCA**, bei der Metadaten erstellt werden, aktiviert. Diese Metadaten erleichtern Suchvorgänge in Aufzeichnungen, aber es wird kein Alarm ausgelöst.

# **Auslöser**

Stellen Sie einen physischen oder virtuellen Alarm als Auslöser ein. Ein virtueller Alarm wird mithilfe von Software, z. B. mit RCP+-Befehlen oder Alarmskripten, erstellt.

# **Auslöser aktiv**

Wählen Sie hier die VCA-Konfiguration aus, die durch einen aktiven Auslöser aktiviert werden soll. Ein grünes Häkchen rechts neben dem Listenfeld zeigt an, dass der Auslöser aktiv ist.

#### **Auslöser inaktiv**

Wählen Sie hier die VCA-Konfiguration aus, die aktiviert werden soll, wenn der Auslöser nicht aktiv ist. Ein grünes Häkchen rechts neben dem Listenfeld zeigt an, dass der Auslöser inaktiv ist.

# **Verzögerung [s]**

Legen Sie fest, mit welcher Verzögerung die Video-Content-Analyse auf Signale vom Auslöser reagieren soll. Der Alarm wird nur ausgelöst, nachdem ein eingestelltes Zeitintervall in Sekunden verstrichen ist und wenn der Auslösezustand danach noch vorliegt. Wenn der ursprüngliche Zustand vor Ablauf dieses Zeitintervalls wiederhergestellt wurde, wird der Alarm nicht ausgelöst. Das Auswählen einer Verzögerungszeit kann sinnvoll sein, um Fehlalarme oder häufiges Auslösen zu vermeiden. Während der Verzögerungszeit ist stets die Konfiguration **Stilles VCA** aktiviert.

# **5.6.3 Audioalarm**

Alarme können basierend auf Audiosignalen erzeugt werden. Konfigurieren Sie Signalstärken und Frequenzbereiche, sodass Fehlalarme, beispielsweise durch Maschinen- oder Hintergrundgeräusche, vermieden werden.

Richten Sie zuerst die normale Audioübertragung ein, bevor Sie den Audioalarm konfigurieren.

# **Audioalarm**

Wählen Sie **Ein**, damit das Gerät Audioalarme generiert.

# **Name**

Der Name erleichtert die Identifizierung des Alarms in größeren Videoüberwachungssystemen. Geben Sie hier einen eindeutigen und leicht verständlichen Namen ein.

# **Signalbereiche**

Schließen Sie spezielle Signalbereiche aus, um Fehlalarme zu vermeiden. Dazu ist das Gesamtsignal in 13 Tonbereiche eingeteilt (Mel-Skala). Aktivieren bzw. deaktivieren Sie die Kontrollkästchen unter der Grafik, um einzelne Bereiche ein- bzw. auszuschließen.

# **Alarmschwelle**

Stellen Sie die Alarmschwelle anhand des sichtbaren Signals in der Grafik ein. Stellen Sie die Alarmschwelle mit dem Schieberegler ein oder verschieben Sie mit der Maus die weiße Linie direkt in der Grafik.

# **Empfindlichkeit**

Mit dieser Einstellung passen Sie die Empfindlichkeit an das Tonumfeld an und unterdrücken einzelne Signalpegel effektiv. Ein hoher Wert entspricht einer hohen Empfindlichkeit.

Klicken Sie auf **Setzen**, um die Änderungen zu übernehmen.

# **5.6.4 Alarm-E-Mail**

Der Alarmzustand kann per E-Mail dokumentiert werden. Die Kamera sendet automatisch eine E-Mail an eine benutzerdefinierte E-Mail-Adresse. So kann auch ein Empfänger benachrichtigt werden, der nicht über eine Videoempfangseinrichtung verfügt.

# **Sende Alarm-E-Mail**

Wählen Sie **Ein**, wenn das Gerät im Alarmfall automatisch eine Alarm-E-Mail versenden soll.

# **Mailserver-IP-Adresse**

Geben Sie hier die IP-Adresse eines Mailservers ein, der nach dem SMTP-Standard arbeitet (Simple Mail Transfer Protocol). Ausgehende E-Mails werden über die eingegebene Adresse an den Mailserver gesendet. Lassen Sie das Feld anderenfalls leer (**0.0.0.0**).

#### **SMTP-Port**

Wählen Sie den gewünschten SMTP-Port.

#### **SMTP-Benutzername**

Geben Sie einen registrierten Benutzernamen für den gewählten Mailserver ein.

#### **SMTP-Passwort**

Geben Sie das erforderliche Passwort für den registrierten Benutzernamen ein.

#### **Format**

Wählen Sie das Datenformat der Alarmmeldung aus.

– **Standard (mit JPEG)**: E-Mail mit JPEG-Bilddatei als Anhang.

– **SMS**: E-Mail im SMS-Format an ein E-Mail-to-SMS-Gateway ohne angehängtes Bild. Wenn ein Mobiltelefon als Empfänger dient, muss je nach Format die E-Mail- oder SMS-Funktion aktiviert sein, damit diese Nachrichten empfangen werden können. Informationen zur Bedienung des Mobiltelefons erhalten Sie von Ihrem Mobilfunkanbieter.

# **Bildgröße**

Wählen Sie die Größe der JPEG-Bilder aus, die von der Kamera gesendet werden sollen.

#### **JPEG-Anhang von Kamera**

Um ein JPEG-Bild aus einem bestimmten Videokanal zu senden, aktivieren Sie das entsprechende Kontrollkästchen.

# **VCA-Überblendungen**

Aktivieren Sie das Kontrollkästchen **VCA-Überblendungen**, um die Kontur des Objekts, das einen Alarm ausgelöst hat, in dem Kamerabild zu platzieren, das als Snapshot per E-Mail gesendet wird.

# **Ziel-Adresse**

Geben Sie hier die E-Mail-Adresse für Alarm-E-Mails ein. Die maximale Länge der Adresse beträgt 49 Zeichen.

# **Absenderadresse**

Geben Sie einen eindeutigen Namen für den E-Mail-Absender ein, z. B. den Standort des Geräts. So lässt sich die Herkunft der E-Mail leichter identifizieren.

# **Test-E-Mail**

Klicken Sie auf **Jetzt senden**, um die E-Mail-Funktion zu testen. Eine Alarm-E-Mail wird sofort generiert und versendet.

Klicken Sie auf **Setzen**, um die Änderungen zu übernehmen.

# **5.6.5 Alarmeingänge**

# **Aktiv**

Konfigurieren Sie die Alarmauslöser für das Gerät.

Wählen Sie **Öffner** (Öffner), wenn der Alarm durch Öffnen des Kontakts ausgelöst werden soll.

Wählen Sie **Schließer** (Schließer), wenn der Alarm durch Schließen des Kontakts ausgelöst werden soll.

Wählen Sie **Überwachter Öffner** (überwachter Öffner), wenn der Alarm durch Öffnen des Kontakts ausgelöst werden soll.

Wählen Sie **Überwachter Schließer** (überwachter Schließer), wenn der Alarm durch Schließen des Kontakts ausgelöst werden soll.

Der überwachte Alarm überträgt sowohl den Alarmzustand als auch die Sabotagebedingung. Abhängig von der Konfiguration des Alarms kann ein Kurzschluss oder eine Unterbrechung im Alarmkreis das Sabotagesignal auslösen.

# **Name**

Geben Sie einen Namen für den Alarmeingang ein. Dieser wird bei entsprechender Konfiguration unter dem Symbol des Alarmeingangs auf der Seite **Live** eingeblendet (sofern konfiguriert).

# **Aktion**

Wählen Sie eine durchzuführende Handlung bei Alarmeingang aus:

- **Keine**
- **Monochrom**

Dadurch wechselt die Kamera in den Schwarzweißmodus. Klicken Sie auf **Setzen**, um die Änderungen zu übernehmen.

# **5.6.6 Alarmausgänge**

Konfigurieren Sie das Schaltverhalten des Ausgangs. Wählen Sie verschiedene Ereignisse aus, die einen Ausgang automatisch aktivieren. Beispielsweise kann ein Scheinwerferlicht durch Auslösen eines Bewegungsalarms eingeschaltet und dann nach Alarmstopp wieder ausgeschaltet werden.

# **Ruhezustand**

Wählen Sie **Offen**, wenn der Ausgang als Schließer fungieren soll, oder **Geschlossen**, wenn der Ausgang als Öffner fungieren soll.

# **Betriebsart**

Wählen Sie die Funktionsweise des Ausgangs aus.

Wenn beispielsweise ein aktivierter Alarm nach Alarmende eingeschaltet bleiben soll, wählen Sie **Bistabil** aus. Soll ein aktivierter Alarm beispielsweise zehn Sekunden lang ertönen, wählen Sie **10 s** aus.

# **Ausgang folgt**

Wählen Sie das Ereignis aus, das die Ausgabe auslösen soll.

#### **Ausgangsname**

Dem Alarmausgang kann hier ein Name zugewiesen werden. Dieser Name wird auf der Live-Seite angezeigt.

#### **Umschalten**

Klicken Sie auf diese Schaltfläche, um den Alarmausgang manuell zu schalten (z. B. zu Testzwecken oder um einen Türöffner zu betätigen). Klicken Sie auf **Setzen**, um die Änderungen zu übernehmen.

# **5.6.7 Hilfsenergie**

# **Hilfsstrom**

Aktivieren Sie das Kontrollkästchen **'12V OUT'-Ausgang aktivieren**, um verbundene externe Geräte mit maximal 50 mA zu aktivieren, z. B. Bewegungsmelder. Der Ausgang "12V OUT" kann dynamisch über den **Alarm Task Editor** gesteuert werden.

# **5.6.8 Alarm Task Editor**

Durch das Bearbeiten von Skripten auf dieser Seite werden alle Einstellungen und Eingaben auf den anderen Alarmseiten überschrieben. Dieser Vorgang kann nicht rückgängig gemacht werden.

Zur Bearbeitung dieser Seite benötigen Sie Programmierkenntnisse. Außerdem sollten Sie mit den im Dokument Alarm Task Script Language enthaltenen Informationen vertraut sein und die englische Sprache beherrschen.

Als Alternative zu den Alarmeinstellungen auf den verschiedenen Alarmseiten können hier die gewünschten Alarmfunktionen in Skriptform eingegeben werden. Dadurch werden alle Einstellungen und Eingaben auf den anderen Alarmseiten überschrieben.

- 1. Klicken Sie unter dem Feld Alarm Task Editor auf **Beispiele**, um einige Skriptbeispiele anzuzeigen. Ein neues Fenster wird geöffnet.
- 2. Im Feld Alarm Task Editor können neue Skripte eingegeben bzw. vorhandene Skripte entsprechend Ihren Anforderungen geändert werden.
- 3. Klicken Sie anschließend auf die Schaltfläche **Setzen**, um die Skripte auf das Gerät zu übertragen. Bei erfolgreicher Übertragung wird über dem Textfeld die Meldung **Script erfolgreich geparst.** angezeigt. Wenn die Übertragung nicht erfolgreich war, wird eine Fehlermeldung mit weiteren Informationen angezeigt.

# **5.7 Netzwerk**

Die Einstellungen auf diesen Seiten dienen zur Integration des Geräts in ein Netzwerk. Einige Änderungen werden erst nach einem Neustart wirksam. In diesem Fall ändert sich **Setzen** zu **Setzen u. Neustart**.

- 1. Nehmen Sie die gewünschten Änderungen vor.
- 2. Klicken Sie auf **Setzen u. Neustart**.

Das Gerät wird neu gestartet, und die geänderten Einstellungen werden aktiviert.

# **5.7.1 Netzwerkdienste**

Auf dieser Seite wird ein Überblick über alle verfügbaren Netzwerkdienste aufgeführt. Verwenden Sie das Kontrollkästchen, um einen Netzwerkdienst zu aktivieren oder zu deaktivieren. Klicken Sie auf das Einstellungssymbol neben dem gewünschten Netzwerkdienst, um dessen Einstellungsseite aufzurufen.

Klicken Sie auf **Setzen**, um die Änderungen zu übernehmen.

Einige Änderungen werden erst nach einem Neustart des Geräts wirksam. In diesem Fall verändert sich die Schaltfläche von **Setzen** auf **Setzen und Neustart**.

# **5.7.2 Netzwerkzugriff**

Wenn die IP-Adresse, Subnetzmaske oder Gateway-Adresse geändert wurde, ist das Gerät nach einem Neustart nur unter den neuen Adressen verfügbar.

# **Auto-IPv4-Zuweisung**

Wenn das Netzwerk einen DHCP-Server für die dynamische Zuweisung von IP-Adressen hat, wählen Sie **Ein** oder **Ein plus Link-Local**, um automatisch die per DHCP zugewiesene IP-Adresse zu akzeptieren.

Wenn kein DHCP-Server verfügbar ist, wählen Sie **Ein plus Link-Local**, um eine (Auto-IP) Link-Local-Adresse automatisch zuzuweisen.

Bei bestimmten Anwendungen muss der DHCP-Server eine feste Zuordnung zwischen IP-Adressen und MAC-Adressen unterstützen und entsprechend konfiguriert sein, dass die zugeordnete IP-Adresse nach jedem Neustart des Systems weiterhin zur Verfügung steht.

# **Ethernet**

Die Ethernet-Optionen werden in diesem Abschnitt definiert.

# **IPv4-Adresse**

# **IP-Adresse**

Geben Sie die gewünschte IP-Adresse für die Kamera ein. Es muss sich um eine gültige IP-Adresse für das Netzwerk handeln.

# **Subnetzmaske**

Geben Sie die zur eingestellten IP-Adresse passende Subnetzmaske ein.

# **Gateway-Adresse**

Wenn das Gerät eine Verbindung zu einer Gegenstelle in einem anderen Subnetz herstellen soll, geben Sie hier die IP-Adresse des Gateways ein. Andernfalls lassen Sie das Feld leer  $(0.0.0.0)$ .

# **IPv6-Adresse**

# **IP-Adresse**

Geben Sie die gewünschte IP-Adresse für die Kamera ein. Es muss sich um eine gültige IP-Adresse für das Netzwerk handeln.

# **Präfix-Länge**

Geben Sie die zur eingestellten IP-Adresse passende Präfix-Länge ein.

# **Gateway-Adresse**

Wenn das Gerät eine Verbindung zu einer Gegenstelle in einem anderen Subnetz herstellen soll, geben Sie hier die IP-Adresse des Gateways ein. Andernfalls lassen Sie das Feld leer  $(0.0.0.0)$ .

# **DNS-Server-Adresse 1/DNS-Server-Adresse 2**

Der Zugriff auf das Gerät ist einfacher, wenn es auf einem DNS-Server registriert ist. Wenn Sie beispielsweise eine Internetverbindung mit der Kamera herstellen möchten, muss im Browser als URL lediglich der Name eingegeben werden, unter dem das Gerät auf dem DNS-Server geführt wird. Geben Sie die IP-Adresse des DNS-Servers ein. Die Server unterstützen sichere und dynamische DNS.

# **Video-Übertragung**

Wenn das Gerät hinter einer Firewall betrieben wird, muss als Übertragungsprotokoll TCP (HTTP-Port) gewählt werden. Bei Einsatz im lokalen Netzwerk wählen Sie dagegen UDP. Multicasting ist nur mit dem UDP-Protokoll möglich. Das TCP-Protokoll unterstützt keine Multicast-Verbindungen.

# **UDP-Verschlüsselung**

Aktivieren Sie diese Option, um die UDP-Verbindung (User Datagram Protocol) zu verschlüsseln. UDP mit Verschlüsselung kann auch in Multicast-Netzwerken verwendet werden.

# **TCP-Raten-Kontrolle**

Wählen Sie **Ein**, wenn Sie eine Adaptive Bit Rate-Kodierung zulassen möchten.

# **HTTP-Browser-Port**

Wählen Sie in der Liste gegebenenfalls einen anderen HTTP-Browser-Port aus. Der Standard-HTTP-Port ist 80. Um die Verbindungen auf HTTPS zu beschränken, muss der HTTP-Port deaktiviert werden. Aktivieren Sie hierzu die Option **Aus**.

# **HTTPS-Browser-Port**

Um den Browser-Zugriff auf verschlüsselte Verbindungen zu beschränken, wählen Sie einen HTTPS-Port aus der Liste. Der Standard-HTTPS-Port ist 443. Durch Auswahl der Option **Aus** können die HTTPS-Ports deaktiviert und die Verbindungen auf unverschlüsselte Ports beschränkt werden.

Die Kamera verwendet das Protokoll TLS 1.0. Der Browser muss für dieses Protokoll konfiguriert sein. Außerdem muss die Unterstützung für Java-Anwendungen aktiviert sein (im Java Plug-in Control Panel der Windows Systemsteuerung).

Um die Verbindungen auf SSL-Verschlüsselung zu beschränken, muss die Option **Aus** für den HTTP-Browser-Port und den RCP+-Port gesetzt werden. Dadurch werden nur Verbindungen über den HTTPS-Port zugelassen, alle unverschlüsselten Verbindungen sind deaktiviert. Für Mediendaten (Video-, Audio- und Metadaten) können Sie auf der Seite **Verschlüsselung** die Verschlüsselung konfigurieren und aktivieren.

#### **Minimale TLS-Version**

Wählen Sie die minimal erforderliche TLS-(Transport Layer Security-)Version aus.

#### **HTTP Basis-Authentifizierung zulassen**

Wählen Sie **Ein** aus, wenn Sie die HTTP-Basis-Authentifizierung zulassen möchten. Hierbei handelt es sich um eine weniger sichere Authentifizierungsmethode, bei der Passwörter als Klartext übertragen werden. Diese Option sollte nur verwendet werden, wenn Netzwerk und System anderweitig gesichert sind.

#### **HSTS**

Wählen Sie diese Option, um den Web-Sicherheitsmechanismus "HTTP Strict Transport Security" (HSTS) für sichere Verbindungen zu verwenden.

# **RCP+-Port 1756**

Durch Aktivieren von RCP+-Port 1756 werden unverschlüsselte Verbindungen an diesem Port zugelassen. Wenn nur verschlüsselte Verbindungen zugelassen werden sollen, muss der Port mit der Option **Aus** deaktiviert werden.

#### **Discovery-Port (0 = Aus)**

Geben Sie die Nummer des Ports ein, den Sie erkennen möchten. Um den Port zu deaktivieren, geben Sie 0 ein.

# **Schnittstellenmodus ETH**

Wählen Sie ggf. die Art der Ethernet-Verbindung für die ETH-Schnittstelle. Je nach angeschlossenem Gerät muss möglicherweise eine besondere Betriebsart gewählt werden.

# **Netzwerk-MSS [Byte]**

Hier legen Sie die maximale Segmentgröße für die Benutzerdaten im IP-Paket fest. Dies ermöglicht Ihnen, die Größe der Datenpakete an die Netzwerkumgebung anzupassen und die Datenübertragung zu optimieren. Halten Sie im UDP-Modus den unten eingestellten MTU-Wert ein.

# **Netzwerk-MTU [Byte]**

Geben Sie einen Maximalwert in Byte für die Paketgröße (einschließlich IP-Header) an, um die Datenübertragung zu optimieren.

Klicken Sie auf **Setzen**, um die Änderungen zu übernehmen.

# **5.7.3 Erweitert**

# **RTSP-Port**

Wählen Sie gegebenenfalls einen anderen Port für den **RTSP**-Datenaustausch aus der Liste aus. Der Standard-**RTSP-Port** ist 554. Wählen Sie **Aus** aus, um die **RTSP**-Funktion zu deaktivieren.

# **Authentifizierung (802.1x)**

Zum Konfigurieren der Radius-Server-Authentifizierung verbinden Sie das Gerät über ein Netzwerkkabel direkt mit einem Computer. Wenn die Kontrolle der Zugriffsrechte über das Netzwerk durch einen Radius-Server erfolgt, müssen Sie zur Kommunikation mit dem Gerät **Ein** auswählen, um die Authentifizierung zu aktivieren.

- 1. Geben Sie im Feld **Identität** den Benutzernamen ein, den der Radius-Server für das Gerät verwendet.
- 2. Geben Sie das **Passwort** ein, das der Radius-Server für das Gerät erwartet.

Klicken Sie auf **Konfigurieren**, um zur Seite **Zertifikate** zu wechseln und Zertifikate zu verwalten.

# **TCP-Metadaten-Eingang**

Das Gerät kann Daten von einem externen TCP-Absender (z. B. einem ATM- oder POS-System) empfangen und diese Daten als Metadaten speichern. Wählen Sie den Port für TCP-Kommunikation aus. Wählen Sie **Aus** aus, um die Funktion zu deaktivieren. Geben Sie eine gültige **Sender-IP-Adresse** ein.

#### **Syslog**

#### **Server-IP-Adresse**

Geben Sie die korrekte IP-Adresse des Servers ein.

#### **Server-Port (0 = Aus)**

Geben Sie die Nummer des Server-Ports ein.

#### **Protokoll**

Wählen Sie das entsprechende Protokoll aus: **UDP**, **TCP** oder **TLS**.

#### **LLDP-Strom-Konfiguration**

#### **Für die Kamera angefordert**

Der Wert in diesem Feld gibt die für die Kamera angeforderte Anzahl von Watt an.

#### **Zusätzliche Stromversorgung**

Geben Sie ein, wie viel zusätzliche Watt die Kamera verwenden soll.

#### **Gesamt angefordert**

Der Wert in diesem Feld ist die Gesamtanzahl von Watt aus den Feldern **Für die Kamera angefordert**und **Zusätzliche Stromversorgung**.

#### **Zugewiesene Leistung**

Der Wert in diesem Feld ist die Anzahl von Watt, die der Kamera zugewiesen sind. Klicken Sie auf **Setzen**, um die Änderungen zu übernehmen.

# **5.7.4 Netzwerkverwaltung**

#### **SNMP**

Die Kamera unterstützt zwei Versionen des Simple Network Management Protocol (SNMP) zur Verwaltung und Überwachung von Netzwerkkomponenten und kann SNMP-Nachrichten (Traps) an IP-Adressen senden. Dabei unterstützt das Gerät SNMP MIB II im Einheitscode. Wählen Sie für den Parameter **SNMP** eine der folgenden Optionen aus:

# – **SNMP-v1-Altdaten**

# – **SNMP v3**

Wenn Sie nur eine SNMP-Version auswählen, aber keine SNMP-Zieladresse angeben, sendet die Kamera nicht automatisch Nachrichten (Traps), sondern antwortet nur auf SNMP-Anforderungen.

Wählen Sie **Aus**, um die SNMP-Funktion zu deaktivieren.

# **1. SNMP-Zieladresse/2. SNMP-Zieladresse**

Wenn SNMP-Traps automatisch gesendet werden sollen, geben Sie hier die IP-Adresse von einem oder zwei Zielgeräten ein.

#### **SNMP-v1-Altdaten**

Wenn Sie im Feld **SNMP-v1-Altdaten SNMP** auswählen, erscheinen die Felder **Schreib-Community** und **SNMP-Traps**.

#### **SNMP-Traps**

Sie können auswählen, welche Traps gesendet werden sollen.

- 1. Klicken Sie auf **Select** (Auswahl). Es wird eine Liste geöffnet.
- 2. Aktivieren Sie die Kontrollfelder, um die erforderlichen Traps auszuwählen. Alle aktivierten Traps werden gesendet.
- 3. Klicken Sie auf **Set** (Setzen), um die Auswahl zu akzeptieren.

# **SNMP v3**

Wenn Sie **SNMP v3** im Feld **SNMP** auswählen, werden die Registerkarten **Benutzer** und **Trap-Benutzer** angezeigt.

Beide Registerkarten enthalten dieselben Felder.

#### **Benutzername**

Geben Sie den korrekten Benutzernamen ein.

#### **Authentifizierungsprotokoll**

Wählen Sie das erforderliche Authentifizierungsprotokoll aus: Keines, MD5 oder SHA1.

#### **Authentifizierungspasswort**

Geben Sie das Passwort zur Authentifizierung ein.

# **Privacy-Protokoll**

Wählen Sie das erforderliche Datenschutzprotokoll aus: Keines, DES oder AES.

#### **Privacy-Passwort**

Geben Sie das erforderliche Passwort ein.

# **Schreibgeschützt**

Aktivieren Sie dieses Kontrollkästchen, um Schreibschutz für diese Informationen festzulegen.

# **UPnP**

Wählen Sie **Ein** aus, um die UPnP-Kommunikation zu aktivieren. Wählen Sie **Aus** aus, um sie zu deaktivieren.

Wenn die Funktion "Universelles Plug & Play" (UPnP) aktiviert ist, reagiert das Gerät auf Anfragen aus dem Netzwerk und wird auf den Computern, von denen diese Anfragen ausgehen, automatisch als neues Netzwerkgerät registriert. Wegen der zahlreichen Registrierungsnachrichten sollte diese Funktion nicht in großen Anlagen verwendet werden.

# **Hinweis:**

Um die UPnP-Funktion auf einem Windows-Computer nutzen zu können, müssen die Dienste "Universal Plug and Play Device Host" und "SSDP Discovery" aktiviert sein.

# **Quality of Service**

Die Kamera bietet QoS-Konfigurationsoptionen, die eine schnelle Reaktion des Netzwerkes auf PTZ-Daten und Bilder gewährleisten. Unter Quality of Service (QoS) werden die Verfahrensweisen zur Verwaltung der Netzwerkressourcen zusammengefasst. QoS verwaltet die Verzögerung, Variationen der Verzögerung (Flimmern), Bandbreite und die Datenverlustparameter, um zu gewährleisten, dass das Netzwerk die vorgesehenen

Ergebnisse liefert. QoS identifiziert den Datentyp in einem Datenpaket und trennt die Pakete in Klassen, für die unterschiedliche Prioritäten für die Weiterleitung festgelegt werden.

Bitten Sie Ihren Netzwerkadministrator um Hilfe, um die Einstellungen für **Audio**, **Video**, **Steuerung** und **Alarmvideo** zu konfigurieren und die erforderliche **Nachalarmdauer** festzulegen.

Die **Nachalarmdauer** kann innerhalb eines Zeitbereichs von 0 s [Sekunden] bis 3 h [Stunden] liegen. Die Standardeinstellung ist 15 s [Sekunden].

Klicken Sie auf **Setzen**, um die Änderungen zu übernehmen.

Einige Änderungen werden erst nach einem Neustart des Geräts wirksam. In diesem Fall verändert sich die Schaltfläche von **Setzen** auf **Setzen und Neustart**.

# **5.7.5 WLAN**

Aktivieren Sie die WLAN-Option, um sie zu konfigurieren.

# **Name (SSID)**

**Name (SSID)** ist der Name des drahtlosen Netzwerks. Diese Option kann nicht geändert werden.

#### **Pre-shared-Schlüssel**

Definieren Sie den vorher vereinbarten Schlüssel für die drahtlose Verbindung. Dieser Schlüssel muss:

- Mind. 13 Zeichen
- Mindestens 1 Zahl
- Mindestens 1 Sonderzeichen: ! ? "  $\#\$   $\%$  () { } [ ] \* = .,; ^ | ~ \
- Groß‑ und Kleinbuchstaben

# **oder**

– Mind. 20 Zeichen

Klicken Sie auf **Setzen**, um die Änderungen zu übernehmen. Einige Änderungen werden erst nach einem Neustart des Geräts wirksam. In diesem Fall verändert sich die Schaltfläche von **Setzen** auf **Setzen und Neustart**.

# **5.7.6 Multicast**

Das Gerät kann mehrere Empfänger aktivieren, damit das Videosignal gleichzeitig empfangen wird. Der Stream wird entweder dupliziert und dann an mehrere Empfänger verteilt (Multi-Unicast) oder als einzelner Stream an das Netzwerk geschickt, wo er gleichzeitig an mehrere Empfänger einer definierten Gruppe verteilt wird (**Multicast**).

Voraussetzung für **Multicast** ist ein Multicast-fähiges Netzwerk mit den Protokollen **UDP** und **IGMP** V2 (Internet Group Management Protocol). Vom Netzwerk müssen Gruppen-IP-Adressen unterstützt werden. Andere Gruppenmanagement-Protokolle werden nicht unterstützt. Das **TCP**-Protokoll unterstützt keine Multicast-Verbindungen.

Es muss eine spezielle IP-Adresse zwischen 225.0.0.0 und 239.255.255.255 (Adresse der Klasse D) konfiguriert werden, damit Multicasting in einem Multicast-fähigen Netzwerk möglich ist. Die Multicast-Adresse kann für mehrere Streams gleich sein. Es muss allerdings jeweils ein anderer Port verwendet werden.

Die Einstellungen müssen für jeden Stream einzeln vorgenommen werden. Für jeden Stream können Sie eine dedizierte Multicast-Adresse und einen Port eingeben. Die Videokanäle können individuell für jeden Stream ausgewählt werden.

# **Aktivieren**

Ermöglichen Sie den gleichzeitigen Datenempfang auf Empfängern, für die die Multicast-Funktion aktiviert werden soll. Aktivieren Sie hierfür das Kontrollkästchen, und geben Sie die Multicast-Adresse ein.

# **Multicast-Adresse**

Geben Sie eine gültige Multicast-Adresse für den Betrieb im Multicast-Modus ein (Duplizierung des Daten-Streams im Netzwerk).

Bei der Einstellung 0.0.0.0 arbeitet der Encoder für den jeweiligen Stream im Multi-Unicast-Modus (Kopieren der Daten-Streams im Gerät). Die Kamera unterstützt Multi-Unicast-Verbindungen für bis zu fünf gleichzeitig verbundene Empfänger.

Die Duplizierung der Daten im Gerät erfordert eine hohe Rechenleistung und kann unter bestimmten Umständen zu Einbußen in der Bildqualität führen.

# **Port**

Geben Sie hier die Port-Adresse für den Stream ein.

#### **Streaming**

Aktivieren Sie das Kontrollkästchen, um den Multicast-Streaming-Modus zu aktivieren. Ein aktivierter Stream ist durch einen Haken markiert. (Für einen standardmäßigen Multicast-Betrieb ist normalerweise kein Streaming erforderlich.)

#### **Metadaten**

Hier können Sie Multicast-Metadaten aktivieren. Die Konfiguration folgt demselben Muster wie für Video-Multicast, jedoch ohne die Streaming-Option. Definieren Sie eine Multicast-Adresse und einen Port.

#### **Audio**

Hier können Sie Multicast-Audio für verschiedene Encoder aktivieren. Die Konfiguration folgt demselben Muster wie für Video-Multicast, jedoch ohne die Streaming-Option. Definieren Sie eine Multicast-Adresse und einen Port für die verschiedenen Encoder.

# **Multicast-Paket-TTL**

Hier können Sie angeben, wie lange die Multicast-Datenpakete im Netzwerk aktiv sein sollen. Wenn der Multicast-Betrieb über einen Router erfolgen soll, muss dieser Wert größer als 1 sein.

# **IGMP-Version**

Legen Sie fest, dass die Multicast-IGMP-Version dem Gerät entspricht. Klicken Sie auf **Setzen**, um die Änderungen zu übernehmen. Einige Änderungen werden erst nach einem Neustart des Geräts wirksam. In diesem Fall verändert sich die Schaltfläche von **Setzen** auf **Setzen und Neustart**.

# **5.7.7 IPv4-Filter**

Mit dieser Einstellung können Sie einen Filter konfigurieren, mit dem Netzwerkverkehr, der einer angegebenen Adresse oder einem angegebenen Protokoll entspricht, zugelassen oder blockiert wird.

# **IP-Adresse 1/2**

Geben Sie die IPv4-Adresse ein, die Sie zulassen oder blockieren möchten.

# **Maske 1/2**

Geben Sie die Subnetzmaske der entsprechenden IPv4-Adresse ein. Klicken Sie auf **Setzen**, um die Änderungen zu übernehmen.

**i**

# **5.8 Service**

# **5.8.1 Wartung**

# **Hinweis!**

Stellen Sie vor Beginn eines Firmware-Updates sicher, dass Sie die korrekte Upload-Datei ausgewählt haben.

Die Installation der Firmware darf nicht unterbrochen werden. Auch durch den Wechsel auf eine andere Seite oder das Schließen des Browser-Fensters wird die Installation unterbrochen.

Ein Upload von falschen Dateien oder eine Unterbrechung des Uploads kann dazu führen, dass das Gerät nicht mehr ansprechbar ist und ausgetauscht werden muss.

Die Funktionen und Parameter der Kamera können durch den Upload neuer Firmware aktualisiert werden. Dazu wird das aktuelle Firmware-Paket über das Netzwerk an das Gerät übertragen. Dort wird die Firmware automatisch installiert. Somit kann eine Kamera von einem entfernten Standort aus gewartet und aktualisiert werden, ohne dass ein Techniker vor Ort am Gerät Änderungen vornehmen muss. Die neueste Firmware erhalten Sie vom Kundendienst oder im Download-Bereich.

# **Update-Server**

Die Adresse des Update-Servers erscheint im Adressfeld.

- 1. Klicken Sie auf **Prüfen**, um eine Verbindung zu diesem Server herzustellen.
- 2. Wählen Sie die entsprechende Version für Ihre Kamera aus, um die Firmware vom Server herunterzuladen.

# **Firmware**

So aktualisieren Sie die Firmware:

- 1. Speichern Sie zuerst die Firmware-Datei auf der Festplatte.
- 2. Geben Sie den vollständigen Verzeichnispfad der Firmware-Datei in das Feld ein oder klicken Sie auf die Schaltfläche **Suchen...**, um die Datei zu finden und auszuwählen.
- 3. Klicken Sie auf **Upload**, um die Übertragung der Datei zum Gerät einzuleiten. Sie können den Übertragungsvorgang anhand des Fortschrittsbalkens verfolgen.

Die neue Firmware wird entpackt und der Flash-Speicher neu programmiert. Die verbleibende Zeit wird mit der Meldung going to reset Reconnecting in ... seconds angezeigt. Nach erfolgreichem Abschluss des Uploads wird das Gerät automatisch neu gestartet.

# **Upload-Verlauf**

Klicken Sie auf **Anzeigen**, um vergangene Firmware-Uploads anzuzeigen.

# **Konfiguration**

Sie können Konfigurationsdaten für das Gerät auf einem Computer speichern und gespeicherte Konfigurationsdaten von einem Computer auf das Gerät laden. So laden Sie Konfigurationsdaten vom Computer auf das Gerät:

- 1. Klicken Sie auf **Suchen...**. Ein Dialogfeld wird angezeigt. Stellen Sie sicher, dass die zu ladende Datei vom gleichen Gerätetyp stammt wie das neu zu konfigurierende Gerät.
- 2. Suchen Sie die gewünschte Konfigurationsdatei und öffnen Sie sie. Wenn die Konfigurationsdatei passwortgeschützt ist, geben Sie hier das Passwort ein.
- 3. Klicken Sie auf **Upload**.

Sie können den Übertragungsvorgang anhand des Fortschrittsbalkens verfolgen. Die verbleibende Zeit wird mit der Meldung going to reset Reconnecting in ... seconds angezeigt. Nach erfolgreichem Abschluss des Uploads wird das Gerät automatisch neu gestartet.

So speichern Sie die Kameraeinstellungen:

- 1. Klicken Sie auf **Download**. Ein Dialogfeld wird angezeigt.
- 2. Geben Sie ein Passwort zum Schutz der Konfigurationsdatei ein.
- 3. Geben Sie bei Bedarf einen Dateinamen ein und speichern Sie die Datei.

# **Wartungsprotokoll**

Sie können ein internes Wartungsprotokoll vom Gerät herunterladen und an den Kundendienst senden. Klicken Sie auf **Download** und wählen Sie einen Speicherort für die Datei aus.

# **5.8.2 Lizenzen**

In diesem Fenster werden weitere Funktionen mit einem **Aktivierungsschlüssel** aktiviert. Es wird eine **Installierte Lizenzen**-Übersicht angezeigt. Darüber hinaus wird der **Installationscode** des Geräts angezeigt. Klicken Sie auf **Setzen**, um die Änderungen zu übernehmen.

# **5.8.3 Zertifikate**

# **Ein Zertifikat/eine Datei zur Dateiliste hinzufügen**

Klicken Sie auf **Hinzufügen**.

Wählen Sie im Fenster **Zertifikat hinzufügen**:

- **Zertifikat hochladen**, um eine verfügbare Datei auszuwählen:
	- Klicken Sie auf **Suchen...**, um zur gewünschten Datei zu navigieren.
	- Klicken Sie auf **Upload**.
- **Registrierungsanforderung generieren**, damit eine Zertifizierungsstelle ein neues Zertifikat erstellt:
	- Füllen Sie alle erforderlichen Felder aus.
	- Klicken Sie auf **Generieren**.
- **Zertifikat generieren**, um ein neues selbstsigniertes Zertifikat zu erstellen:
	- Füllen Sie alle erforderlichen Felder aus.
	- Klicken Sie auf **Generieren**.

**Hinweis**: Wenn Sie Zertifikate für die gegenseitige Authentifizierung verwenden, muss das Gerät eine stabile,

vertrauenswürdige Zeitbasis nutzen. Falls die Zeit zu stark von der aktuellen Zeit abweicht, kann ein Client

gesperrt werden. In diesem Fall ist der Zugriff auf das Gerät nur nach einem Zurücksetzen auf Werkseinstellungen möglich.

# **Löschen eines Zertifikats aus der Dateiliste**

Klicken Sie rechts neben dem Zertifikat auf das Papierkorbsymbol. Das Fenster "Datei löschen" wird angezeigt. Klicken Sie auf OK, um das Löschen zu bestätigen. Klicken Sie auf "Abbrechen", um den Löschvorgang abzubrechen.

**Hinweis**: Sie können nur Zertifikate löschen, die Sie hinzugefügt haben. Das Standardzertifikat kann nicht gelöscht werden.

# **Herunterladen eines Zertifikats**

Klicken Sie auf das Download-Symbol. Ein Fenster mit dem base64-codierten Text des Zertifikats wird geöffnet.

Klicken Sie auf **Setzen**, um die Änderungen zu übernehmen.

# **5.8.4 Protokollierung**

# **Ereignis-Protokollierung**

# **Aktuelle Protokollebene**

Wählen Sie die Ereignisebene, für die Protokolleinträge angezeigt oder aufgezeichnet werden sollen.

#### **Anzahl der angezeigten Einträge**

Wählen Sie die Anzahl der anzuzeigenden Einträge aus.

#### **Software-Versiegelung**

#### **Aktivieren der Software-Versiegelung**

Aktivieren Sie dieses Kontrollkästchen, um einen Softwareschutz zu aktivieren, der Benutzer am Anpassen der Kameraeinstellungen hindert. Diese Funktion schützt die Kamera zudem vor unbefugtem Zugriff.

#### **Debug-Protokollierung**

Ruft detaillierte Informationen der aktiven Protokolle ab.

#### **Diagnose**

Ruft Diagnoseinformationen ab.

#### **Neu laden**

Lädt die angezeigten Einträge neu.

#### **Protokoll herunterladen**

Klicken Sie auf **Protokoll herunterladen**, um eine Kopie der Einträge vom Gerät auf einem Computer zu speichern.

# **5.8.5 Systemüberblick**

Dieses Fenster dient lediglich zu Informationszwecken und kann nicht bearbeitet werden. Halten Sie diese Informationen bereit, wenn Sie sich an den Technischen Kundendienst wenden.

Markieren Sie den Text auf dieser Seite mit der Maus, und kopieren Sie ihn, damit er bei Bedarf in eine E-Mail kopiert werden kann.

# **6 Problembehandlung**

# **6.1 Rücksetztaste**

Bei den folgenden Problemen müssen Sie möglicherweise die Hardware zurücksetzen:

- Sie können die Kamera einschalten, sich aber nicht mit dem Webbrowser bei der Kamera anmelden.
- Die Kamera wird nicht gestartet oder kann nicht über PoE eingeschaltet werden.
- Die Kamera kann keine IP-Adresse suchen.
- Die Firmware der Kamera ist abgestürzt.
- Sie haben das Passwort für den Zugriff auf die Kamera vergessen.
- Das Bild "friert ein".
- Sie können die Firmware nicht aktualisieren.
- Die Kamera trennt manchmal die Verbindung zum Netzwerk und muss neu gestartet werden.
- Die Kamera findet keine Positionsvoreinstellungen mehr (voreingestellte Positionen).
- Die Kamera kann nicht mit dem Webbrowser konfiguriert werden.
- Die Kamera hat keine Videoausgabe.

# **Hinweis!**

**i**

Beim Zurücksetzen auf Werkseinstellungen werden alle Kameraeinstellungen einschließlich Passwörtern, Netzwerkeinstellungen und Bildeinstellungen gelöscht.

Führen Sie die nachfolgenden Schritte nur durch, wenn Sie keine andere Möglichkeit haben, um die Kamera wieder in Betrieb zu nehmen.

# **Schritte zum Zurücksetzen der Kamerahardware**

- 1. Schalten Sie die Kamera ein. Suchen Sie nach der IP-Adresse und melden Sie sich dann mit dem Webbrowser bei der Kamera an. (**Hinweis:** Sie können die IP-Adresse mit dem Configuration Manager ermitteln.)
- 2. Suchen Sie die Hardware-Rücksetztaste an der Kamera. (Weitere Informationen zum Finden der Rücksetztaste für das jeweilige Kameramodell finden Sie in den nachfolgenden Abschnitten.)

Weitere Informationen zur Rücksetztaste der Kamera finden Sie im Installationshandbuch.

# **7 Anhänge**

# **7.1 Urheberrechtsvermerke**

The firmware uses the fonts "Adobe-Helvetica-Bold-R-Normal--24-240-75-75-P-138- ISO10646-1" and "Adobe-Helvetica-Bold-R-Normal--12-120-75-75-P-70-ISO10646-1" under the following copyright:

Copyright 1984-1989, 1994 Adobe Systems Incorporated.

Copyright 1988, 1994 Digital Equipment Corporation.

Permission to use, copy, modify, distribute and sell this software and its documentation for any purpose and without fee is hereby granted, provided that the above copyright notices appear in all copies and that both those copyright notices and this permission notice appear in supporting documentation, and that the names of Adobe Systems and Digital Equipment Corporation not be used in advertising or publicity pertaining to distribution of the software without specific, written prior permission.

This software is based in part on the work of the Independent JPEG Group. Stratocast ist eine Marke von Genetec Inc.
**Bosch Security Systems B.V.** Torenallee 49 5617 BA Eindhoven Niederlande **www.boschsecurity.com**  © Bosch Security Systems B.V., 2023

202309230900 **Building solutions for a better life.**